# **SONY**

# **Cyber-shot**

#### *Digital Still Camera*

# *Cyber-shot-handboek*

### *DSC-T10*

Lees dit Handboek en de *"Gebruiksaanwijzing"* aandachtig door voordat u het apparaat gebruikt. Bewaar deze documenten voor het geval u deze later als referentiemateriaal nodig hebt.

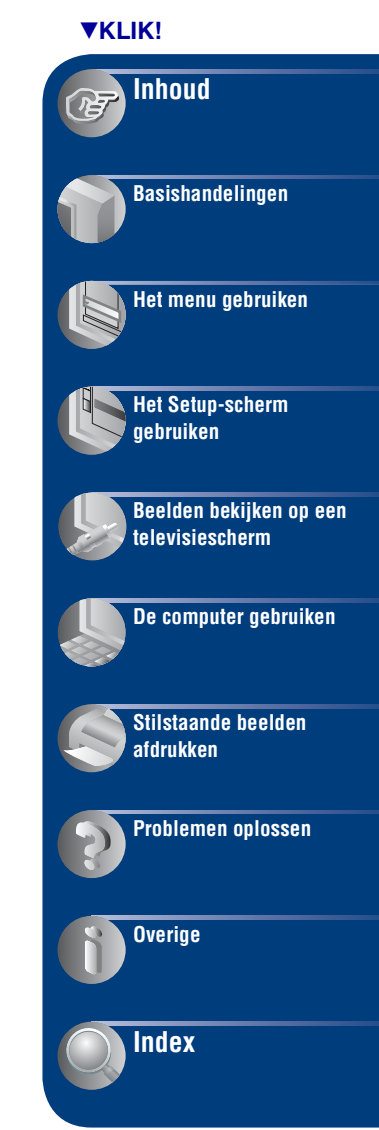

# <span id="page-1-0"></span>**Opmerkingen over het gebruik van de camera**

#### **Typen "Memory Stick" die kunnen worden gebruikt (niet bijgeleverd)**

Het IC-opnamemedium dat in deze camera wordt gebruikt, is een "Memory Stick Duo". Er zijn twee typen "Memory Stick".

#### **"Memory Stick Duo": u kunt een "Memory Stick Duo" gebruiken met de camera.**

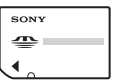

**"Memory Stick": u kunt geen "Memory Stick" gebruiken met de camera.**

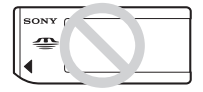

#### **U kunt geen andere geheugenkaarten gebruiken.**

• Zie [pagina 109](#page-108-0) voor meer informatie over de "Memory Stick Duo".

#### **Als u een "Memory Stick Duo" gebruikt met "Memory Stick"-compatibele apparatuur**

U kunt de "Memory Stick Duo" gebruiken door deze in de Memory Stick Duo-adapter (niet bijgeleverd) te plaatsen.

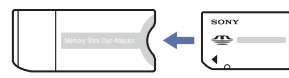

Memory Stick Duo-adapter

#### **Opmerkingen bij de "InfoLITHIUM"-accu**

- Laad de accu (bijgeleverd) op voordat u de camera voor het eerst gebruikt.
- De accu kan zelfs worden opgeladen wanneer deze nog niet volledig leeg is. Zelfs als de accu niet volledig is opgeladen, kunt u de gedeeltelijk opgeladen accu gebruiken.
- Als u de accu langere tijd niet gebruikt, moet u de resterende lading van de accu verbruiken en de accu uit de camera halen. Vervolgens bewaart u de accu op een koele, droge plaats. Hierdoor zorgt u ervoor dat de accu goed blijft werken.
- Zie [pagina 111](#page-110-0) voor meer informatie over de accu.

#### **Carl Zeiss-lens**

Deze camera is uitgerust met een Carl Zeiss-lens waarmee scherpe beelden met uitstekend contrast kunnen worden gereproduceerd.

De lens voor deze camera is geproduceerd onder een kwaliteitswaarborgsysteem dat is gecertificeerd door Carl Zeiss in overeenstemming met de kwaliteitseisen van Carl Zeiss, Duitsland.

#### **Opmerkingen over het LCD-scherm en de lens**

• Het LCD-scherm is vervaardigd met precisietechnologie, waardoor meer dan 99,99% van de pixels operationeel is. Soms kunnen er op het LCD-scherm echter zwarte stipjes en/of heldere stipjes (wit, rood, blauw of groen) permanent zichtbaar zijn. Dit is normaal en heeft geen enkele invloed op het opgenomen beeld.

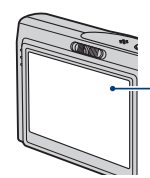

Zwarte, witte, rode, blauwe of groene puntjes

- Als het LCD-scherm of de lens langdurig wordt blootgesteld aan direct zonlicht, kunnen storingen optreden. Wees voorzichtig wanneer u de camera buiten of bij een raam neerlegt.
- Druk niet op het LCD-scherm. Het scherm kan verkleuren en hierdoor kunnen storingen optreden.
- In een koude omgeving kunnen de beelden op het LCD-scherm nasporen vertonen. Dit is normaal.
- Wees voorzichtig dat u de lens niet ergens tegenaan stoot en oefen er geen druk op uit.

#### **De beelden in deze handleiding**

De foto's die in deze handleiding worden gebruikt als voorbeelden, zijn gereproduceerde beelden die niet daadwerkelijk met deze camera zijn opgenomen.

# <span id="page-3-0"></span>**Inhoud**

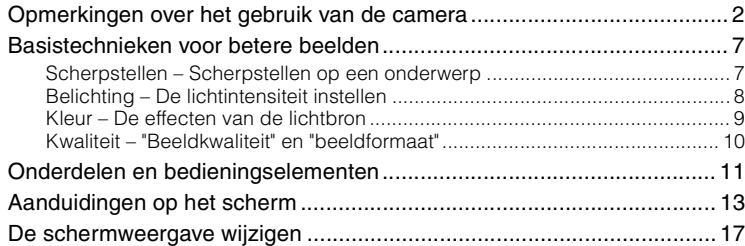

# **[Basishandelingen](#page-17-0)**

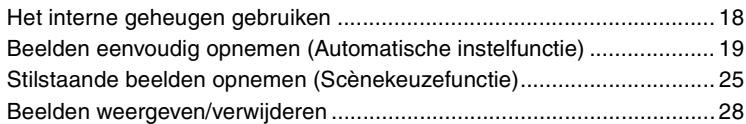

# **[Het menu gebruiken](#page-30-0)**

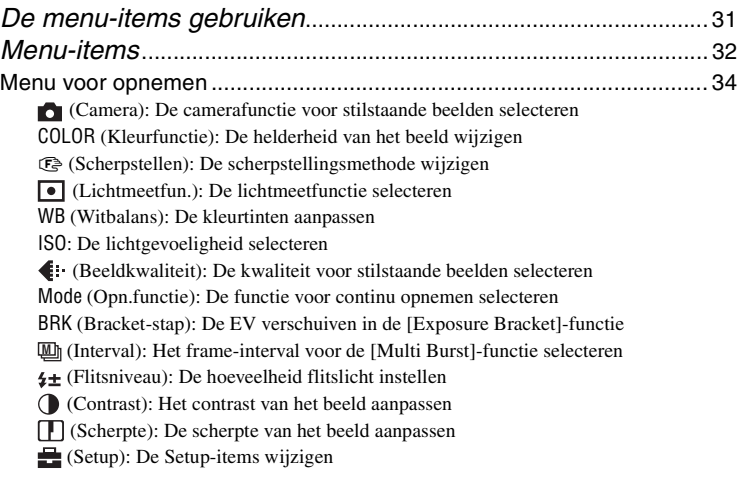

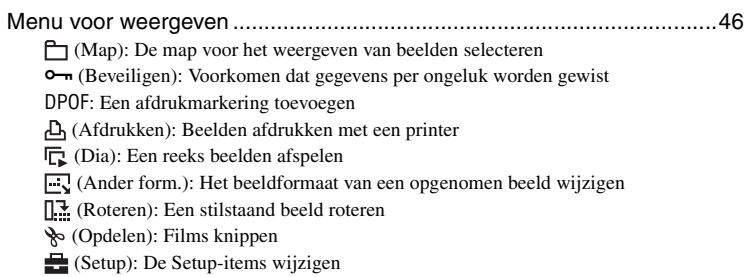

Trimmen[: Een vergroot beeld opnemen](#page-52-0)

# **[Het Setup-scherm gebruiken](#page-53-0)**

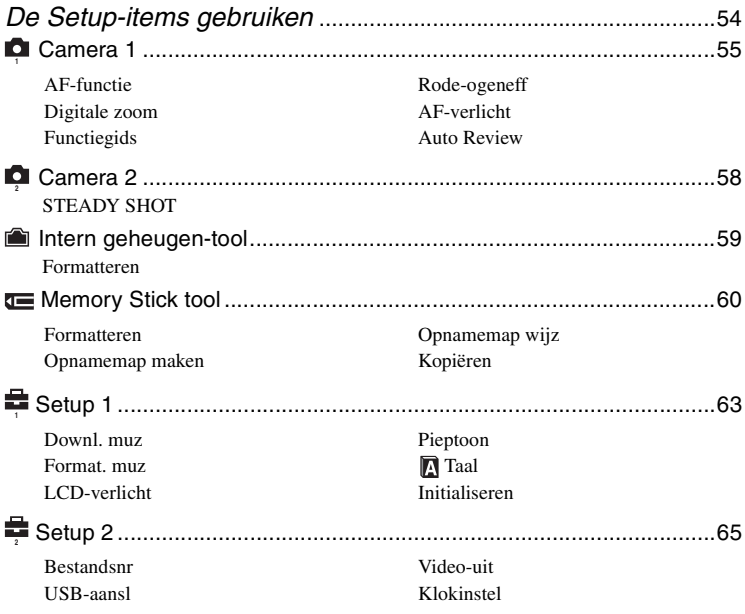

# **[Beelden bekijken op een televisiescherm](#page-66-0)**

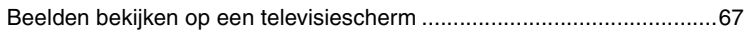

# **[De computer gebruiken](#page-68-0)**

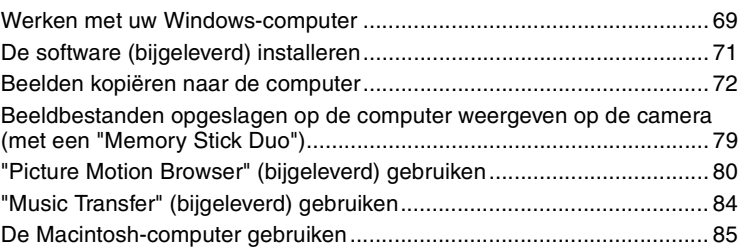

# **[Stilstaande beelden afdrukken](#page-86-0)**

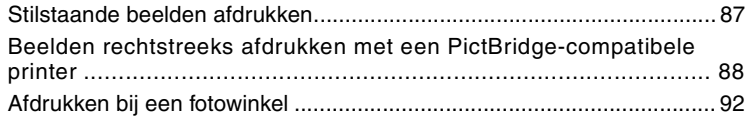

# **[Problemen oplossen](#page-93-0)**

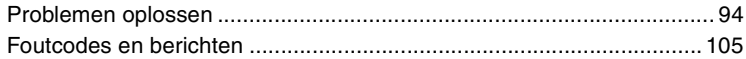

# **[Overige](#page-107-0)**

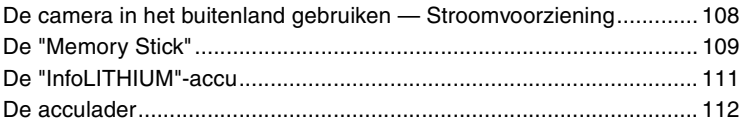

## **[Index](#page-112-1)**

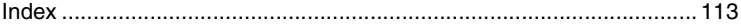

# <span id="page-6-0"></span>**Basistechnieken voor betere beelden**

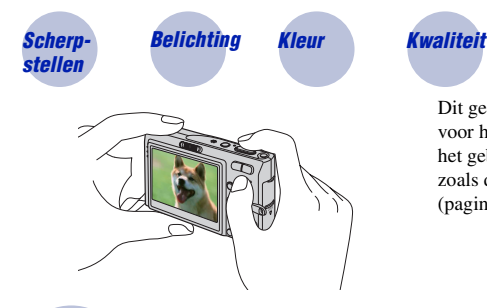

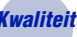

Dit gedeelte beschrijft de basishandelingen voor het gebruik van de camera. Hier wordt het gebruik van verschillende camerafuncties, zoals de modusschakelaar, de menu's [\(pagina 31\)](#page-30-1), enzovoort beschreven.

<span id="page-6-1"></span>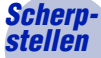

<span id="page-6-2"></span>*stellen Scherpstellen op een onderwerp*

Als u de sluiterknop half indrukt, stelt de camera automatisch scherp (automatische scherpstelling). Houd er rekening mee dat de sluiterknop slechts half ingedrukt moet worden.

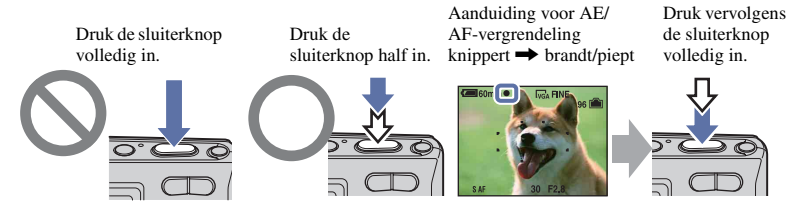

Eenstilstaand beeld opnemen waarop moeilijk kan worden scherpgesteld  $\rightarrow$  [Scherpstellen] [\(pagina 36\)](#page-35-0)

Als het beeld zelfs na scherpstellen wazig is, kan dit komen doordat de camera is bewogen.  $\rightarrow$ Zie ["Tips om wazige beelden te voorkomen"](#page-6-3) (hierna).

#### <span id="page-6-3"></span>**Tips om wazige beelden te voorkomen**

Houd de camera stil en houd uw armen langs uw zij. U wordt aangeraden tegen een boom of een gebouw in de buurt te leunen om uzelf te stabiliseren. U kunt ook opnemen met een zelfontspanner met een vertraging van 2 seconden, de steadyshot-functie activeren of een statief gebruiken. Gebruik de flitser wanneer u opnamen maakt bij weinig licht.

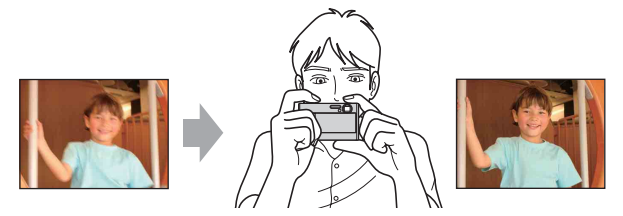

### <span id="page-7-1"></span><span id="page-7-0"></span>*Belichting De lichtintensiteit instellen*

<span id="page-7-2"></span>U kunt verschillende beelden maken door de belichting en de ISO-gevoeligheid aan te passen. Belichting is de hoeveelheid licht die door de lens in de camera valt wanneer u de sluiterknop indrukt.

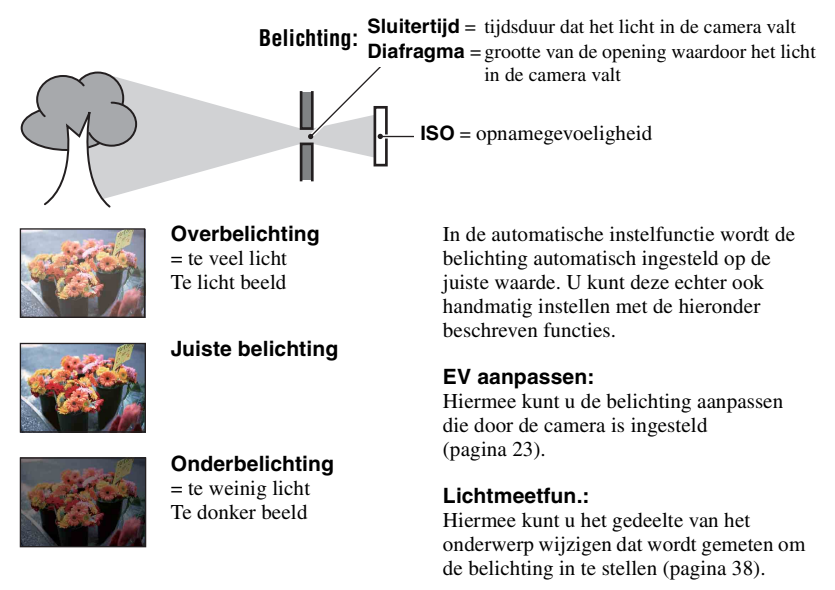

#### **De ISO-gevoeligheid aanpassen**

ISO is de eenheid waarin de gevoeligheid wordt uitgedrukt door te schatten hoeveel licht er op het beeldopnameapparaat (soortgelijk aan fotofilm) valt. Zelfs wanneer de belichting hetzelfde is, verschillen de beelden afhankelijk van de ISO-gevoeligheid. Zie [pagina 40](#page-39-0) als u de ISO-gevoeligheid wilt aanpassen.

#### **Hoge ISO-gevoeligheid**

Neemt een helder beeld op, zelfs op donkere plaatsen. Het beeld wordt echter korrelig.

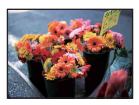

#### **Lage ISO-gevoeligheid**

Neemt een vloeiender beeld op. Het beeld wordt echter donkerder als de belichting onvoldoende is.

### <span id="page-8-1"></span><span id="page-8-0"></span>*Kleur De effecten van de lichtbron*

De natuurlijke kleur van het onderwerp wordt beïnvloed door de belichtingsomstandigheden.

#### **Voorbeeld: de kleur van een beeld wordt beïnvloed door lichtbronnen**

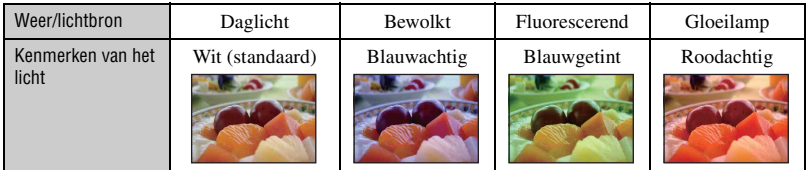

In de automatische instelfunctie worden de kleurtinten automatisch aangepast. U kunt de kleurtinten echter ook handmatig aanpassen met [Witbalans] [\(pagina 39\)](#page-38-0).

## <span id="page-9-1"></span><span id="page-9-0"></span>*Kwaliteit "Beeldkwaliteit" en "beeldformaat"*

Een digitaal beeld is samengesteld uit een groot aantal kleine puntjes die pixels worden genoemd.

Als een beeld uit veel pixels bestaat, is het beeld groot, neemt het meer geheugenruimte in beslag en wordt het zeer gedetailleerd weergegeven. "Beeldformaat" wordt aangegeven door het aantal pixels. Hoewel u op het scherm van de camera het verschil niet kunt zien, verschillen de kleine details en de verwerkingstijd wanneer het beeld wordt afgedrukt of weergegeven op een computerscherm.

Beschrijving van de pixels en het beeldformaat

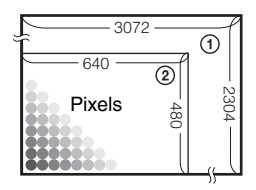

- 1 Beeldformaat: 7M  $3072$  pixels  $\times$  2304 pixels = 7.077.888 pixels
- 2 Beeldformaat: VGA(E-Mail) 640 pixels  $\times$  480 pixels = 307.200 pixels

#### **Het gewenste beeldformaat selecteren [\(pagina 24\)](#page-23-0)**

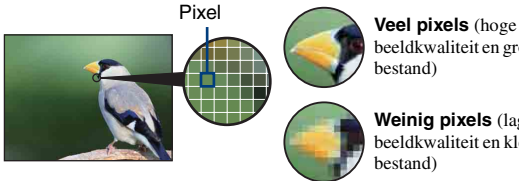

beeldkwaliteit en groot bestand)

**Weinig pixels** (lage beeldkwaliteit en klein bestand)

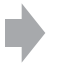

Voorbeeld: afdrukken tot maximaal A3-formaat

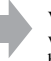

Voorbeeld: een beeld verzenden als bijlage bij een e-mailbericht

#### **De beeldkwaliteit selecteren (compressieverhouding) [\(pagina 41\)](#page-40-0)**

U kunt de compressieverhouding selecteren die gebruikt wordt voor het opslaan van digitale beelden. Als u een hoge compressieverhouding selecteert, mist het beeld de fijne details, maar is het beeldbestand kleiner.

# <span id="page-10-0"></span>**Onderdelen en bedieningselementen**

Zie de pagina's tussen haakjes voor meer informatie.

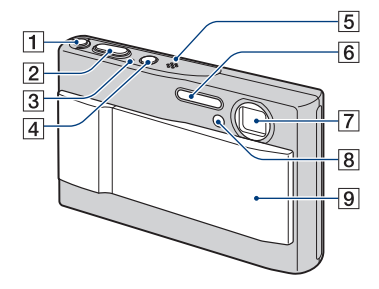

- $\boxed{1}$  " $\left(\frac{1}{2}\right)$ "-toets (STEADY SHOT) [\(22\)](#page-21-0)
- $\boxed{2}$  Sluiterknop [\(19\)](#page-18-1)
- 3 POWER-lampje
- 4 POWER-toets
- **5** Microfoon
- $\boxed{6}$  Flitser [\(21\)](#page-20-0)
- $\sqrt{7}$  Lens
- $\boxed{8}$  Zelfontspannerlampje [\(22\)](#page-21-1)/ AF-verlichting [\(57\)](#page-56-0)
- 9 Lensklep

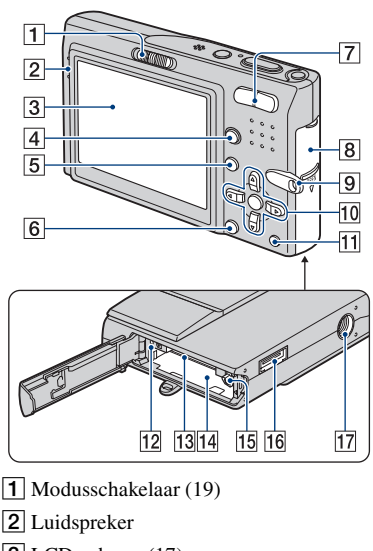

- $\overline{3}$  LCD-scherm [\(17\)](#page-16-1)
- $\boxed{4}$   $\boxed{\Box}$ -toets (Schermweergave) [\(17\)](#page-16-1)
- $\overline{5}$  MENU-toets [\(31\)](#page-30-2)
- $\boxed{6}$   $\parallel$  / $\boxed{m}$ -toets (Beeldformaat/ Verwijderen) [\(24](#page-23-0), [28](#page-27-1))
- $\boxed{7}$  Voor opnemen: Zoomtoets (W/T) [\(20\)](#page-19-0) Voor weergeven:  $\bigotimes_{\mathbb{Z}}$  -toets  $(Weergavezoom)/\blacksquare$ -toets (Index) ([28](#page-27-2), [29](#page-28-0))
- 8 Klep voor accu/"Memory Stick Duo"
- **9** Bevestigingsoog voor de polsriem
- 10 Regeltoets

Menu aan:  $\triangle$ / $\nabla$ / $\triangle$ / $\rho$  [\(31\)](#page-30-3) Menu uit:  $\frac{1}{2}$  /  $\frac{1}{2}$  /  $\frac{1}{2}$  ([20-](#page-19-1)[22](#page-21-1))

- $\boxed{11}$   $\boxed{2}$  /  $\boxed{1}$  -toets (EV/Diavoorstelling) ([23](#page-22-0), [29](#page-28-1))
- 12 Toegangslampje
- 13 "Memory Stick Duo"-sleuf
- 14 Accusleuf
- 15 Accuontgrendelknop

#### **Onderdelen en bedieningselementen**

16 Multifunctionele aansluiting (onderkant) Bij gebruik van de netspanningsadapter AC-LS5K (niet bijgeleverd)

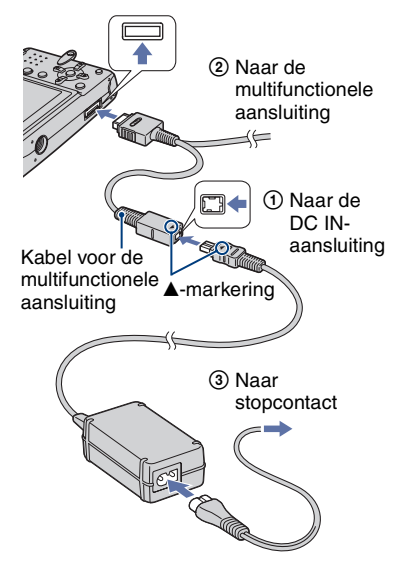

• U kunt de accu niet opladen door de camera aan te sluiten op de netspanningsadapter AC-LS5K. Gebruik de acculader om de accu op te laden.

17 Schroefgat voor statief (onderkant)

• Gebruik een statief met een schroeflengte van minder dan 5,5 mm. Bij gebruik van schroeven die langer zijn dan 5,5 mm, kan de camera niet stevig op het statief worden bevestigd en kan de camera beschadigd raken.

# <span id="page-12-0"></span>**Aanduidingen op het scherm**

Zie de pagina's tussen haakjes voor meer informatie.

#### **Bij opname van stilstaande beelden**

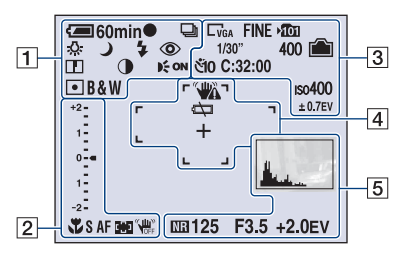

#### **Bij opname van films**

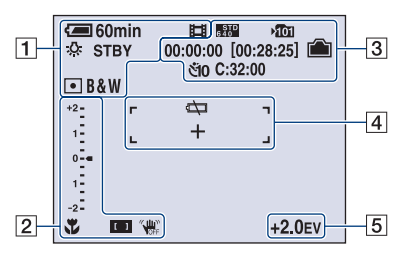

 $\overline{1}$ 

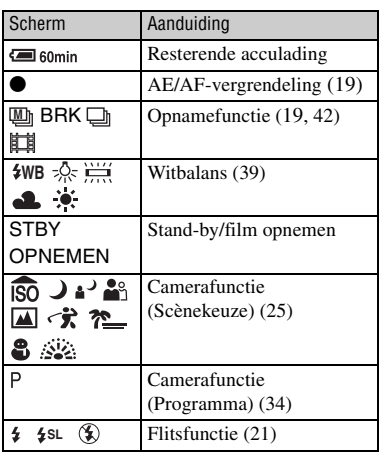

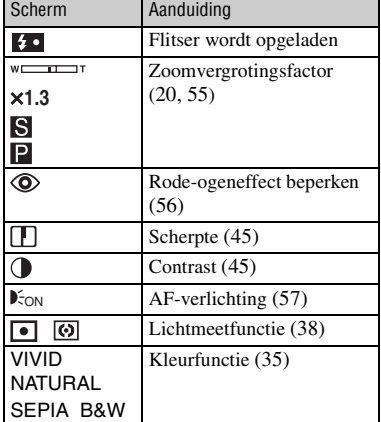

#### B

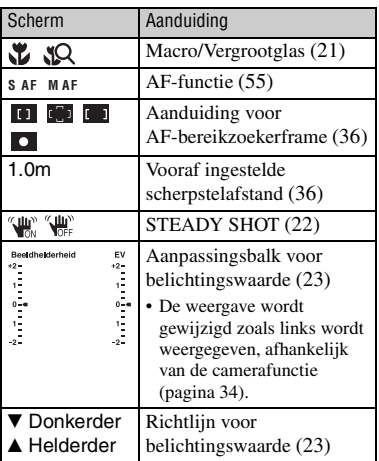

### $\boxed{3}$

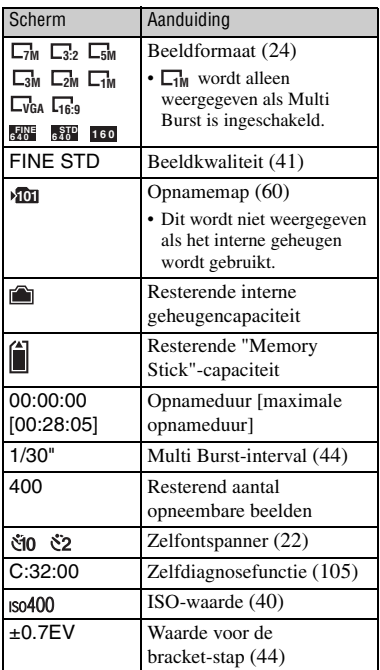

## $\overline{4}$

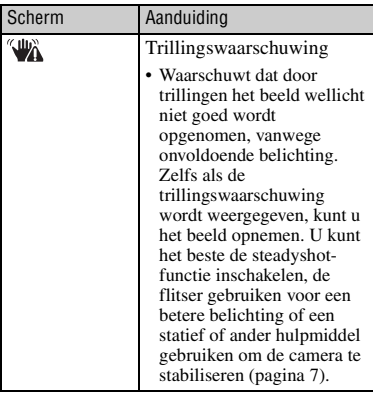

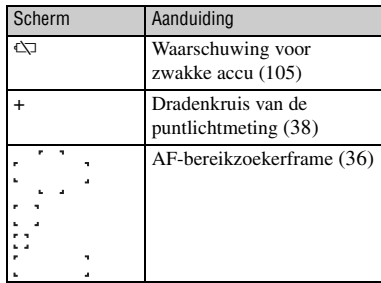

### E

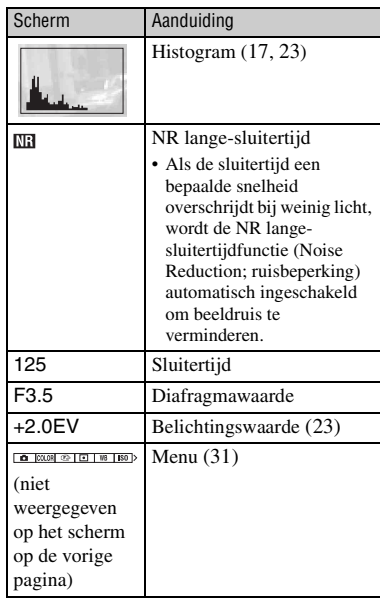

国60min<br>෨෯  $\overline{1}$  $\overline{3}$  $C:32:00$  $Q \times 1.3$ □ +2.0EV ISO400  $\overline{•}$  $\overline{4}$ Ą.  $\frac{1}{500}$  F3.5  $\overline{5}$  $|2|$  $101 - 0012$  $2006$  $\overline{1}$  1 9:30AM 

**Bij weergave van stilstaande beelden**

#### **Bij weergave van films**

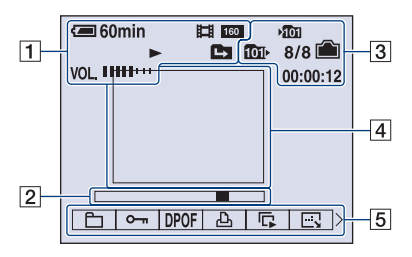

#### $\boxed{1}$

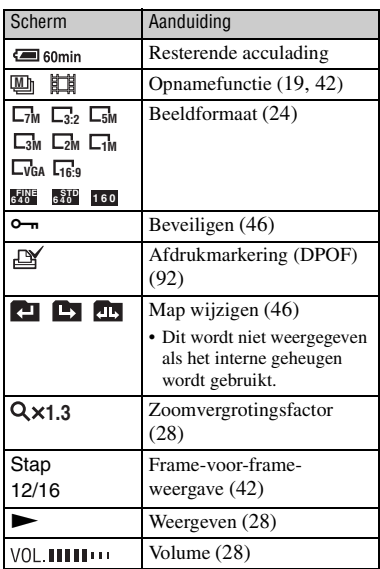

#### $\boxed{2}$

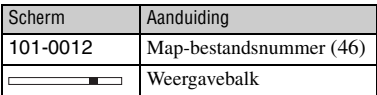

### $\overline{3}$

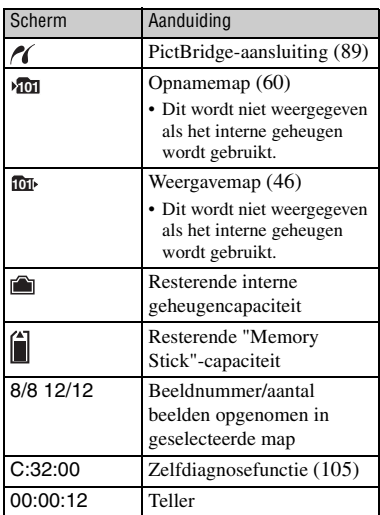

### $\boxed{4}$

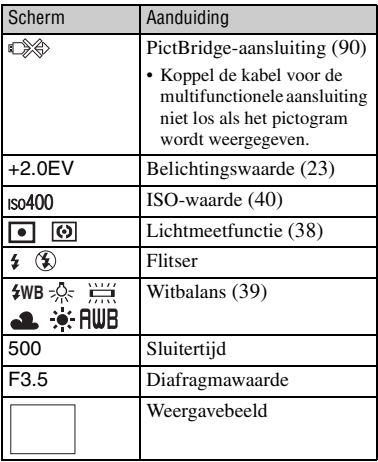

### E

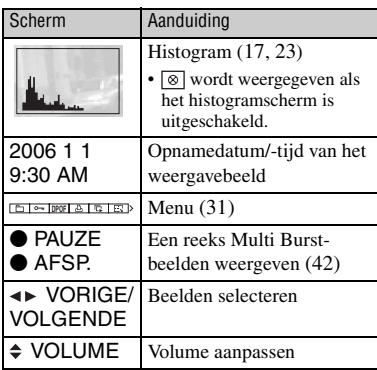

# <span id="page-16-1"></span><span id="page-16-0"></span>**De schermweergave wijzigen**

Wanneer u op  $\Box$  (Schermweergave) drukt, worden de aanduidingen op het scherm als volgt gewijzigd.

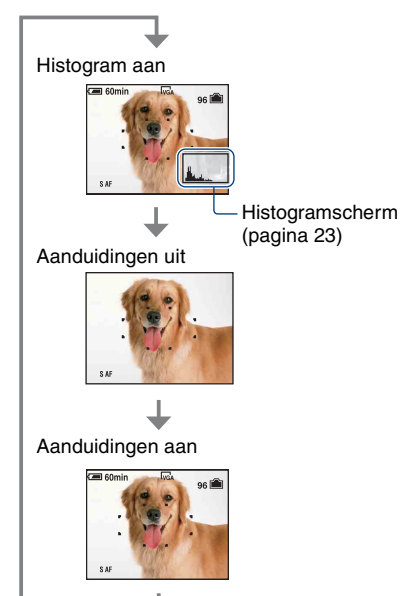

- Als u langer op de  $\Box$ -toets (Schermweergave) drukt, kunt u de achtergrondverlichting van het LCD-scherm verhogen.
- Als het histogramscherm is ingeschakeld, wordt tijdens de weergave beeldinformatie weergegeven.
- Het histogram wordt in de volgende gevallen niet weergegeven: Tijdens het opnemen
	- Als het menu wordt weergegeven
	- Tijdens het opnemen van films
	- Tijdens het weergeven
	- Als het menu wordt weergegeven
	- In de indexfunctie
	- Wanneer u de weergavezoom gebruikt
	- Wanneer u stilstaande beelden roteert
	- Tijdens het weergeven van films
- Er kan een groot verschil optreden tussen het histogram dat wordt weergegeven tijdens het opnemen en tijdens het weergeven wanneer:
	- de flitser afgaat.
	- de sluitertijd lang of kort is.
- Het histogram wordt wellicht niet weergegeven voor beelden die zijn opgenomen met andere camera's.

#### <span id="page-17-1"></span><span id="page-17-0"></span>*Basishandelingen*

# **Het interne geheugen gebruiken**

De camera heeft een intern geheugen van ongeveer 56 MB. Dit geheugen kan niet uit de camera worden verwijderd. Zelfs als er geen "Memory Stick Duo" in de camera is geplaatst, kunt u beelden opnemen in dit interne geheugen.

• Films met het beeldformaat [640(Fijn)] kunnen niet worden opgenomen met het interne geheugen.

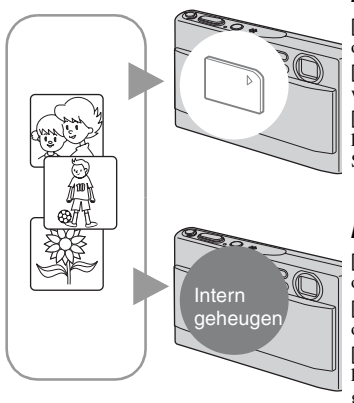

#### **Als een "Memory Stick Duo" is geplaatst**

[Opnemen]: beelden worden op de "Memory Stick Duo" opgenomen.

[Weergeven]: beelden op de "Memory Stick Duo" worden weergegeven.

[Menu, Setup, enzovoort]: verschillende functies kunnen worden toegepast op beelden op de "Memory Stick Duo".

#### **Als er geen "Memory Stick Duo" is geplaatst**

[Opnemen]: beelden worden in het interne geheugen opgenomen.

[Weergeven]: beelden die in het interne geheugen zijn opgeslagen, worden weergegeven.

[Menu, Setup, enzovoort]: verschillende functies kunnen worden toegepast op beelden in het interne geheugen.

#### **Beeldgegevens die in het interne geheugen zijn opgeslagen**

U kunt het beste altijd een reservekopie (back-up) van de gegevens maken door een van de onderstaande procedures te volgen.

#### **Een reservekopie (back-up) van gegevens maken op een "Memory Stick Duo"**

Bereid een "Memory Stick Duo" met een opslagcapaciteit van 64 MB of meer voor en voer de procedure bij [Kopiëren] uit [\(pagina 62\)](#page-61-0).

#### **Een reservekopie (back-up) van gegevens maken op de vaste schijf van een computer**

Voer de procedure op pagina's [72](#page-71-1) tot en met [75](#page-74-0) uit zonder dat er een "Memory Stick Duo" in de camera is geplaatst.

- U kunt beeldgegevens die op een "Memory Stick Duo" zijn opgeslagen, niet kopiëren naar het interne geheugen.
- U kunt de gegevens die zijn opgeslagen in het interne geheugen, kopiëren naar een computer door de camera en de computer op elkaar aan te sluiten met de kabel voor de multifunctionele aansluiting. U kunt gegevens die op een computer zijn opgeslagen, niet kopiëren naar het interne geheugen.

# <span id="page-18-0"></span>**Beelden eenvoudig opnemen (Automatische instelfunctie)**

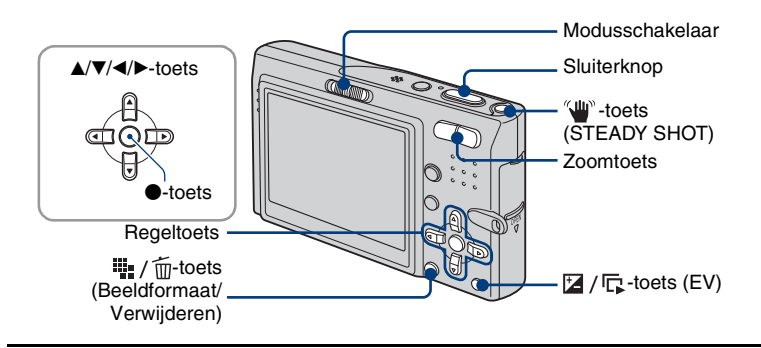

#### <span id="page-18-2"></span>**1 Selecteer een functie met de modusschakelaar.**

<span id="page-18-4"></span>**Stilstaand beeld (Automatische instelfunctie):** selecteer **D**. **Film:** selecteer  $\mathbb{H}$ .

**2 Houd de camera stil en houd uw armen langs uw zij.**

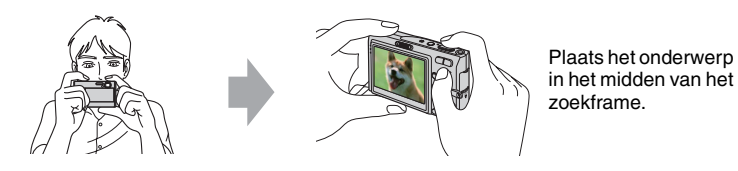

## <span id="page-18-1"></span>**3 Maak een foto met de sluiterknop.**

#### **Stilstaand beeld:**

1Houd de sluiterknop half ingedrukt om het beeld scherp te stellen.

<span id="page-18-3"></span>De aanduiding  $\bullet$  (AE/AF-vergrendeling) (groen) knippert, u hoort een pieptoon, de aanduiding houdt op met knipperen en blijft branden.

2Druk de sluiterknop volledig in.

U hoort het geluid van de sluiter.

#### Aanduiding voor AE/AF-vergrendeling

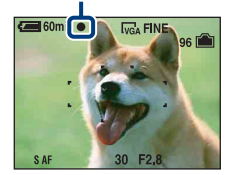

#### **Film:**

Druk de sluiterknop volledig in.

Als u wilt stoppen met opnemen, drukt u de sluiterknop nogmaals volledig in.

#### **Als u een stilstaand beeld opneemt van een onderwerp waarop u moeilijk kunt scherpstellen**

- De minimale opnameafstand is ongeveer 50 cm. Neem op met de close-upopnamefunctie (Macro) of Vergrootglas [\(pagina 21\)](#page-20-2) wanneer u opnamen maakt van een onderwerp dat dichterbij is dan de opnameafstand.
- Wanneer de camera niet automatisch kan scherpstellen op het onderwerp, gaat de aanduiding van de AE/AF-vergrendeling langzaam knipperen en hoort u geen pieptoon. Stel de opname opnieuw samen en stel opnieuw scherp.

U kunt op de volgende onderwerpen moeilijk scherpstellen:

- Ver van de camera en donker
- Het contrast tussen het onderwerp en de achtergrond is klein.
- Gezien door glas
- Snel bewegend
- Weerkaatsend licht of glanzend
- Knipperend
- Met tegenlicht

#### <span id="page-19-0"></span>**De zoomfunctie gebruiken**

Druk op de zoomtoets.

- Wanneer de zoomvergrotingsfactor hoger wordt dan 3×, gebruikt de camera de digitale zoomfunctie. Zie [pagina 55](#page-54-2) voor meer informatie over de instellingen van [Digitale zoom] en de beeldkwaliteit.
- De camera zoomt langzaam wanneer u een film opneemt.

#### <span id="page-19-1"></span>**Snelle controle (Het laatst opgenomen stilstaande beeld controleren)**

Druk op  $\blacktriangleleft$  ( $\textcircled{S}$ ) op de regeltoets. Druk nogmaals op  $\triangleleft$  om te annuleren.

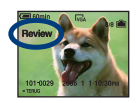

- Onmiddellijk nadat de weergave is begonnen, kan het beeld er grof uitzien.
- Als u het beeld wilt verwijderen, drukt u op  $\overline{\mathbf{u}}$  ( $\overline{\mathbf{w}}$  (Verwijderen) en selecteert u [Wissen] met  $\blacktriangle$  op de regeltoets. Druk vervolgens op  $\bullet$ .

#### <span id="page-20-0"></span>**Flitser (Een flitsfunctie selecteren voor stilstaande beelden)**

Druk herhaaldelijk op  $\blacktriangle$  ( $\blacklozenge$ ) op de regeltoets tot de gewenste functie is geselecteerd.

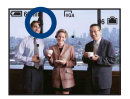

(Geen aanduiding): Flitser Auto

Gaat af wanneer er niet voldoende licht of achtergrondverlichting is (standaardinstelling)

- : Altijd flitsen
- : Lgz synchro (Altijd flitsen) **SL**

De sluitertijd is lang in een donkere omgeving om de achtergrond helder op te kunnen nemen die buiten het bereik is van het flitslicht.

: Niet flitsen

- De flitser gaat twee keer af. Tijdens de eerste flits wordt de hoeveelheid licht aangepast.
- <span id="page-20-1"></span>• Tijdens het opladen van de flitser wordt  $\mathcal{L}$  • weergegeven.

#### <span id="page-20-2"></span>**Macro/Vergrootglas (Close-upopname maken)**

Druk herhaaldelijk op  $\blacktriangleright$  ( $\blacktriangleright$ ) op de regeltoets tot de gewenste functie is geselecteerd.

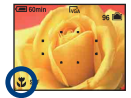

(Geen aanduiding): Macro Uit

: Macro Aan (W-kant: ongeveer 8 cm of verder, T-kant: ongeveer 25 cm of verder)

:Vergrootglas Aan (Vergrendeld op de W-kant: ongeveer 1 tot 20 cm)

#### Macro

- U kunt de zoom het beste instellen op de W-kant.
- Het bereik dat is scherpgesteld, wordt smaller en het onderwerp is wellicht niet volledig scherpgesteld.
- De snelheid van de automatische scherpstelling gaat omlaag.

#### Vergrootglas

- Gebruik de functie als u nog dichterbij opnamen wilt maken dan bij opnemen met (Macro).
- De optische zoomfunctie is vergrendeld aan de W-kant en kan niet worden gebruikt.
- Wanneer u op de zoomtoets drukt, wordt het beeld vergroot met de digitale zoomfunctie.

#### <span id="page-21-1"></span>**De zelfontspanner gebruiken**

Druk herhaaldelijk op  $\nabla$  ( $\Diamond$ ) op de regeltoets tot de gewenste functie is geselecteerd.

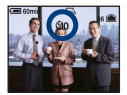

(Geen aanduiding): De zelfontspanner niet gebruiken

: De zelfontspanner met een vertraging van 10 seconden instellen

 $\S$ 2: De zelfontspanner met een vertraging van 2 seconden instellen

Druk op de sluiterknop, het zelfontspannerlampje knippert en u hoort een pieptoon tot de sluiter werkt.

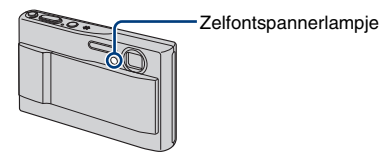

Druk nogmaals op V om te annuleren.

• Als u de zelfontspanner met een vertraging van 2 seconden gebruikt, kunt u wazige beelden wellicht voorkomen.

#### **Functiegids**

Als u op de regeltoets drukt, worden de beschrijvingen van de functies tijdelijk weergegeven [\(pagina 56\).](#page-55-0)

#### <span id="page-21-0"></span>**Steadyshot-functie**

De steadyshot-functie is altijd geactiveerd als  $\bigcap$  (Camera) is ingesteld op [Autom.].

Als u wilt controleren of de steadyshot-functie is geactiveerd, drukt u de sluiterknop half in en kijkt u of het pictogram " $\psi$ " (STEADY SHOT) op het scherm wordt weergegeven.

Andere functies dan de instelfunctie [Autom.]:

Druk op de " $\mathbb{I}$ "-toets (STEADY SHOT) om de steadyshot-functie te annuleren. Als u de steadyshot-functie wilt activeren, drukt u nogmaals op de  $\mathbb{Q}^{\mathsf{m}}$ -toets.

• U kunt de steadyshot-functie wijzigen [\(pagina 58\).](#page-57-1)

#### <span id="page-22-0"></span> **EV (De belichting handmatig aanpassen)**

Druk op de  $\mathbb{Z}/\Gamma$ -toets (EV) en druk vervolgens op  $\blacktriangle$  (Helderder)/ $\nabla$  (Donkerder) om de belichting aan te passen.

Als u de weergegeven balk wilt uitschakelen, drukt u nogmaals op de  $\mathbb{Z}/\sqrt{2}$ -toets.

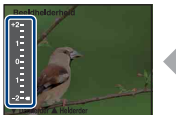

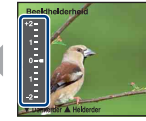

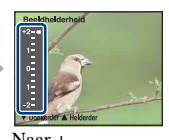

Naar – Naar – Naar – Naar – Naar – Naar – Naar – Naar – Naar – Naar – Naar – Naar – Naar – Naar – Naar – Naar – Naar – Naar – Naar – Naar – Naar – Naar – Naar – Naar – Naar – Naar – Naar – Naar – Naar – Naar – Naar – Naar

- Zie [pagina 8](#page-7-2) voor meer informatie over de belichting.
- De compensatiewaarde kan worden ingesteld in stappen van 1/3EV.
- Wanneer een onderwerp wordt opgenomen onder bijzonder heldere of donkere omstandigheden, of wanneer u de flitser gebruikt, kan de belichting wellicht niet goed worden ingesteld.

<span id="page-22-1"></span>z EV (Belichtingswaarde) aanpassen met een histogram

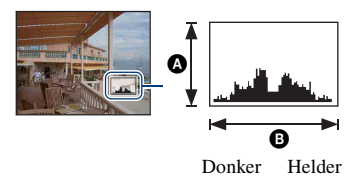

Een histogram is een grafiek die de helderheid van een beeld weergeeft. Druk herhaaldelijk op (Schermweergave) om het histogram in het scherm weer te geven. De weergegeven grafiek geeft een donker beeld aan wanneer deze links hoger is en geeft een helder beeld aan wanneer deze rechts hoger is. Stel de modusschakelaar in op en pas EV aan terwijl u de belichting controleert met het histogram.

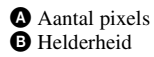

- In de volgende gevallen wordt het histogram ook weergegeven, maar u kunt de belichting dan niet aanpassen.
	- Als één stilstaand beeld wordt weergegeven
	- Tijdens Snelle controle

#### <span id="page-23-0"></span>**Het beeldformaat wijzigen**

Druk op  $\lim_{n \to \infty} \int \mathbf{F}$  (Beeldformaat) en druk vervolgens op  $\triangle$ / $\nabla$  om het formaat te selecteren. Zie [pagina 10](#page-9-1) voor meer informatie over het beeldformaat. De standaardinstellingen worden aangegeven met  $\mathcal{D}$ .

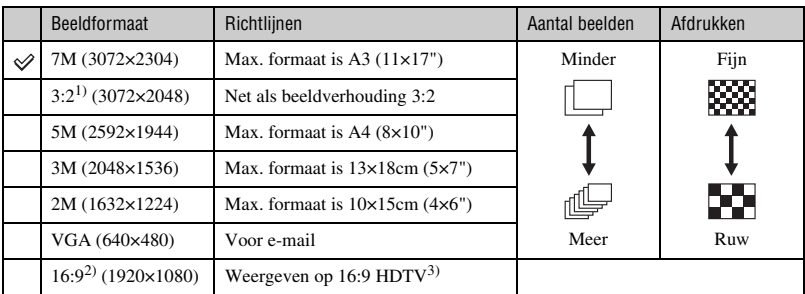

1) De beelden worden opgenomen in de breedte-/hoogteverhouding 3:2, net zoals fotopapier, briefkaarten, enzovoort.

2) Beide randen van het beeld worden mogelijk bijgesneden bij het afdrukken [\(pagina 102\).](#page-101-0)

3) Als u een Memory Stick-sleuf of USB-verbinding gebruikt, kunt u genieten van beelden met een hogere kwaliteit.

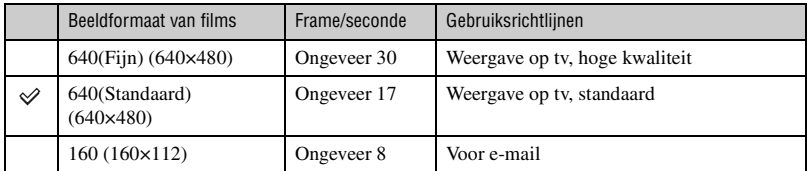

• Hoe groter het beeldformaat, hoe hoger de beeldkwaliteit.

• Hoe meer frames u per seconde weergeeft, hoe vloeiender de weergave kan zijn.

# <span id="page-24-0"></span>**Stilstaande beelden opnemen (Scènekeuzefunctie)**

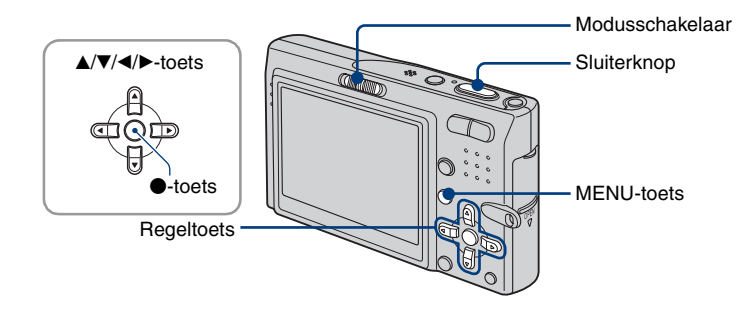

**1 Selecteer met de modusschakelaar.**

# **2 Druk op MENU.**

- **3 Selecteer (Camera) met** b **op de regeltoets en selecteer een functie met**   $A/\nabla$ .
	- Zie de volgende pagina voor meer informatie over de functies.
	- De instelling blijft ook na het uitschakelen van de camera bewaard.

**4 Druk op MENU om het menu uit te schakelen.**

**5 Maak een foto met de sluiterknop.**

#### **De scènekeuzefunctie annuleren**

Selecteer [Autom.] of [Programma] met  $\triangle/\blacktriangledown$  [\(pagina 34\).](#page-33-1)

#### **Scènekeuzefuncties**

De volgende functies zijn vooraf ingesteld om in overeenstemming te zijn met de scèneomstandigheden.

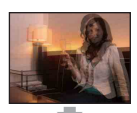

**RO** Hoge gevoelighd

Hiermee worden wazige beelden voorkomen wanneer u beelden zonder flitser opneemt bij weinig licht.

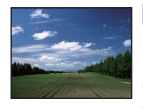

#### **A** Landschap

Hiermee wordt alleen scherpgesteld op een onderwerp in de verte om landschappen, enzovoort op te nemen.

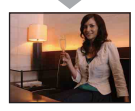

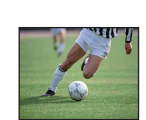

#### $\in \mathbb{R}$  Korte sluitertijd

Hiermee kunt u buiten of op andere heldere plaatsen bewegende onderwerpen opnemen.

• De sluitertijd wordt korter, dus beelden die op donkere plaatsen worden opgenomen, worden donkerder.

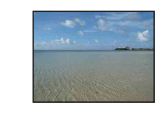

#### Strand

Wanneer u beelden aan het water opneemt, wordt de blauwe kleur van het water duidelijk opgenomen.

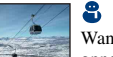

#### **R** Sneeuw

Wanneer u beelden in de sneeuw opneemt of op andere plaatsen waar het hele scherm wit is, gebruikt u deze functie om flauwe kleuren te voorkomen en duidelijke beelden op te nemen.

#### **/22 Vuurwerk\***

Hiermee kunt u vuurwerk opnemen met schitterende details.

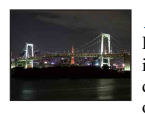

Schemer\*

Hiermee kunt u's nachts beelden in de verte opnemen zonder de donkere atmosfeer van de omgeving te verliezen.

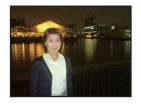

#### Schemer-portret\*

Geschikt voor het opnemen van portretten op donkere plaatsen. Hiermee kunt u scherpe beelden van personen opnemen op donkere plaatsen zonder de donkere atmosfeer van de omgeving te verliezen.

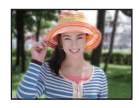

#### **Soft Snap**

Hiermee kunt u huidskleuren in helderdere en warmere tinten opnemen voor mooiere beelden. Daarnaast wordt met de zachte achtergrond een rustige atmosfeer voor foto's van personen, bloemen, enzovoort tot stand gebracht.

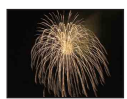

\*De sluitertijd wordt lager. U kunt dus het beste een statief gebruiken.

#### <span id="page-26-0"></span>**Functies die niet kunnen worden gecombineerd met een scènekeuzefunctie**

De camera bepaalt de meest geschikte combinatie van functies om een beeld correct op te nemen op basis van de scène. Bepaalde opties zijn niet beschikbaar, afhankelijk van de scènekeuzefunctie. Wanneer u op de toets drukt om functies te selecteren die niet gecombineerd kunnen worden met een scènekeuzefunctie, wordt een pieptoon weergegeven.

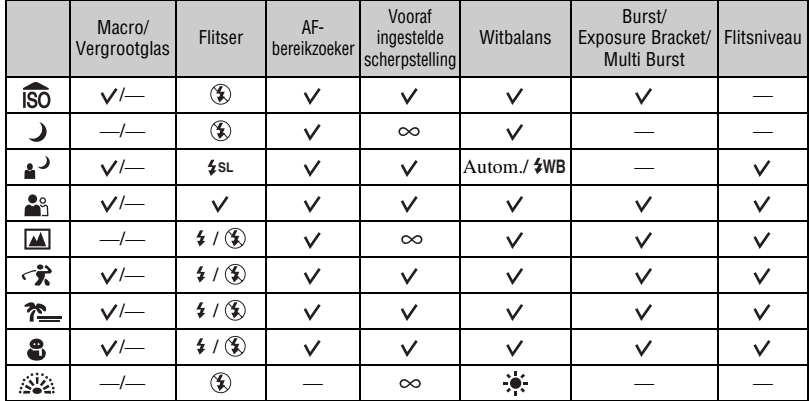

 $(\vee)$ : u kunt de gewenste instelling selecteren)

# <span id="page-27-0"></span>**Beelden weergeven/verwijderen**

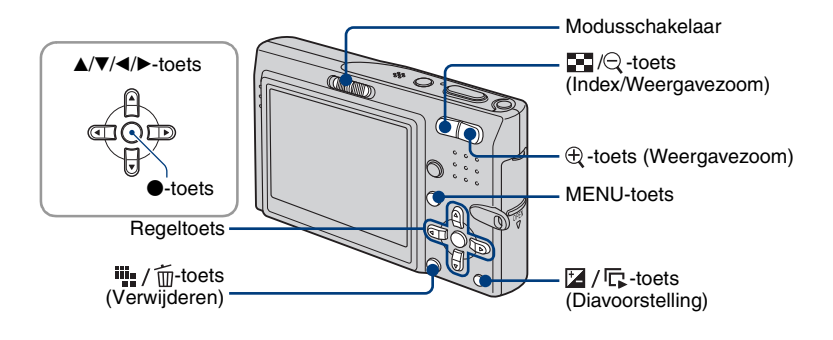

**1** Selecteer **n** met de modusschakelaar.

### **2** Selecteer een beeld met ◀/▶ op de regeltoets.

#### <span id="page-27-3"></span>**Film:**

Druk op  $\bullet$  om een film af te spelen. (Druk nogmaals op  $\bullet$  om het afspelen te stoppen.) Druk op  $\blacktriangleleft/\blacktriangleright$  als u wilt terugspoelen/snel vooruitspoelen. (Druk op  $\blacklozenge$  om terug te keren naar normaal afspelen.)

<span id="page-27-4"></span>Druk op  $\triangle$ / $\nabla$  om het volume aan te passen.

• Films met het beeldformaat [160] worden één formaat kleiner weergegeven.

#### <span id="page-27-1"></span>**Hz** / m Beelden verwijderen

 $\Phi$  Geef het beeld weer dat u wilt verwijderen en druk op  $\mathbb{I}_n$  /  $\widehat{\mathbb{m}}$  (Verwijderen).

2 Selecteer [Wissen] met  $\triangle$  en druk vervolgens op  $\bullet$ .

#### **Het verwijderen annuleren**

Selecteer [Sluiten] en druk vervolgens op  $\bullet$ .

#### <span id="page-27-2"></span> $\oplus \mathbb{Q}$  Een vergroot beeld weergeven (Weergavezoom)

Druk op  $\oplus$  wanneer een stilstaand beeld wordt weergegeven. Druk op  $\ominus$  om het zoomen ongedaan te maken. Het gedeelte aanpassen:  $\triangle$ / $\nabla$ / $\triangleleft$ / $\triangleright$ Weergavezoom annuleren:  $\bullet$ 

• Vergrote beelden opslaan: [Trimmen] [\(pagina 53\)](#page-52-0)

#### <span id="page-28-0"></span>**Indexscherm weergeven**

Druk op  $\Box$  (Index) en selecteer een beeld met  $\Box/\blacktriangledown/\blacktriangle/\blacktriangleright$ . Als u het volgende (vorige) indexscherm wilt weergeven, drukt u op  $\blacktriangleleft/\blacktriangleright$ .

Als u wilt terugkeren naar het scherm met één beeld, drukt u op  $\bullet$ .

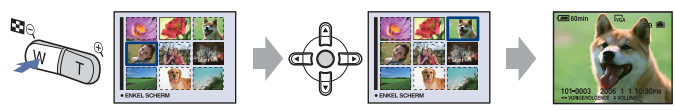

#### **Beelden verwijderen in de indexfunctie**

- 1 Druk terwijl een indexscherm wordt weergegeven, op  $\overline{\mathbf{u}}$  /  $\overline{\mathbf{w}}$  (Verwijderen) en selecteer [Kiezen] met  $\triangle$ / $\nabla$  op de regeltoets en druk op  $\odot$ .
- 2 Selecteer het beeld dat u wilt verwijderen met  $\triangle$ / $\nabla$ / $\triangleleft$  en druk op  $\bullet$  om de aanduiding (Verwijderen) weer te geven op het geselecteerde beeld.

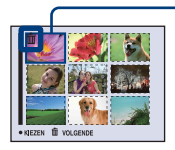

#### Groen selectiekader

#### **Een selectie annuleren**

Selecteer een beeld dat u eerder hebt geselecteerd voor verwijderen en druk op  $\bullet$  om de aanduiding  $\overline{m}$  van het beeld te verwijderen.

- 3 Druk op  $\frac{1}{2}$  /  $\frac{1}{10}$  (Verwijderen).
- 4 Selecteer [OK] met  $\blacktriangleright$  en druk vervolgens op  $\blacklozenge$ .
- Als u alle beelden in de map wilt verwijderen, selecteert u [Alle in deze map] met  $\blacktriangle$   $\nabla$  in stap  $\odot$  in plaats van [Kiezen] en drukt u op $\bullet$ .

#### <span id="page-28-1"></span>**Een reeks beelden afspelen (Diavoorstelling)**

Druk tijdens het weergeven van stilstaande beelden op  $\mathbb{Z}/\mathbb{F}$  (Diavoorstelling). Druk nogmaals op  $\mathbb{Z}/\sqrt{\mathbb{Q}}$  om te annuleren.

#### **De diavoorstelling onderbreken**

Druk op  $\bullet$  op de regeltoets.

Selecteer [Verder] en druk op  $\bullet$  om opnieuw te starten.

• De diavoorstelling gaat verder vanaf het beeld dat werd onderbroken. De muziek begint echter weer vanaf het begin.

#### **Het vorige/volgende beeld weergeven**

Druk op  $\blacktriangleleft/\blacktriangleright$  in de pauzestand.

#### **Het volume van de muziek aanpassen**

Druk op  $\triangle$ / $\nabla$  om het volume aan te passen.

#### **De diavoorstelling beëindigen**

Druk op  $\mathbb{Z}/\sqrt{\mathbb{Q}}$  of selecteer [Sluiten] met  $\blacktriangledown$  in de pauzestand en druk op  $\blacktriangledown$ . • U kunt een diavoorstelling niet afspelen terwijl u de PictBridge-aansluiting gebruikt.

#### **De instelling wijzigen**

U kunt de gewenste instelling selecteren voor de diavoorstelling. Zie [pagina 48](#page-47-2) voor meer informatie.

<span id="page-30-4"></span><span id="page-30-1"></span><span id="page-30-0"></span>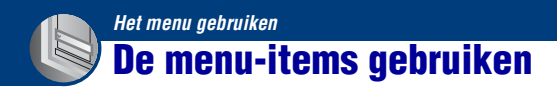

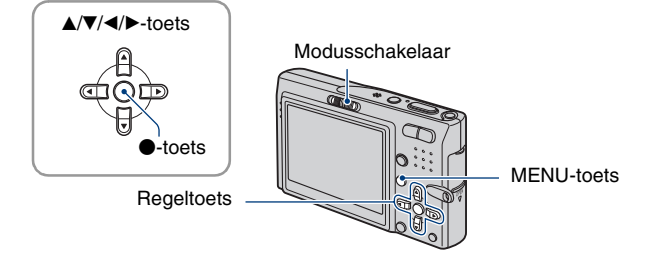

#### **1 Stel de modusschakelaar in.**

Verschillende items zijn beschikbaar, afhankelijk van de stand van de modusschakelaar en de instellingen in het menu (Camera).

### <span id="page-30-2"></span>**2 Druk op MENU om het menu weer te geven.**

#### <span id="page-30-3"></span>**3 Selecteer het gewenste menu-item met**  b**/**B **op de regeltoets.**

- Als het gewenste item niet zichtbaar is, houdt u b/B ingedrukt totdat het op het scherm wordt weergegeven.
- Druk op  $\bullet$  nadat u een item hebt geselecteerd terwijl de modusschakelaar is ingesteld op  $\blacktriangleright$ .

### **4** Selecteer een instelling met ▲/▼.

De instelling die u selecteert, wordt groter weergegeven en wordt ingesteld.

### **5 Druk op MENU om het menu uit te schakelen.**

U kunt het menu ook uitschakelen door de sluiterknop half in te drukken.

- Als een item niet wordt weergegeven, wordt de aanduiding  $\triangle$ / $\nabla$  weergegeven aan het uiteinde van de plaats waar de menu-items normaal gesproken worden weergegeven. Als u niet-weergegeven items wilt weergeven, selecteert u deze aanduiding met de regeltoets.
- U kunt geen items instellen die niet beschikbaar zijn.

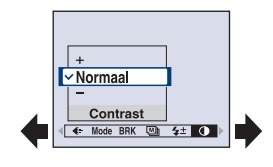

# <span id="page-31-0"></span>*bediening* 1 *pagina [31](#page-30-4)* **Menu-items**

De beschikbare menu-items zijn afhankelijk van de stand van de modusschakelaar. Alleen de beschikbare items worden op het scherm weergegeven.

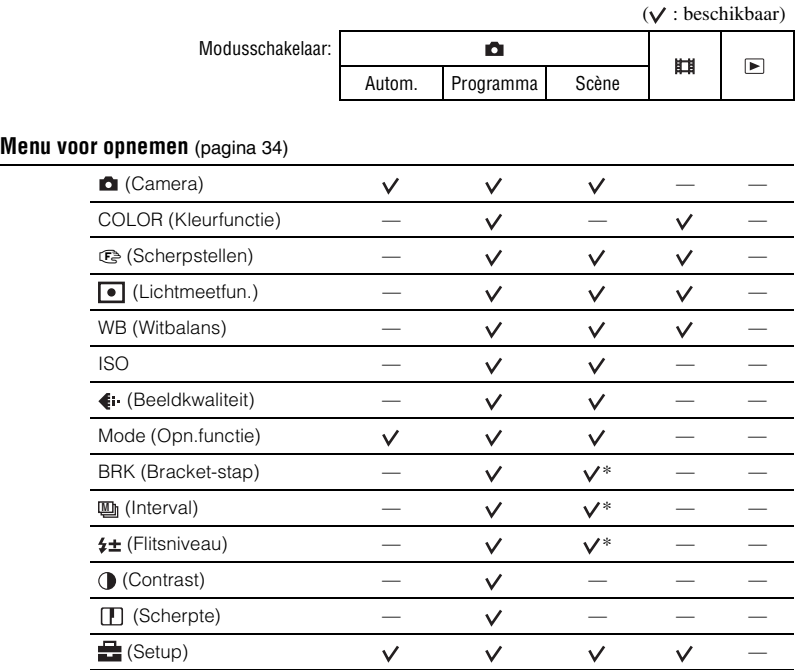

\*De bewerking is beperkt op basis van de scènekeuzefunctie [\(pagina 27\).](#page-26-0)

#### **Menu voor weergeven** [\(pagina 46\)](#page-45-3)

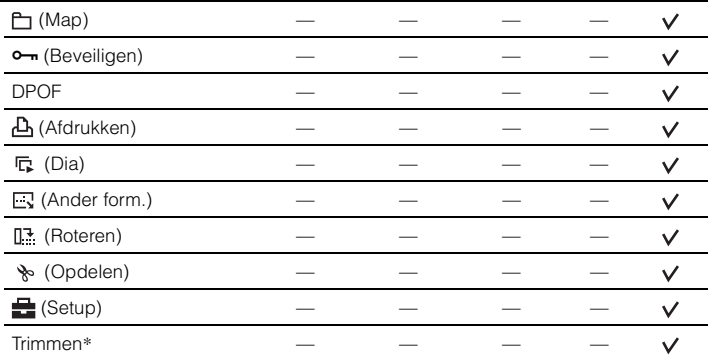

\*Alleen beschikbaar voor weergavezoom.

# <span id="page-33-2"></span><span id="page-33-0"></span>*bediening* 1 *pagina [31](#page-30-4)* **Menu voor opnemen**

De standaardinstellingen worden aangegeven met  $\mathcal Q$ .

#### <span id="page-33-1"></span> **(Camera): De camerafunctie voor stilstaande beelden selecteren**

 $\boxed{\blacksquare}\textcolor{red}{\blacksquare}\blacksquare\textcolor{red}{\blacksquare}\blacksquare$ 

Hiermee kunt u de camerafunctie voor stilstaande beelden selecteren.

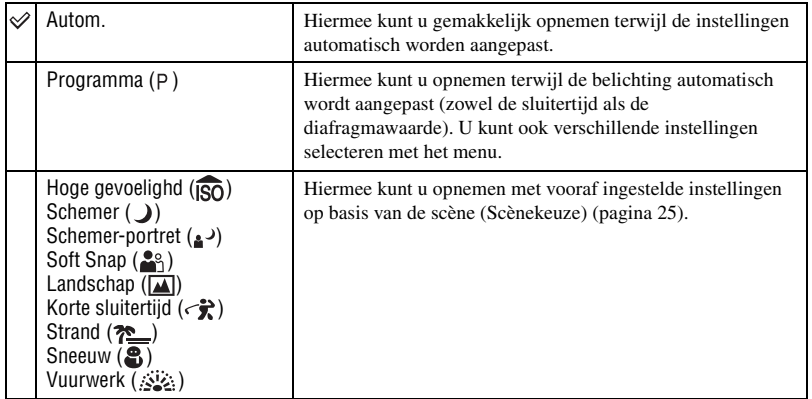

#### *Voor meer informatie over de bediening* **8** *pagina* [31](#page-30-4)

#### <span id="page-34-0"></span>**COLOR (Kleurfunctie): De helderheid van het beeld wijzigen**

▣◘,⊞

U kunt de helderheid van het beeld wijzigen, in combinatie met effecten.

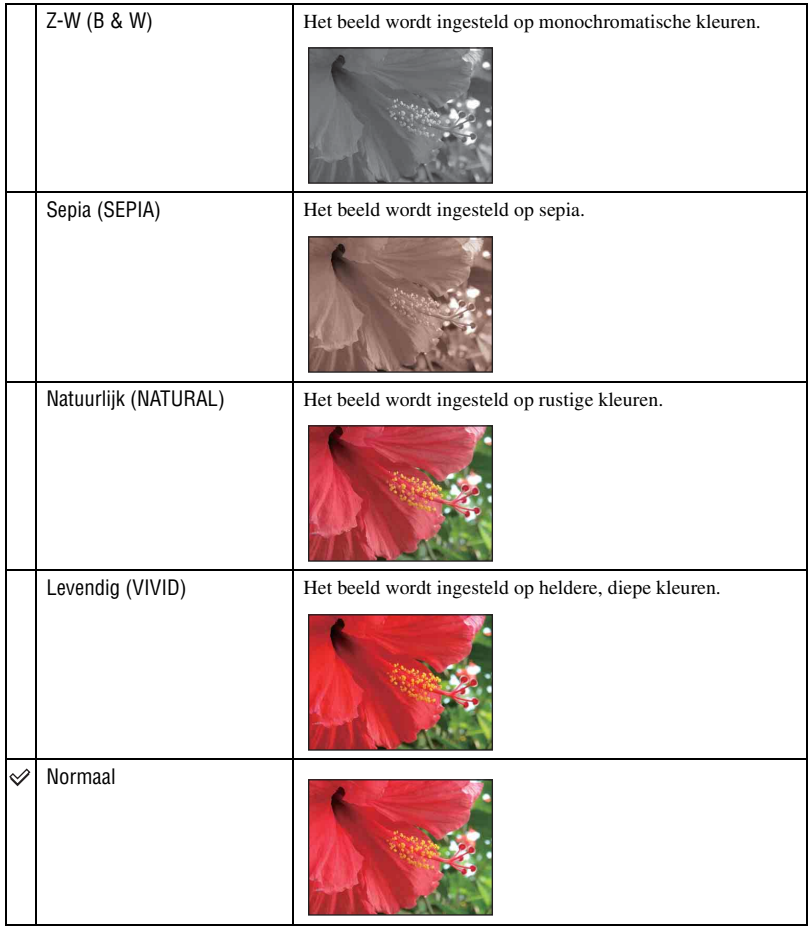

• Wanneer u films opneemt, kunt u alleen [Z-W] en [Sepia] selecteren.

• Wanneer [Multi Burst] is geselecteerd, wordt de kleurfunctie ingesteld op [Normaal].

#### <span id="page-35-0"></span>9 **(Scherpstellen): De scherpstellingsmethode wijzigen**

OO ା¤

U kunt de scherpstellingsmethode wijzigen. Gebruik het menu als het moeilijk is goed scherp te stellen met de functie voor automatische scherpstelling.

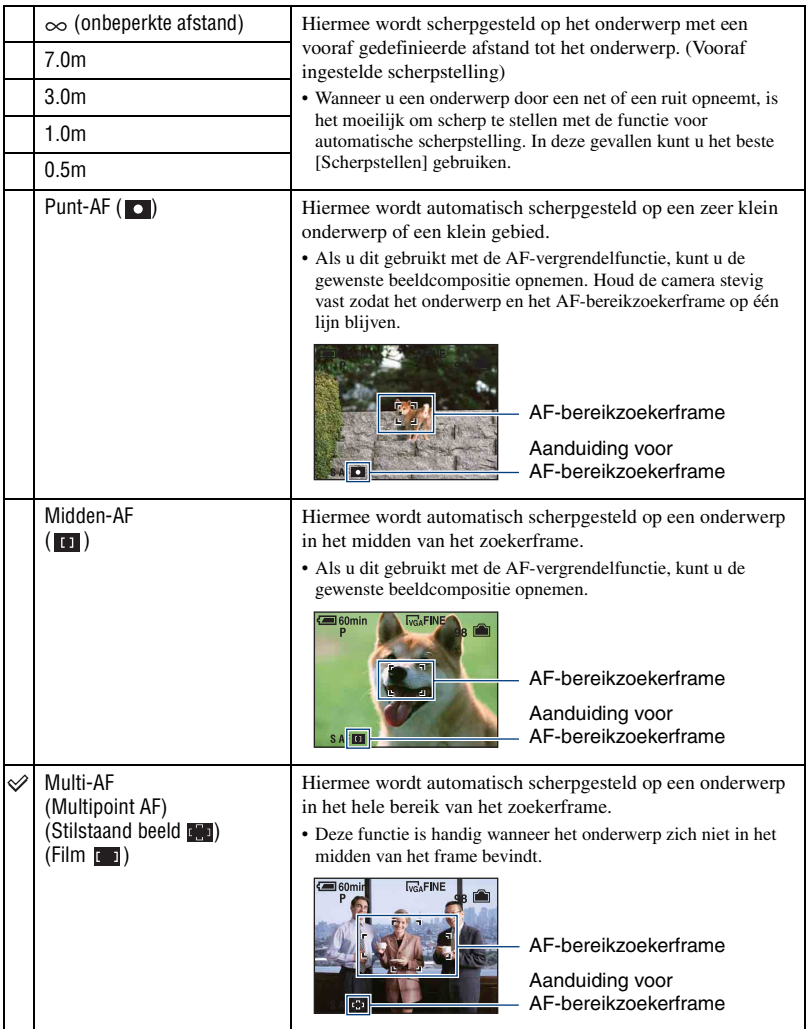
- AF betekent Auto Focus (Automatische scherpstelling).
- De informatie over de ingestelde afstand bij [Scherpstellen] is slechts bij benadering. Als u de lens op en neer beweegt, wordt de fout vergroot.
- Voor het opnemen van films kunt u het beste [Multi-AF] gebruiken, omdat de automatische scherpstelling dan ook werkt bij een bepaalde hoeveelheid trillingen.
- Wanneer u Digitale zoom of AF-verlicht. gebruikt, wordt voorrang gegeven aan bewegingen van onderwerpen in of in de buurt van het midden van het frame. In dit geval knippert  $\begin{bmatrix} 0 \\ 1 \end{bmatrix}$ ,  $\begin{bmatrix} 1 \\ 0 \end{bmatrix}$  of  $\begin{bmatrix} 0 \\ 0 \end{bmatrix}$ wordt het AF-bereikzoekerframe niet weergegeven.
- Bepaalde opties zijn niet beschikbaar, afhankelijk van de scènekeuzefunctie [\(pagina 27\).](#page-26-0)

#### $\ddot{Q}$ . Als er niet is scherpgesteld op het onderwerp

Wanneer u opneemt met het onderwerp aan de rand van het frame (of het scherm), of wanneer u [Midden-AF] of [Punt-AF] gebruikt, stelt de camera wellicht niet scherp op een onderwerp aan de rand van het frame.

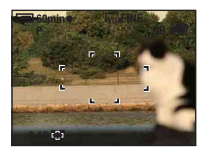

In dergelijke gevallen doet u het volgende.

1 Stel het beeld opnieuw samen zodat het onderwerp zich in het midden van de AF-bereikzoeker bevindt en druk de sluiterknop half in om scherp te stellen op het onderwerp (AF-vergrendeling).

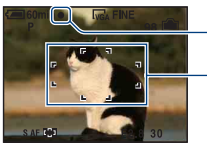

Aanduiding voor AE/AF-vergrendeling

AF-bereikzoekerframe

Zolang u de sluiterknop niet volledig indrukt, kunt u de procedure zo vaak u wilt opnieuw uitvoeren.

2 Wanneer de aanduiding voor AE/AF-vergrendeling ophoudt met knipperen en blijft branden, keert u terug naar het samengestelde beeld en drukt u de sluiterknop volledig in.

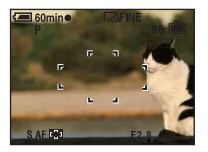

 $\Box$ 

# **(Lichtmeetfun.): De lichtmeetfunctie selecteren**

Hiermee kunt u de lichtmeetfunctie selecteren die bepaalt welk gedeelte van het onderwerp wordt gemeten voor de berekening van de belichting.

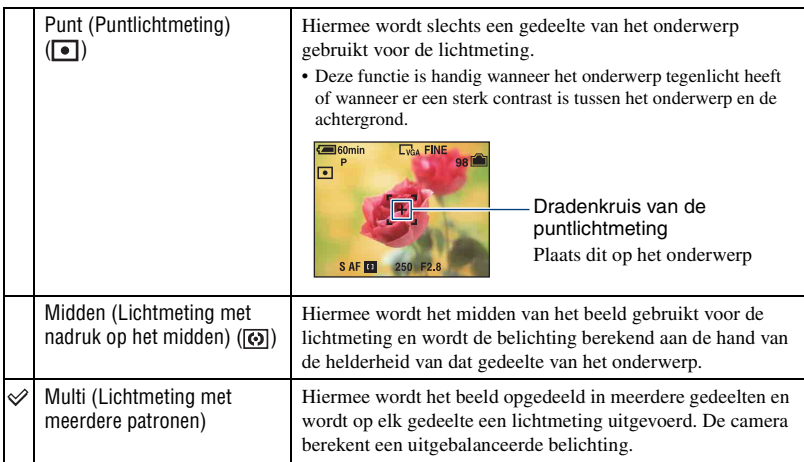

• Zie [pagina 8](#page-7-0) voor meer informatie over de belichting.

• Bij gebruik van puntlichtmeting of lichtmeting met nadruk op het midden kunt u het beste  $[\mathbf{Q}]$ (Scherpstellen) instellen op [Midden-AF] om scherp te stellen op de plaats van de lichtmeting [\(pagina 36\).](#page-35-0)

 $\boxed{\blacksquare}$ 0  $\color{red}$  $\blacksquare$ 

# **WB (Witbalans): De kleurtinten aanpassen**

Hiermee kunt u de kleurtinten aanpassen aan de hand van de lichtomstandigheden tijdens het opnemen, bijvoorbeeld wanneer de kleuren van het beeld er vreemd uitzien.

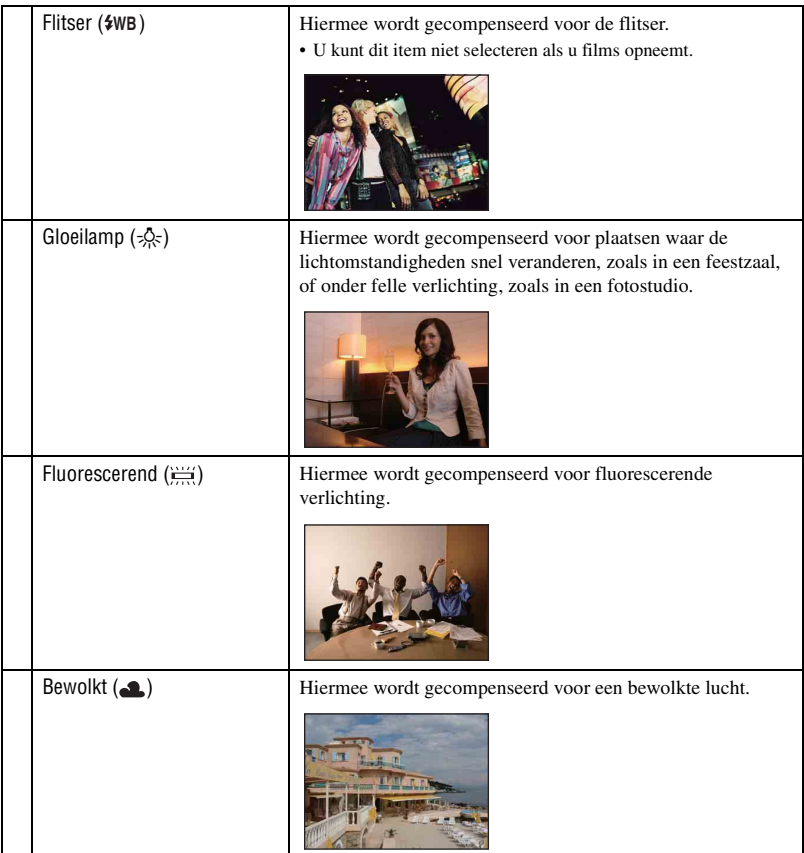

 $\blacksquare$ lo  $\blacksquare$ 

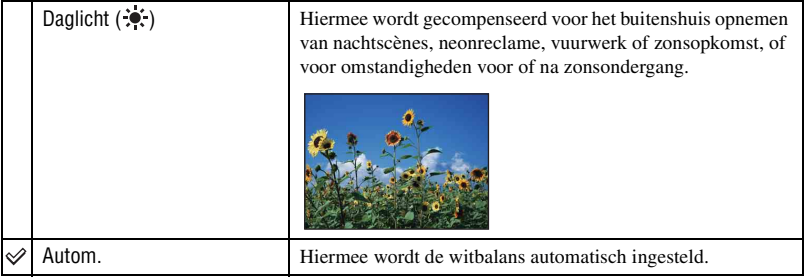

- Zie [pagina 9](#page-8-0) voor meer informatie over de witbalans.
- Het is mogelijk dat de witbalansfunctie niet goed werkt onder fluorescerende lampen die flikkeren, zelfs niet als u [Fluorescerend]  $\left(\frac{V}{\sqrt{GM}}\right)$  hebt ingesteld.
- Wanneer de flitser afgaat, is [WB] ingesteld op [Autom.], behalve in de functie [Flitser] ( $\frac{2}{8}$ WB).
- Bepaalde opties zijn niet beschikbaar, afhankelijk van de scènekeuzefunctie [\(pagina 27\)](#page-26-0).

### **ISO: De lichtgevoeligheid selecteren**

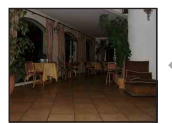

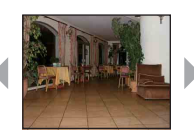

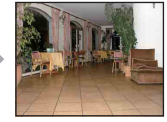

Lage waarde Hoge waarde

Hiermee kunt u de lichtgevoeligheid instellen in de eenheid ISO. Hoe hoger de waarde, hoe hoger de gevoeligheid.

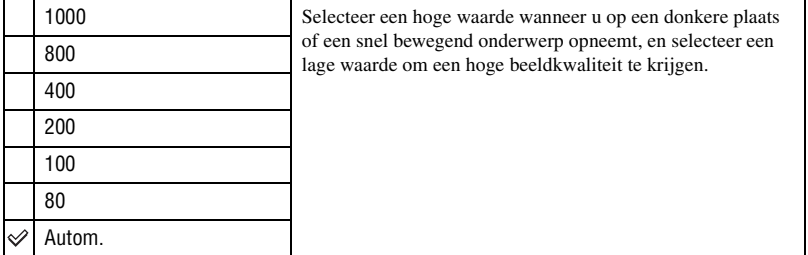

- Zie [pagina 8](#page-7-1) voor meer informatie over de ISO-gevoeligheid.
- Houd er rekening mee dat het beeld meer ruis zal vertonen als de waarde voor de ISO-gevoeligheid hoger wordt.
- [ISO] is ingesteld op [Autom.] in de scènekeuzefunctie.
- Als u opneemt bij heldere omstandigheden, verhoogt de camera automatisch de tintreproductie en helpt zo voorkomen dat beelden erg licht worden (behalve als [ISO] is ingesteld op [80] of [100]).

#### **(Beeldkwaliteit): De kwaliteit voor stilstaande beelden selecteren**  $\boxed{\boxdot}$

Hiermee kunt u de kwaliteit voor stilstaande beelden selecteren.

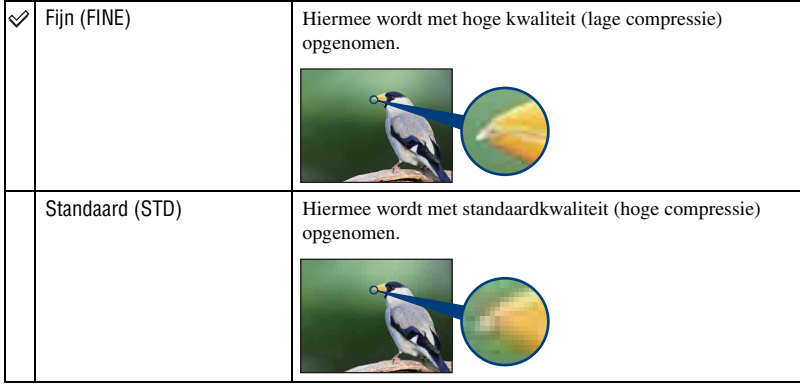

# **Mode (Opn.functie): De functie voor continu opnemen selecteren**

 $\Box$ lo

Hiermee kunt u selecteren of de camera continu opneemt wanneer u de sluiterknop indrukt.

<span id="page-41-0"></span>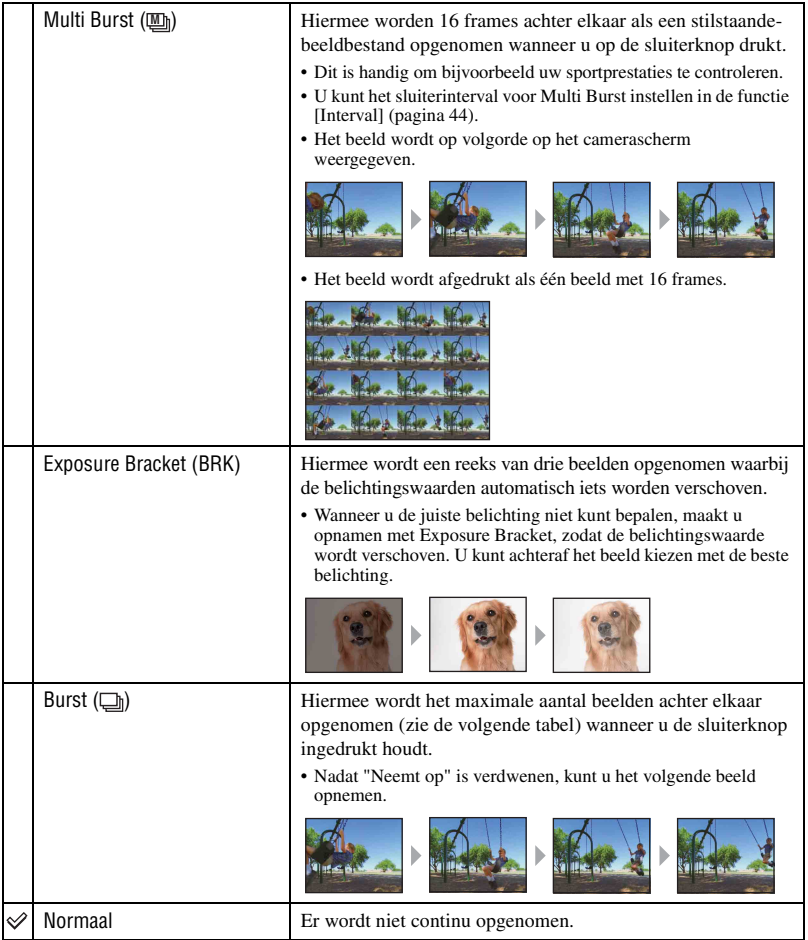

De [Multi Burst]-functie

- U kunt beelden die in de Multi Burst-functie zijn opgenomen, weergeven met de volgende procedure.
	- Onderbreken/hervatten: druk op  $\bullet$  op de regeltoets.
	- Frame-voor-frame-weergave: druk in de pauzestand op  $\blacktriangleleft/\blacktriangleright$ . Druk op  $\blacktriangleright$  om de weergave van de reeks te hervatten.
- U kunt de volgende functies niet gebruiken in de Multi Burst-functie:
	- Slimme-zoomfunctie
	- Flitser
	- Een reeks beelden opdelen die in de Multi Burst-functie zijn opgenomen
	- Een frame extraheren of verwijderen uit een reeks beelden die in de Multi Burst-functie zijn opgenomen
	- Het frame-interval instellen op een andere waarde dan [1/30] wanneer  $\Box$  (Camera) is ingesteld op [Autom.]
- Wanneer u een reeks beelden die in de Multi Burst-functie zijn opgenomen, weergeeft met een computer of een camera die niet is uitgerust met de Multi Burst-functie, wordt het beeld weergegeven als één beeld met 16 frames.
- Het beeldformaat van beelden die in de Multi Burst-functie zijn opgenomen, is 1M.
- U kunt wellicht geen beelden opnemen in de Multi Burst-functie, afhankelijk van de scènekeuzefunctie [\(pagina 27\).](#page-26-0)

#### De [Exposure Bracket]-functie

- De flitser is ingesteld op  $\circledast$  (Niet flitsen).
- De scherpstelling en de witbalans worden voor het eerste beeld ingesteld, en deze instellingen worden ook gebruikt voor de andere beelden.
- Als de belichting handmatig is aangepast [\(pagina 23\),](#page-22-0) wordt de belichting verschoven aan de hand van de aangepaste helderheid.
- Het opname-interval is ongeveer 1 seconde.
- Als het onderwerp te helder of te donker is, kunt u wellicht niet goed opnemen met de geselecteerde waarde voor de bracket-stap.
- U kunt wellicht geen beelden opnemen in de Exposure Bracket-functie, afhankelijk van de scènekeuzefunctie [\(pagina 27\)](#page-26-0).

#### De [Burst]-functie

- De flitser is ingesteld op  $\circledast$  (Niet flitsen).
- Als u opneemt met de zelfontspanner, wordt een reeks van maximaal vijf beelden opgenomen.
- Het opname-interval is ongeveer 0,92 seconde.
- Als de accu bijna leeg is, of als het interne geheugen of de "Memory Stick Duo" vol is, stopt de Burst-functie.
- U kunt wellicht geen beelden opnemen in de Burst-functie, afhankelijk van de scènekeuzefunctie [\(pagina 27\).](#page-26-0)

#### Maximaal aantal opnamen achter elkaar

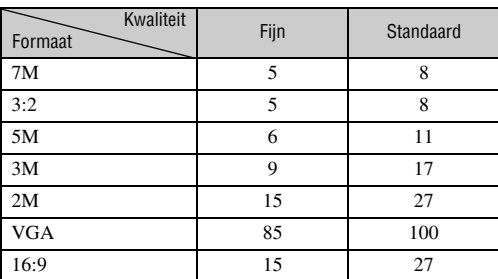

(Eenheden: beelden)

 $\boxed{P}$ 

#### **BRK (Bracket-stap): De EV verschuiven in de [Exposure Bracket]-functie**  $\sqrt{ }$

Hiermee wordt een reeks van drie beelden opgenomen waarbij de belichtingswaarden automatisch iets worden verschoven.

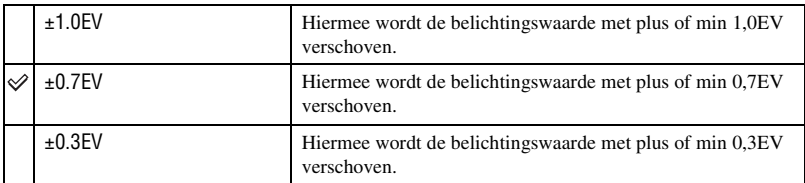

• BRK (Bracket-stap) wordt niet weergegeven in sommige scènekeuzefuncties.

#### <span id="page-43-0"></span> **(Interval): Het frame-interval voor de [Multi Burst]-functie selecteren**  $\blacksquare$ n Ei

Hiermee kunt u het frame-interval voor de [Multi Burst]-functie selecteren [\(pagina 42\).](#page-41-0)

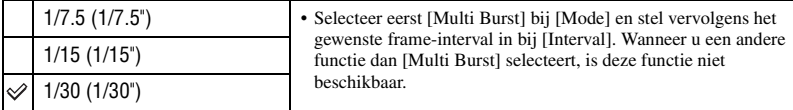

• **U** (Interval) wordt niet weergegeven in sommige scènekeuzefuncties.

## **(Flitsniveau): De hoeveelheid flitslicht instellen**

Hiermee kunt u de hoeveelheid flitslicht instellen.

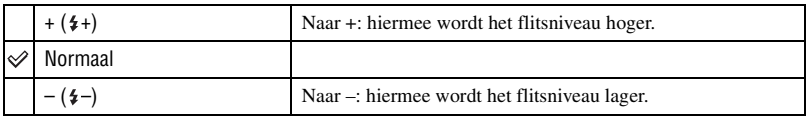

• Zie [pagina 21](#page-20-0) voor meer informatie over het wijzigen van de flitsfunctie.

• U kunt wellicht het flitsniveau niet instellen, afhankelijk van de scènekeuzefunctie [\(pagina 27\)](#page-26-0).

# *Voor meer informatie over de bediening*  $\mathscr{F}$  pagina [31](#page-30-0)

# **(Contrast): Het contrast van het beeld aanpassen**

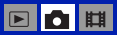

回口用

 $\boxed{\blacksquare\lozenge\blacksquare}$ 

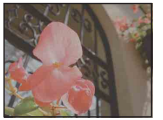

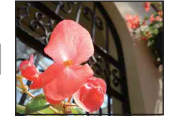

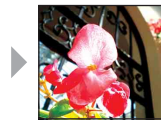

Naar – Naar – Naar – Naar – Naar – Naar – Naar – Naar – Naar – Naar – Naar – Naar – Naar – Naar – Naar – Naar – Naar – Naar – Naar – Naar – Naar – Naar – Naar – Naar – Naar – Naar – Naar – Naar – Naar – Naar – Naar – Naar

Hiermee kunt u het contrast van het beeld instellen.

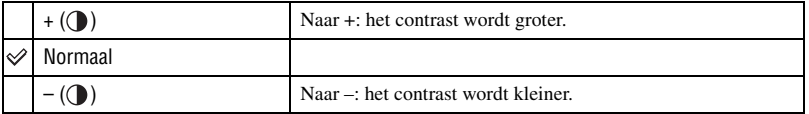

# **(Scherpte): De scherpte van het beeld aanpassen**

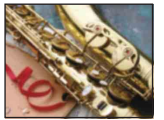

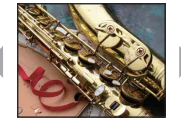

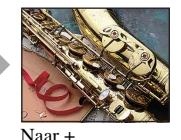

Naar – Naar +

Hiermee kunt u de scherpte van het beeld regelen.

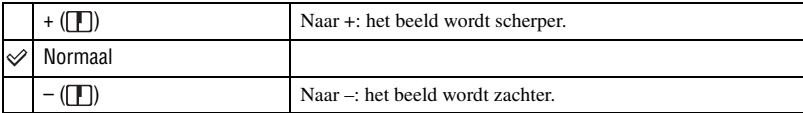

# **(Setup): De Setup-items wijzigen**

Zie [pagina 54](#page-53-0).

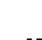

# **Menu voor weergeven**<br>1*8 bediening bediening agina* [31](#page-30-0)

De standaardinstellingen worden aangegeven met  $\mathcal{D}$ .

#### **(Map): De map voor het weergeven van beelden selecteren**

**FIOL** 

Hiermee kunt u de map selecteren met het beeld dat u wilt weergeven wanneer u de camera met "Memory Stick Duo" gebruikt.

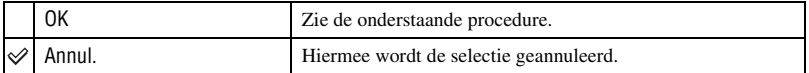

 $\odot$  Selecteer de gewenste map met  $\triangleleft$  op de regeltoets.

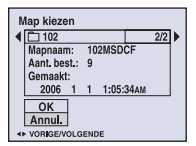

2 Selecteer [OK] met  $\blacktriangle$  en druk vervolgens op  $\blacklozenge$ .

# ΰ De map

De camera slaat de beelden op in een opgegeven map op de "Memory Stick Duo". U kunt de map wijzigen of een nieuwe map maken.

- Een nieuwe map maken  $\rightarrow$  [Opnamemap maken] [\(pagina 60\)](#page-59-0)
- De map voor opgenomen beelden wijzigen  $\rightarrow$  [Opnamemap wijz.] [\(pagina 61\)](#page-60-0)
- Wanneer meerdere mappen zijn gemaakt op de "Memory Stick Duo" en het eerste of laatste beeld in de map wordt weergegeven, worden de volgende aanduidingen weergegeven.

**:** naar de vorige map.

**Ex**: naar de volgende map.

: naar de vorige of volgende map.

#### <span id="page-45-1"></span>- **(Beveiligen): Voorkomen dat gegevens per ongeluk worden gewist**  $\blacksquare$

Hiermee kunt u de beelden beveiligen tegen per ongeluk wissen.

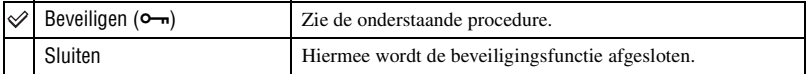

#### <span id="page-45-0"></span>**Beelden beveiligen in de enkelbeeldfunctie**

- 1 Geef het beeld weer dat u wilt beveiligen.
- 2 Druk op MENU om het menu weer te geven.

3 Selecteer  $\lceil \mathbf{O}_{\mathbf{m}} \rceil$  (Beveiligen) met  $\blacktriangleleft / \blacktriangleright$  op de regeltoets en druk vervolgens op  $\blacktriangleright$ . Het beeld is beveiligd en de aanduiding  $\sim$  (Beveiligen) wordt op het beeld weergegeven.

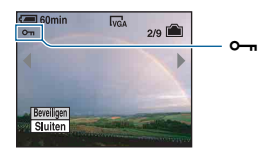

4 Als u andere beelden wilt beveiligen, selecteert u het gewenste beeld met  $\blacktriangleleft$  en drukt u vervolgens op $\bullet$ .

#### <span id="page-46-0"></span>**Beelden beveiligen in de indexfunctie**

- 1 Druk op (Index) om het indexscherm weer te geven.
- 2 Druk op MENU om het menu weer te geven.
- 3 Selecteer  $[\bullet_{\blacksquare}]$  (Beveiligen) met  $\blacktriangleleft/\blacktriangleright$  op de regeltoets en druk vervolgens op  $\bullet$ .
- 4 Selecteer [Kiezen] met  $\triangle$ / $\blacktriangledown$  en druk vervolgens op  $\blacklozenge$ .
- $\overline{6}$  Selecteer het beeld dat u wilt beveiligen met  $\triangle$ / $\overline{v}/\triangleleft$  en druk vervolgens op  $\overline{o}$ . Een groene aanduiding  $\sim$  wordt op het geselecteerde beeld weergegeven.

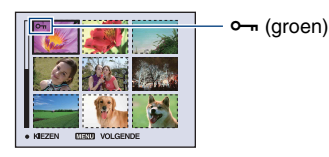

- 6 Herhaal stap 5 om andere beelden te beveiligen.
- 7 Druk op MENU.
- 8 Selecteer [OK] met  $\blacktriangleright$  en druk vervolgens op  $\blacklozenge$ . De aanduiding  $\sim$  wordt wit. De geselecteerde beelden zijn beveiligd.
- Als u alle beelden in de map wilt beveiligen, selecteert u [Alle in deze map] in stap  $\overline{4}$  en drukt u op  $\bullet$ . Selecteer [Aan] met  $\blacktriangleright$  en druk vervolgens op  $\blacklozenge$ .

## **De beveiliging annuleren**

In de enkelbeeldfunctie

Druk op  $\bullet$  in stap  $\circled{3}$  of  $\circled{4}$  van "[Beelden beveiligen in de enkelbeeldfunctie](#page-45-0)".

#### In de indexfunctie

- 1 Selecteer het beeld waarvan u de beveiliging wilt opheffen in stap 5 van ["Beelden beveiligen in](#page-46-0)  [de indexfunctie](#page-46-0)".
- 2) Druk op  $\bullet$  om de aanduiding  $\bullet$  grijs te maken.
- 3 Herhaal de bovenstaande bewerking voor alle beelden waarvan u de beveiliging wilt opheffen.
- 4) Druk op MENU, selecteer [OK] met  $\blacktriangleright$  en druk vervolgens op  $\blacklozenge$ .

 $\boxed{P}$ г.

 $\blacksquare$ .<br>.

 $\blacksquare$   $\blacksquare$ 

#### **De beveiliging van alle beelden in een map annuleren**

Selecteer [Alle in deze map] in stap  $\ddot{a}$  van "[Beelden beveiligen in de indexfunctie](#page-46-0)" en druk op  $\bullet$ . Selecteer [Uit] met  $\bullet$  en druk op  $\bullet$ .

- Houd er rekening mee dat bij het formatteren van het interne geheugen of de "Memory Stick Duo" alle gegevens op het opnamemedium worden gewist, zelfs als de beelden zijn beveiligd, en dat deze gegevens niet kunnen worden hersteld.
- Het beveiligen van een beeld kan enige tijd duren.

#### **DPOF: Een afdrukmarkering toevoegen**

Hiermee voegt u een afdrukmarkering  $\mathbb{R}$  toe aan beelden die u wilt afdrukken [\(pagina 92\).](#page-91-0)

 **(Afdrukken): Beelden afdrukken met een printer**

Zie [pagina 88](#page-87-0).

 **(Dia): Een reeks beelden afspelen**

- 1 Druk op MENU om het menu weer te geven.
- 2 Selecteer  $\overline{\mathbb{G}}$ . (Dia) met  $\blacktriangleleft$  op de regeltoets en druk op  $\blacktriangleright$ .

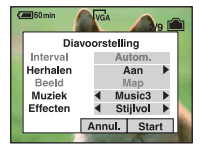

3 Selecteer het item dat u wilt instellen met  $\blacktriangle/\blacktriangledown$  en selecteer het gewenste item met  $\blacktriangle/\blacktriangleright$ .

4 Selecteer [Start] met  $\nabla/\triangleright$  en druk vervolgens op  $\bigcirc$ . De diavoorstelling wordt gestart.

Als u de diavoorstelling niet meteen wilt starten, drukt u op [Annul.].

• De geselecteerde instelling blijft bewaard tot de volgende instelling is toegewezen.

De volgende instellingen zijn beschikbaar.

De standaardinstellingen worden aangegeven met  $\mathcal Q$ .

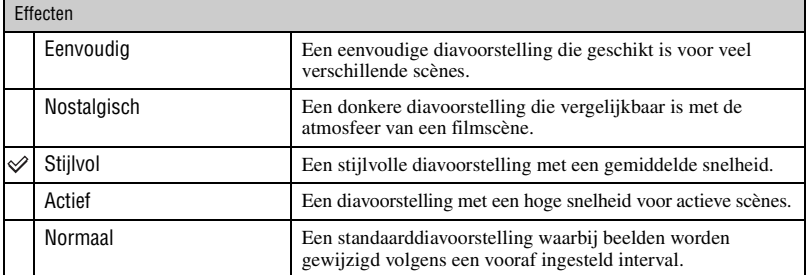

- Wanneer deze is ingesteld op [Eenvoudig], [Nostalgisch], [Stijlvol] of [Actief]:
	- Alleen stilstaande beelden worden weergegeven.
	- Wanneer beelden zijn opgenomen met Multi Burst, wordt het eerste frame van de continu opgenomen beelden weergegeven.
- Muziek wordt niet afgespeeld (ingesteld op [Uit]) tijdens een diavoorstelling met de instelling [Normaal]. Het geluid van films wordt weergegeven.

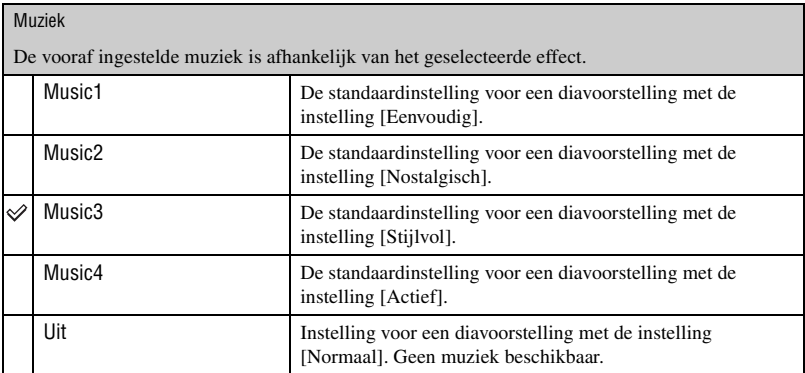

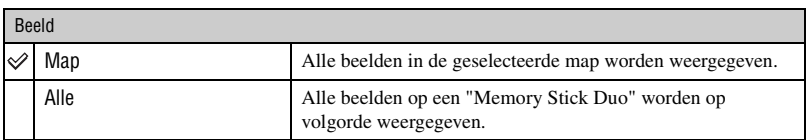

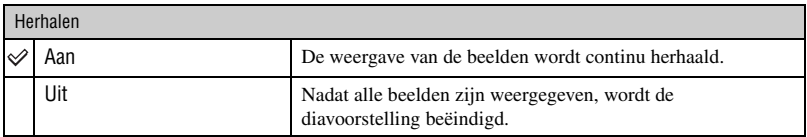

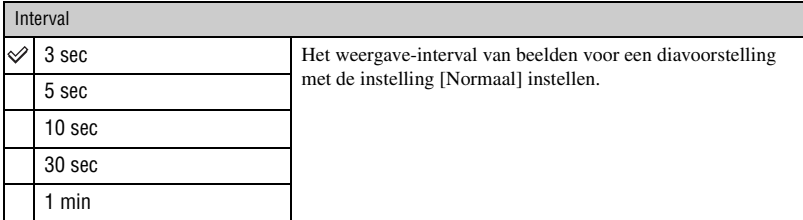

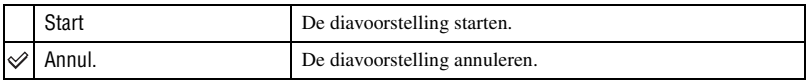

#### <span id="page-49-0"></span> $\ddot{Q}$  Muziekbestanden toevoegen/wijzigen

U kunt een gewenst muziekbestand van uw CD of MP3-bestanden overbrengen naar een camera voor weergave tijdens een diavoorstelling. U kunt de muziek overbrengen met [Downl. muz.] in  $\bigoplus$  (Setup) met de software "Music Transfer" (bijgeleverd) op een computer. Zie pagina's [84](#page-83-0) en [86](#page-85-0) voor meer informatie.

- U kunt maximaal vier liedjes op de camera opnemen (de vier vooraf ingestelde liedjes (Music 1-4) kunnen worden vervangen door de muziek die u overbrengt).
- De maximale lengte van elk muziekbestand voor weergave op de camera is 180 seconden.
- Als u een muziekbestand niet kunt afspelen omdat het is beschadigd of er een ander probleem is, voert u [Format. muz.] [\(pagina 63\)](#page-62-0) nogmaals uit en brengt u de muziek opnieuw over.

#### **(Ander form.): Het beeldformaat van een opgenomen beeld wijzigen**  $\boxed{\blacktriangleright}$

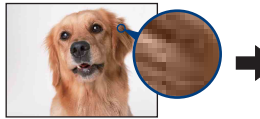

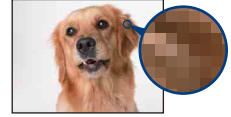

Groot formaat Klein formaat

Hiermee kunt u het beeldformaat van een opgenomen beeld wijzigen (Ander form.) en het opslaan als nieuw bestand. Ook nadat u het formaat hebt gewijzigd, blijft het oorspronkelijke beeld bewaard.

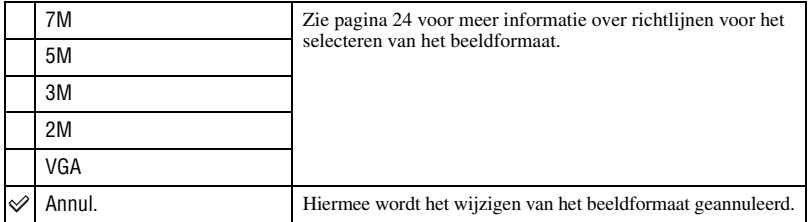

- 1 Geef het beeld weer waarvan u het beeldformaat wilt wijzigen.
- 2 Druk op MENU om het menu weer te geven.
- 3 Selecteer  $\left[\overline{\cdot \cdot \cdot} \right]$  (Ander form.) met  $\blacktriangleleft / \blacktriangleright$  op de regeltoets en druk vervolgens op  $\blacktriangleright$ .
- $\overline{4}$  Selecteer het gewenste formaat met  $\triangle$ / $\overline{v}$  en druk vervolgens op  $\overline{v}$ . Het beeld met het nieuwe formaat wordt opgenomen en opgeslagen in de opnamemap als het meest recente bestand.
- Zie [pagina 10](#page-9-0) voor meer informatie over het Beeldformaat.
- U kunt het beeldformaat van films of beelden die in de Multi Burst-functie zijn opgenomen, niet wijzigen.
- Wanneer u van een klein formaat overschakelt naar een groot formaat, neemt de beeldkwaliteit af.
- U kunt het beeldformaat niet wijzigen in 3:2 of 16:9.
- Wanneer u het formaat van een beeld met het formaat 3:2 of 16:9 wijzigt, worden de bovenste en onderste zwarte gedeelten op het scherm weergegeven.

# **(Roteren): Een stilstaand beeld roteren**

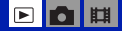

 $\blacktriangleright$ 

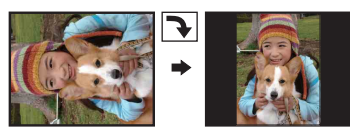

Hiermee kunt u een stilstaand beeld roteren.

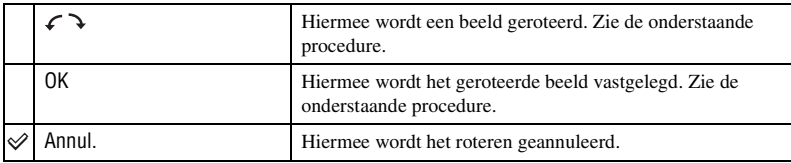

- 1 Geef het beeld weer dat u wilt roteren.
- 2 Druk op MENU om het menu weer te geven.
- 3 Selecteer  $[\cdot,\cdot]$  (Roteren) met  $\blacktriangleleft/\blacktriangleright$  op de regeltoets en druk vervolgens op  $\blacklozenge$ .
- 4 Selecteer  $\lbrack \mathcal{L} \cdot \mathbf{\rangle}$  met  $\blacktriangle$  en roteer vervolgens het beeld met  $\blacktriangleleft$ / $\blacktriangleright$ .
- 5 Selecteer [OK] met  $\triangle$ / $\nabla$  en druk vervolgens op  $\odot$ .
- U kunt beveiligde beelden, films en beelden die in de Multi Burst-functie zijn opgenomen, niet roteren.
- Beelden die met andere camera's zijn opgenomen, kunnen soms niet worden geroteerd.
- Wanneer u beelden op een computer weergeeft, wordt de beeldrotatie wellicht niet toegepast, afhankelijk van de gebruikte software.

## **(Opdelen): Films knippen**

Verloop van de film  $\blacksquare$ 

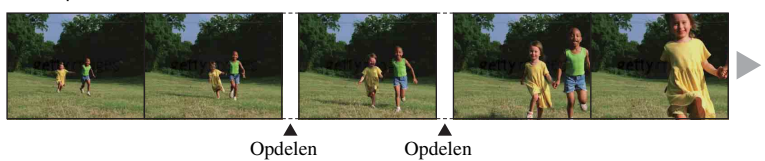

Hiermee kunt u films knippen of overbodige scènes van films verwijderen. Dit is de aanbevolen functie om te gebruiken wanneer de capaciteit van het interne geheugen of de "Memory Stick Duo" onvoldoende is, of wanneer u films als bijlage bij uw e-mailberichten wilt verzenden.

• Houd er rekening mee dat de oorspronkelijke film wordt verwijderd en dat het nummer wordt overgeslagen. Bovendien kunt u de bestanden niet herstellen nadat deze zijn geknipt.

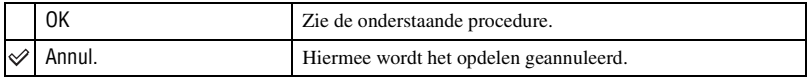

## **Voorbeeld: een film met nummer 101\_0002 knippen**

In dit gedeelte wordt een voorbeeld beschreven waarin een film met nummer 101\_0002 wordt opgedeeld en wordt verwijderd.

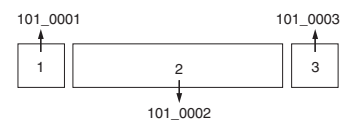

**1** Knippen van scène A.

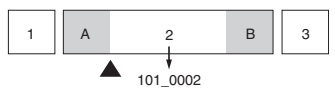

Opdelen

101\_0002 wordt opgedeeld in 101\_0004 en 101\_0005.

**2** Knippen van scène B.

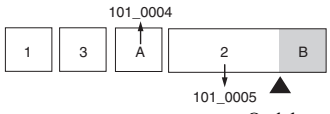

Opdelen

101\_0005 wordt opgedeeld in 101\_0006 en 101\_0007.

**3** Verwijderen van scène A en B als deze overbodig zijn.

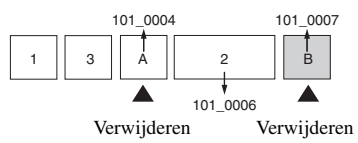

**4** Alleen de gewenste scènes blijven over.

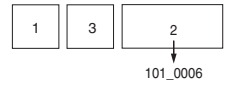

## **Procedure**

- 1 Geef de film weer die u wilt opdelen.
- 2 Druk op MENU om het menu weer te geven.
- 3 Selecteer  $[\mathcal{P}]$  (Opdelen) met  $\langle \mathcal{P} \rangle$  op de regeltoets en druk vervolgens op  $\bullet$ .
- 4 Selecteer [OK] met  $\triangle$  en druk vervolgens op  $\bullet$ . De film wordt gestart.

5 Druk op  $\bullet$  op het gewenste knippunt.

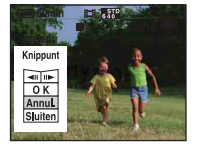

- Als u het knippunt wilt aanpassen, selecteert u **[40]** (frame terug/vooruit) en past u het knippunt aan met  $\blacktriangleleft/\blacktriangleright$ .
- Als u het knippunt wilt wijzigen, selecteert u [Annul.]. De film wordt opnieuw gestart.
- 6 Selecteer [OK] met  $\triangle$ / $\nabla$  en druk vervolgens op  $\odot$ .
- $\overline{O}$  Selecteer [OK] met **A** en druk vervolgens op  $\bullet$ . De film wordt geknipt.
- Aan de geknipte films worden nieuwe nummers toegewezen en deze worden vervolgens opgenomen als de meest recente bestanden in de geselecteerde opnamemap.
- De volgende soorten beelden kunnen niet worden geknipt.
	- Stilstaande beelden
	- Films die niet lang genoeg zijn om te knippen (korter dan ongeveer twee seconden)
	- Beveiligde films [\(pagina 46\)](#page-45-1)

#### **(Setup): De Setup-items wijzigen**

Zie [pagina 54](#page-53-0).

## **Trimmen: Een vergroot beeld opnemen**

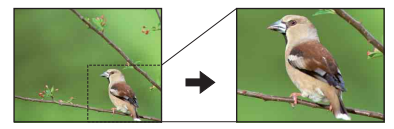

Hiermee kunt u een vergroot beeld opnemen [\(pagina 28\)](#page-27-0) als nieuw bestand*.*

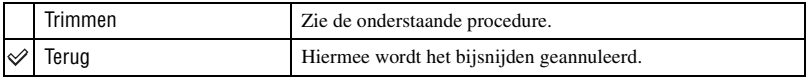

- 1 Druk tijdens weergavezoom op MENU om het menu weer te geven.
- 2 Selecteer [Trimmen] met  $\blacktriangleright$  op de regeltoets en druk vervolgens op  $\blacklozenge$ .
- 3 Selecteer het beeldformaat met  $\triangle$ / $\nabla$  en druk vervolgens op  $\odot$ . Het bijgesneden beeld wordt opgenomen en het oorspronkelijke beeld wordt opnieuw weergegeven.
- Het bijgesneden beeld wordt opgenomen als het meest recente bestand in de geselecteerde opnamemap en het oorspronkelijke beeld blijft behouden.
- De beeldkwaliteit van bijgesneden beelden kan afnemen.
- U kunt het beeldformaat niet bijsnijden naar beeldverhouding 3:2 of 16:9.
- U kunt beelden die worden weergegeven met Snelle controle, niet bijsnijden.

▣ਿ∎

l r

<span id="page-53-1"></span><span id="page-53-0"></span>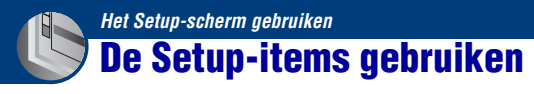

U kunt de standaardinstellingen wijzigen met het Setup-scherm.

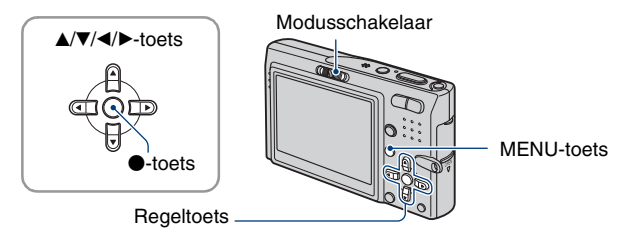

**1 Druk op MENU om het menu weer te geven.**

**2** Nadat u op ▶ op de regeltoets hebt gedrukt, gaat u naar de instelling  $oplus$  **(Setup) en drukt u nogmaals op ▶.** 

**3** Druk op ▲/▼/◀/▶ op de regeltoets om het item te selecteren dat u wilt **instellen.**

Het kader van het geselecteerde item wordt geel.

**4** Druk op ● om de instelling op te geven.

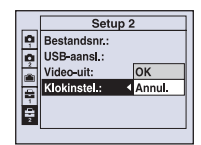

Druk op MENU om het scherm **et** (Setup) uit te schakelen.

Druk herhaaldelijk op  $\triangleleft$  op de regeltoets om terug te keren naar het menu vanuit het scherm  $\triangleq$  (Setup).

• Druk de sluiterknop half in om het scherm  $\blacksquare$  (Setup) te sluiten en terug te keren naar de opnamefunctie.

#### **Als het menu niet wordt weergegeven**

Druk langer op MENU om het scherm  $\triangleq$  (Setup) weer te geven.

# **De instelling (Setup) annuleren**

Selecteer [Annul.] als dit wordt weergegeven en druk vervolgens op  $\bullet$  op de regeltoets. Als dit niet wordt weergegeven, selecteert u de vorige instelling opnieuw.

• Deze instelling blijft ook na het uitschakelen van de camera bewaard.

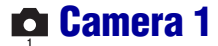

De standaardinstellingen worden aangegeven met  $\mathcal Q$ .

# **AF-functie**

Hiermee kunt u de werking van de automatische scherpstelling selecteren.

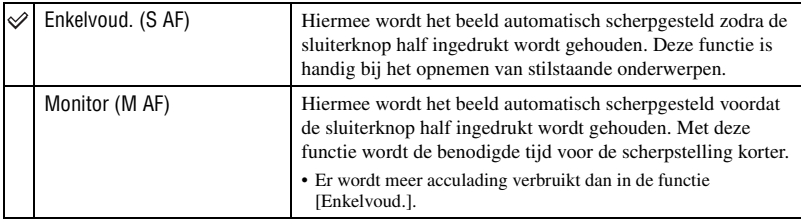

# **Digitale zoom**

Hiermee selecteert u de digitale zoomfunctie. De camera vergroot het beeld met de optische zoomfunctie (tot maximaal 3×). Zodra de zoomvergrotingsfactor hoger wordt dan 3×, gebruikt de camera de slimme-zoomfunctie of precisie-digitale-zoomfunctie.

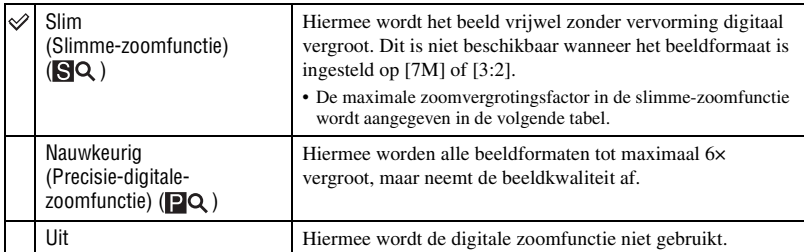

Beeldformaat en maximale zoomvergrotingsfactor bij gebruik van de slimme-zoomfunctie

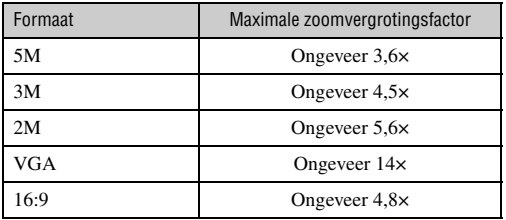

• Als u op de zoomtoets drukt, wordt de aanduiding voor de zoomvergrotingsfactor als volgt weergegeven.

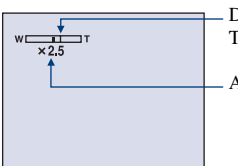

De W-kant van deze lijn is de optische zoom en de T-kant is de digitale zoom

Aanduiding voor de zoomvergrotingsfactor

- De maximale zoomvergrotingsfactor in de slimme-zoomfunctie/precisie-zoomfunctie is inclusief de optische-zoomvergrotingsfactor.
- Het AF-bereikzoekerframe verschijnt niet tijdens het gebruik van de digitale zoomfunctie. De aanduiding **II** of **C** knippert en AF werkt met voorrang voor onderwerpen die zich in de buurt van het midden van het frame bevinden.
- Bij gebruik van de slimme-zoomfunctie kan het beeld op het scherm er grof uitzien. Dit verschijnsel heeft echter geen effect op het opgenomen beeld.

# **Functiegids**

Wanneer u de camera bedient, wordt een beschrijving van de functies weergegeven.

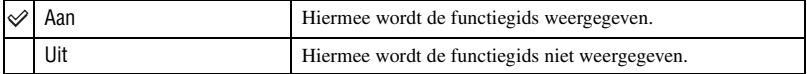

## **Rode-ogeneff**

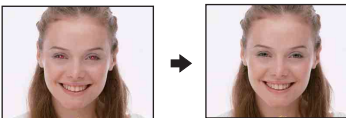

Hiermee kunt u het rode-ogeneffect beperken bij gebruik van de flitser. Selecteer deze instelling voordat u begint met opnemen.

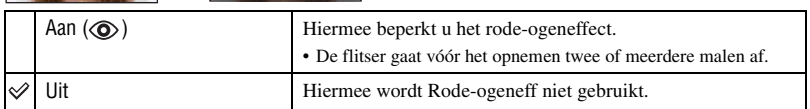

- Omdat het ongeveer een seconde duurt voordat de sluiter klikt, moet u de camera stilhouden om de invloed van trillingen te voorkomen. Zorg er ook voor dat het onderwerp niet beweegt.
- Afhankelijk van individuele verschillen, de afstand tot het onderwerp, het niet opmerken van de voorflitser door de gefotografeerde persoon of andere omstandigheden, levert de functie voor beperking van het rode-ogeneffect niet altijd het gewenste resultaat op.

# **AF-verlicht**

De AF-verlichting levert vullicht om gemakkelijker te kunnen scherpstellen op een onderwerp in een donkere omgeving.

De AF-verlichting zendt rood licht uit zodat de camera gemakkelijk kan scherpstellen zodra de sluiterknop half ingedrukt wordt gehouden totdat de scherpstelling is vergrendeld. Op dat moment wordt de aanduiding Kon weergegeven.

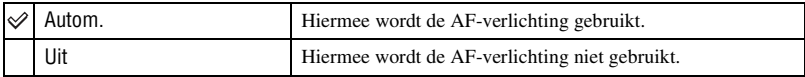

- Als de AF-verlichting het onderwerp niet voldoende raakt of als het onderwerp onvoldoende contrast heeft, kan niet worden scherpgesteld. (U kunt het beste een afstand van ongeveer 2,7 m voor groothoek (zoom: W) en 2,5 m voor telefoto (zoom: T) aanhouden.)
- De camera kan scherpstellen zolang de AF-verlichting het onderwerp bereikt, zelfs als het rode licht iets buiten het midden van het onderwerp valt.
- Bij vooraf ingestelde scherpstelling [\(pagina 36\)](#page-35-1) werkt de AF-verlichting niet.
- Het AF-bereikzoekerframe verschijnt niet. De aanduiding  $\blacksquare$ ,  $\blacksquare$  of  $\blacksquare$  knippert en AF werkt met voorrang voor onderwerpen die zich in de buurt van het midden van het frame bevinden.
- De AF-verlichting werkt niet wanneer  $\bigcup$  (Schemer),  $\bigcap$  (Landschap),  $\bigcap$  (Korte sluitertijd) of (Vuurwerk) is geselecteerd in de scènekeuzefunctie.
- De AF-verlichting zendt zeer helder licht uit. Hoewel er geen enkel gevaar bestaat, kunt u het beste niet rechtstreeks van dichtbij in het lichtvenster van de AF-verlichting te kijken.

## **Auto Review**

Hiermee kunt u het opgenomen beeld onmiddellijk na de opname twee seconden op het scherm weergeven.

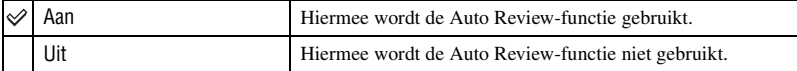

• Als u gedurende deze tijd de sluiterknop half indrukt, wordt het opgenomen beeld weergegeven en kunt u onmiddellijk het volgende beeld opnemen.

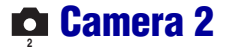

De standaardinstellingen worden aangegeven met  $\mathcal Q$ .

# **STEADY SHOT**

Hiermee kunt u de steadyshot-functie selecteren.

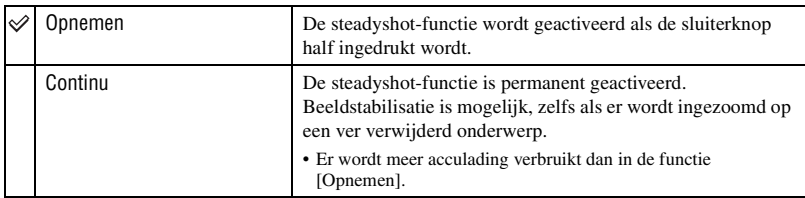

- Bij het opnemen van films wordt [Continu] geactiveerd, zelfs als [Opnemen] is geselecteerd.
- Als (Camera) niet is ingesteld op [Autom.] [\(pagina 22\)](#page-21-0), kunt u de steadyshot-functie uitschakelen met de " $\bigcup$ "-toets (STEADY SHOT).
- De steadyshot-functie functioneert in de volgende gevallen wellicht niet goed.
	- Als de bewegingen met de camera te hevig zijn
	- Bij een te lange sluitertijd, bijvoorbeeld bij het opnemen van nachtelijke scènes

# **Intern geheugen-tool**

Dit item wordt niet weergegeven als een "Memory Stick Duo" in de camera is geplaatst.

## <span id="page-58-0"></span>**Formatteren**

Hiermee kunt u het interne geheugen formatteren.

- Houd er rekening mee dat bij het formatteren alle beeldgegevens in het interne geheugen, waaronder de beveiligde beelden, definitief worden verwijderd.
- (1) Selecteer [OK] met  $\blacktriangle$  op de regeltoets en druk vervolgens op  $\blacklozenge$ . Het bericht "Alle data in het intern geheugen wordt gewist Klaar?" wordt weergegeven.
- 2 Selecteer [OK] met  $\blacktriangle$  en druk vervolgens op  $\blacklozenge$ . Het formatteren is voltooid.

#### **Het formatteren annuleren**

Selecteer [Annul.] in stap  $\odot$  of  $\odot$  en druk vervolgens op  $\bullet$ .

# *bemory Stick tool bediening*  $\mathscr{D}$  *bediening*  $\mathscr{D}$  *bediening*  $\mathscr{D}$  *pagina* [54](#page-53-1)

Dit item wordt alleen weergegeven als een "Memory Stick Duo" in de camera is geplaatst.

**Formatteren**

Hiermee kunt u de "Memory Stick Duo" formatteren. Een in de handel verkrijgbare "Memory Stick Duo" is al geformatteerd en kan onmiddellijk worden gebruikt.

- Houd er rekening mee dat bij het formatteren alle gegevens op de "Memory Stick Duo", waaronder de beveiligde beelden, definitief worden verwijderd.
- 1 Selecteer [OK] met  $\triangle$  op de regeltoets en druk vervolgens op  $\bullet$ . Het bericht "Alle data in de Memory Stick wordt gewist Klaar?" wordt weergegeven.
- 2) Selecteer [OK] met  $\triangle$  en druk vervolgens op  $\bullet$ . Het formatteren is voltooid.

#### **Het formatteren annuleren**

Selecteer [Annul.] in stap  $\odot$  of  $\odot$  en druk vervolgens op  $\bullet$ .

#### <span id="page-59-0"></span>**Opnamemap maken**

Hiermee kunt u een map op een "Memory Stick Duo" maken waarin beelden worden opgenomen.

1 Selecteer [OK] met  $\triangle$  op de regeltoets en druk vervolgens op  $\bullet$ . Het scherm voor het maken van mappen wordt weergegeven.

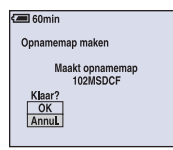

2 Selecteer [OK] met  $\triangle$  en druk vervolgens op  $\bullet$ .

Een nieuwe map wordt gemaakt met een nummer dat één hoger is dan het hoogste nummer, en de nieuwe map wordt ingesteld als de nieuwe opnamemap.

#### **Het maken van een map annuleren**

Selecteer [Annul.] in stap  $\odot$  of  $\odot$  en druk vervolgens op  $\bullet$ .

- Wanneer u geen nieuwe map maakt, wordt de map "101MSDCF" geselecteerd als opnamemap.
- U kunt mappen maken tot en met nummer "999MSDCF".
- De beelden worden opgenomen in de nieuwe map totdat een andere map wordt gemaakt of geselecteerd.
- U kunt een map niet met de camera verwijderen. Als u een map wilt verwijderen, moet u dit doen met een computer, enzovoort.
- Er kunnen maximaal 4.000 beelden in een map worden opgeslagen. Als de map vol is, wordt automatisch een nieuwe map gemaakt.
- • [Zie "Beeldbestandopslaglocaties en bestandsnamen" \(pagina 77\)](#page-76-0) voor meer informatie.

## <span id="page-60-0"></span>**Opnamemap wijz**

Hiermee kunt u de huidige opnamemap wijzigen.

 $\Omega$  Selecteer [OK] met  $\triangle$  op de regeltoets en druk vervolgens op  $\bullet$ . Het scherm voor het selecteren van mappen wordt weergegeven.

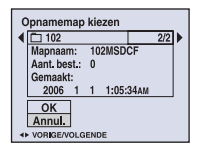

2 Selecteer de gewenste map met  $\blacktriangleleft/\blacktriangleright$ , selecteer vervolgens [OK] met  $\blacktriangleleft$  en druk op  $\blacklozenge$ .

#### **Het wijzigen van de opnamemap annuleren**

Selecteer [Annul.] in stap  $\odot$  of  $\odot$  en druk vervolgens op  $\bullet$ .

- U kunt de map "100MSDCF" niet selecteren als opnamemap.
- U kunt opgenomen beelden niet verplaatsen naar een andere map.

# **Kopiëren**

Hiermee kunt u alle beelden die in het interne geheugen zijn opgeslagen, kopiëren naar een "Memory Stick Duo".

- 1 Plaats een "Memory Stick Duo" met een opslagcapaciteit van 64 MB of groter.
- 2 Selecteer [OK] met  $\triangle$  op de regeltoets en druk vervolgens op  $\bullet$ . Het bericht "Alle data in het intern geheug. gekopieerd Klaar?" wordt weergegeven.
- 3 Selecteer [OK] met  $\blacktriangle$  en druk vervolgens op  $\blacklozenge$ . Het kopiëren begint.

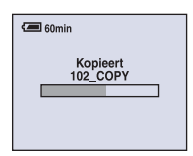

#### **Het kopiëren annuleren**

Selecteer [Annul.] in stap  $\circled{2}$  of  $\circled{3}$  en druk vervolgens op  $\bullet$ .

- Gebruik een volledig opgeladen accu of de netspanningsadapter (niet bijgeleverd). Als u probeert beeldbestanden te kopiëren terwijl de accu bijna leeg is, kan de accu helemaal leeg raken. Hierdoor kan het kopiëren mislukken en kunnen de gegevens zelfs beschadigd raken.
- U kunt afzonderlijke beelden niet kopiëren.
- De oorspronkelijke beelden blijven ook na het kopiëren bewaard in het interne geheugen. Als u de beeldgegevens in het interne geheugen wilt verwijderen, verwijdert u na het kopiëren eerst de "Memory Stick Duo" en voert u vervolgens [Formatteren] uit in [10] (Intern geheugen-tool) [\(pagina 59\).](#page-58-0)
- U kunt geen map selecteren die is gekopieerd naar een "Memory Stick Duo".
- Zelfs als u gegevens kopieert, wordt een afdrukmarkering  $\Box$  niet gekopieerd.

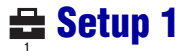

De standaardinstellingen worden aangegeven met  $\infty$ .

#### **Downl. muz**

Hiermee kunt u muziek downloaden om af te spelen tijdens de diavoorstelling. Zie pagina's [50,](#page-49-0) [84,](#page-83-0) [86.](#page-85-0)

#### <span id="page-62-0"></span>**Format. muz**

Als een muziekbestand niet kan worden afgespeeld tijdens de diavoorstelling, is het muziekbestand mogelijk beschadigd. Als dit gebeurt, voert u [Format. muz] uit. Als [Format. muz] is uitgevoerd, zijn alle muziekbestanden gewist. Gebruik de bijgeleverde software "Music Transfer" om [Downl. muz] te activeren.

- (1) Selecteer [OK] met  $\triangle$  op de regeltoets en druk op  $\bullet$ . Het bericht "Alle gegevens worden gewist Klaar?" wordt weergegeven.
- 2 Selecteer [OK] met  $\triangle$  en druk op  $\bullet$ . Alle muziekbestanden worden gewist.

#### **Het formatteren annuleren**

Selecteer [Annul.] in stap  $\odot$  of  $\odot$  en druk op  $\bullet$ .

#### **LCD-verlicht**

Hiermee kunt u de helderheid van de achtergrondverlichting van het LCD-scherm selecteren wanneer u de camera gebruikt met de accu.

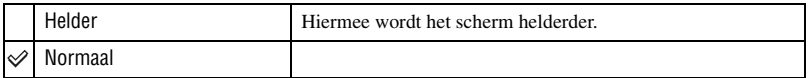

• U kunt de instelling ook wijzigen door de  $\Box$ -toets (Schermweergave) langer ingedrukt te houden.

• Als u [Helder] selecteert, wordt meer acculading verbruikt.

#### **Pieptoon**

Hiermee kunt u het geluid selecteren dat wordt weergegeven wanneer u de camera bedient.

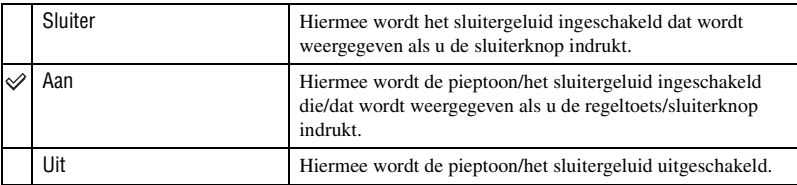

# **Taal**

Hiermee kunt u de taal selecteren waarin de menu-items, waarschuwingen en berichten worden weergegeven.

#### **Initialiseren**

Hiermee kunt u alle instellingen terugzetten op de standaardinstellingen.

- $\Omega$  Selecteer [OK] met  $\triangle$  op de regeltoets en druk vervolgens op  $\bullet$ . Het bericht "Alle instellingen initialiseren Klaar?" wordt weergegeven.
- 2 Selecteer [OK] met  $\blacktriangle$  en druk vervolgens op  $\blacklozenge$ . Alle instellingen worden teruggezet op de standaardinstellingen.

#### **Het terugzetten annuleren**

Selecteer [Annul.] in stap  $\odot$  of  $\odot$  en druk vervolgens op  $\bullet$ .

• Zorg ervoor dat tijdens het terugzetten de stroombron niet wordt losgekoppeld.

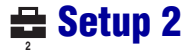

De standaardinstellingen worden aangegeven met  $\mathcal Q$ .

# **Bestandsnr**

Hiermee kunt u de methode selecteren op basis waarvan bestandsnummers worden toegewezen aan beelden.

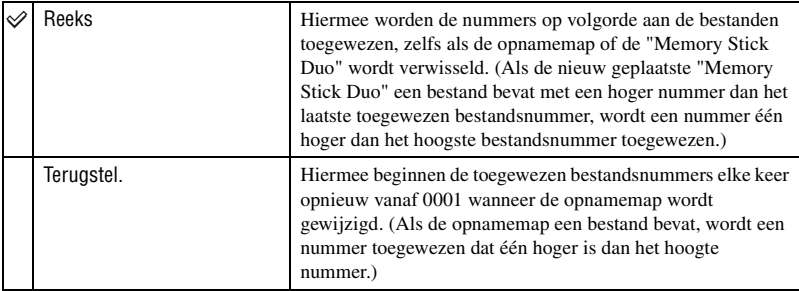

# <span id="page-64-0"></span>**USB-aansl**

Hiermee kunt u de USB-functie selecteren die moet worden gebruikt wanneer de camera wordt aangesloten op een computer of een PictBridge-compatibele printer met de kabel voor de multifunctionele aansluiting.

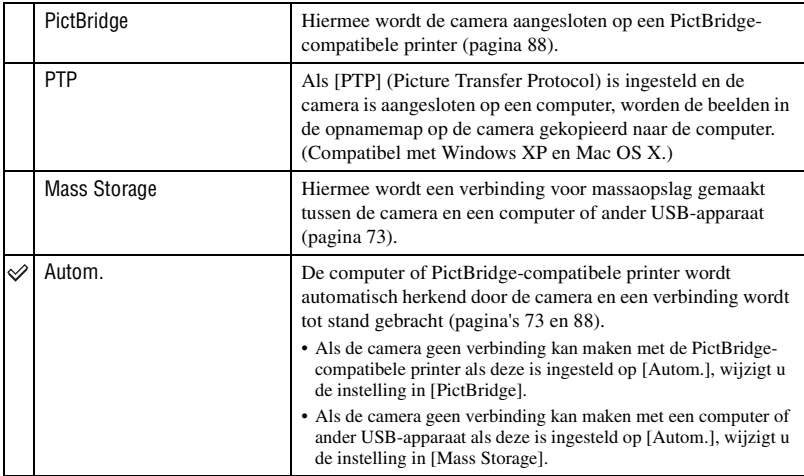

# <span id="page-65-0"></span>**Video-uit**

Hiermee wordt het video-uitgangssignaal ingesteld overeenkomstig het televisiekleursysteem van de aangesloten videoapparatuur. In verschillende landen en regio's worden verschillende televisiekleursystemen gebruikt. Als u de beelden op een televisie wilt bekijken, raadpleegt u [pagina 68](#page-67-0) voor het televisiekleursysteem van het land of de regio waar de camera wordt gebruikt.

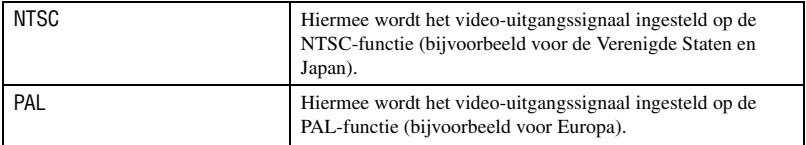

# **Klokinstel**

Hiermee kunt u de datum en tijd instellen.

- $\Omega$  Selecteer [OK] met  $\triangle$  op de regeltoets en druk vervolgens op  $\bullet$ .
- 2 Selecteer de datumnotatie met  $\triangle/\blacktriangledown$  en druk vervolgens op  $\blacklozenge$ .
- 3 Selecteer elk item met  $\blacktriangle$ / $\blacktriangleright$ , stel de numerieke waarde in met  $\blacktriangle$ / $\ntriangleright$  en druk vervolgens op  $\blacklozenge$ .
- $\Phi$  Selecteer [OK] met  $\blacktriangleright$  en druk vervolgens op  $\blacklozenge$ .

# **De klokinstelling annuleren**

Selecteer [Annul.] en druk op  $\bullet$ .

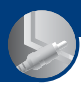

# **Beelden bekijken op een televisiescherm**

U kunt de beelden weergeven op een televisiescherm door de camera aan te sluiten op een televisie.

Schakel zowel de camera als de televisie uit voordat u de camera aansluit op de televisie.

**1 Sluit de camera aan op de televisie.** 

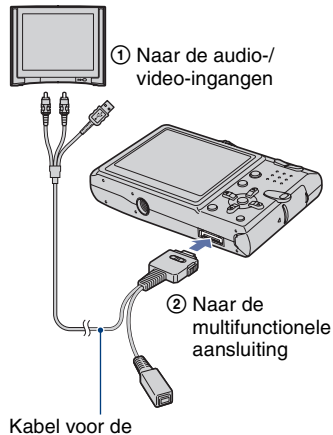

multifunctionele aansluiting

- Leg de camera neer met het scherm naar boven gericht.
- Als de televisie is uitgerust met stereo-ingangen, sluit u de audiostekker (zwart) van de kabel voor de multifunctionele aansluiting aan op de linkeraudio-ingang van de televisie.

**2 Stel de schakelaar van de kabel voor de multifunctionele aansluiting in op "TV".**

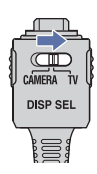

- **3 Schakel de televisie in en stel de televisie/video-ingang in op "video".**
	- Lees de gebruiksaanwijzing bij de televisie voor meer informatie.

# **4 Stel de modusschakelaar in op en schakel de camera in.**

Modusschakelaar

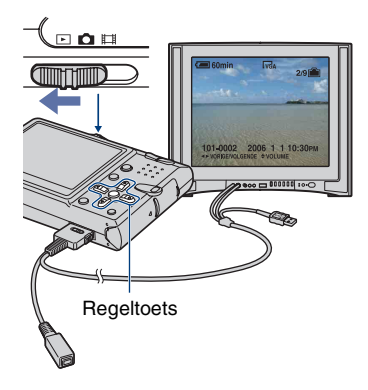

De beelden die met de camera zijn opgenomen, worden op het televisiescherm weergegeven.

Druk op  $\blacktriangleleft$  p op de regeltoets om het gewenste beeld te selecteren.

- Als de schakelaar van de kabel voor de multifunctionele aansluiting is ingesteld op "TV", worden beelden niet weergegeven op het scherm van de camera.
- Als u de camera in het buitenland gebruikt, kan het noodzakelijk zijn de videosignaaluitgang in te stellen overeenkomstig dat van het plaatselijke televisiesysteem [\(pagina 66\).](#page-65-0)

#### <span id="page-67-0"></span>**Televisiekleursystemen**

Als u de beelden op een televisiescherm wilt weergeven, hebt u een televisie met een video-ingang en de kabel voor de multifunctionele aansluiting nodig. Het kleursysteem van de televisie moet overeenkomen met dat van uw digitale camera. Raadpleeg de onderstaande lijsten voor het televisiekleursysteem van het land of de regio waar de camera wordt gebruikt.

#### **NTSC-systeem**

Bahama-eilanden, Bolivia, Canada, Chili, Colombia, Ecuador, Filippijnen, Jamaica, Japan, Korea, Mexico, Midden-Amerika, Peru, Suriname, Taiwan, Venezuela, Verenigde Staten, enzovoort

#### **PAL-systeem**

Australië, België, China, Denemarken, Duitsland, Finland, Hongkong, Hongarije, Italië, Koeweit, Maleisië, Nederland, Nieuw-Zeeland, Noorwegen, Oostenrijk, Polen, Portugal, Singapore, Slowakije, Spanje, Thailand, Tsjechië, Verenigd Koninkrijk, Zweden, Zwitserland, enzovoort

#### **PAL-M-systeem**

Brazilië

## **PAL-N-systeem**

Argentinië, Paraguay, Uruguay

#### **SECAM-systeem**

Bulgarije, Frankrijk, Guyana, Irak, Iran, Monaco, Oekraïne, Rusland, enzovoort

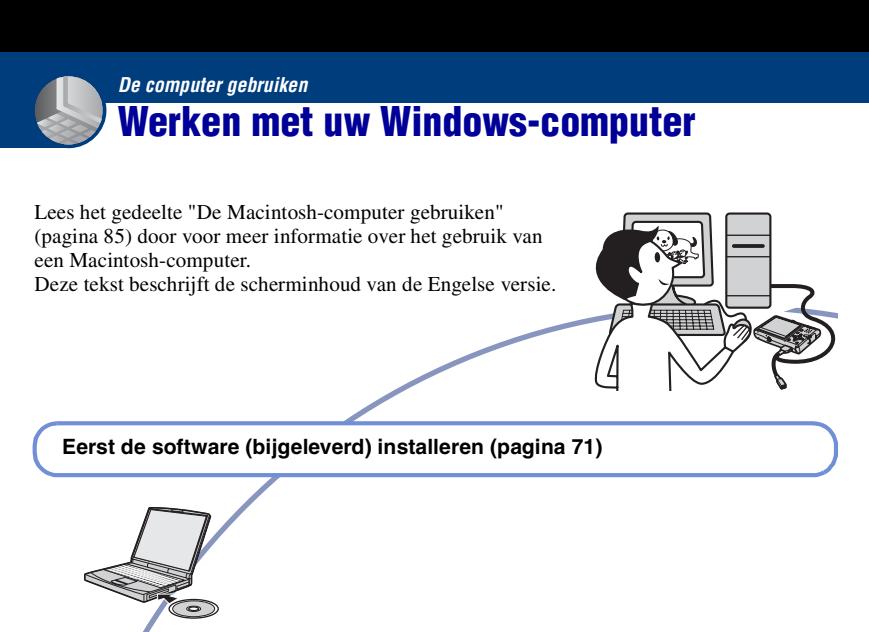

**Beelden kopiëren naar de computer [\(pagina 72\)](#page-71-0)**

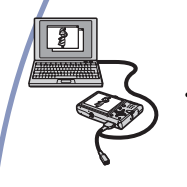

• Beelden weergeven op de computer

**Genieten van beelden met de "Picture Motion Browser" en "Music Transfer" (pagina's [80](#page-79-0) en [84](#page-83-1))**

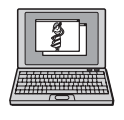

- Beelden weergeven die op de computer zijn opgeslagen
- Beelden op datum weergeven
- Beelden bewerken
- Muziek toevoegen/wijzigen met "Music Transfer"

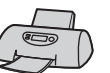

• Beelden afdrukken

## **Aanbevolen computeromgeving**

Een computer die op de camera wordt aangesloten, moet aan de volgende vereisten voldoen.

#### **Aanbevolen computeromgeving voor het kopiëren van beelden**

#### **Besturingssysteem**

**(voorgeïnstalleerd):** Microsoft Windows 2000 Professional, Windows Millennium Edition, Windows XP Home Edition of Windows XP Professional

• De juiste werking kan niet worden gegarandeerd in een computeromgeving waarin een upgrade naar een van de bovenstaande besturingssystemen is uitgevoerd of in een computeromgeving met meerdere besturingssystemen (multi-boot).

**USB-aansluiting:** standaardonderdeel

#### **Aanbevolen omgeving voor "Picture Motion Browser" en "Music Transfer"**

#### **Besturingssysteem**

**(voorgeïnstalleerd):** Microsoft Windows 2000 Professional, Windows Millennium Edition, Windows XP Home Edition of Windows XP Professional

**Geluidskaart:** 16-bits stereogeluidskaart met luidsprekers

**Processor/geheugen:** Pentium III 500 MHz of sneller, 128 MB RAM of meer (Aanbevolen: Pentium III 800 MHz of sneller en 256 MB RAM of meer)

#### **Software:** DirectX 9.0c of hoger

**Vaste schijf:** Vrije schijfruimte benodigd voor installatie—200 MB of meer

**Beeldscherm:** Schermresolutie: 1024 × 768 pixels of meer, Kleuren: hoge kleuren (16-bits kleuren) of meer

• De software is compatibel met DirectXtechnologie. U moet wellicht "DirectX" installeren.

# **Opmerkingen over het aansluiten van de camera op een computer**

- Een juiste werking kan niet worden gegarandeerd voor alle bovenstaande aanbevolen computeromgevingen.
- Als u twee of meer USB-apparaten tegelijkertijd op één computer aansluit, is het mogelijk dat sommige apparaten, waaronder de camera, niet werken afhankelijk van het type USB-apparaten dat u gebruikt.
- Een juiste werking kan niet worden gegarandeerd bij gebruik van een USB-hub.
- Als u de camera aansluit via een USB-interface die compatibel is met Hi-Speed USB (USB 2.0), kunt u gebruikmaken van geavanceerde gegevensoverdracht (snelle overdracht), aangezien deze camera ook compatibel is met Hi-Speed USB (USB 2.0).
- Er zijn drie functies voor een USB-verbinding bij aansluiting op een computer: [Autom.] (standaardinstelling), [Mass Storage] en [PTP]. Is dit gedeelte worden [Autom.] en [Mass Storage] als voorbeelden beschreven. Zie [pagina 65](#page-64-0) voor meer informatie over [PTP].
- Na herstel van de computer vanuit de stand-byof slaapstand is het mogelijk dat de communicatie tussen de camera en de computer niet op hetzelfde moment wordt hersteld.

## **Technische ondersteuning**

Ga naar de website voor klantenondersteuning van Sony voor meer informatie over dit product en antwoorden op veelgestelde vragen. <http://www.sony.net/>

# <span id="page-70-0"></span>**De software (bijgeleverd) installeren**

U kunt de software (bijgeleverd) installeren met de volgende procedure.

- Wanneer u Windows 2000/Me gebruikt, moet u de camera niet aansluiten op de computer voordat u de installatie hebt uitgevoerd.
- In Windows 2000/XP meldt u zich aan als beheerder.
- Als de bijgeleverde software is geïnstalleerd, wordt het USB-stuurprogramma automatisch geïnstalleerd.

# **1 Schakel de computer in en plaats de CD-ROM (bijgeleverd) in het CD-ROM-station.**

Het installatiemenu wordt weergegeven.

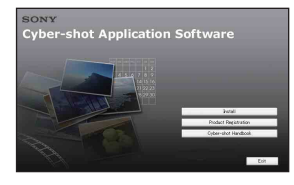

• Als dit niet wordt weergegeven, dubbelklikt u op  $\Box$  (My Computer)  $\rightarrow$ **SONYPICTUTIL**).

# **2 Klik op [Install].**

Het scherm "Choose Setup Language" verschijnt.

# **3 Selecteer de gewenste taal en klik op [Next].**

Het scherm "License Agreement" wordt weergegeven.

Lees de overeenkomst aandachtig door. Als u de voorwaarden van de overeenkomst accepteert, selecteert u het keuzerondje naast [I accept the terms of the license agreement] en klikt u op [Next].

# **4 Volg de aanwijzingen op het scherm om de installatie te voltooien.**

Wanneer het bevestigingsbericht voor opnieuw opstarten wordt weergegeven, start u de computer opnieuw op volgens de aanwijzingen op het scherm.

• DirectX wordt wellicht geïnstalleerd afhankelijk van de systeemomgeving van uw computer.

# **5 Verwijder de CD-ROM uit de computer nadat de installatie is voltooid.**

Nadat u de software hebt geïnstalleerd, wordt een snelkoppeling op het bureaublad gemaakt waarmee u naar de website voor klantenregistratie kunt gaan.

Zodra u zich hebt geregistreerd op de website, kunt u veilige en nuttige klantenondersteuning krijgen. <http://www.sony.net/registration/di>

# <span id="page-71-0"></span>**Beelden kopiëren naar de computer**

In dit gedeelte wordt de procedure op een Windows-computer beschreven. U kunt als volgt beelden vanaf de camera naar de computer kopiëren.

## **Voor een computer met een Memory Stick-sleuf**

Verwijder de "Memory Stick Duo" uit de camera en steek deze in de Memory Stick Duo-adapter. Plaats de Memory Stick Duoadapter in de computer en kopieer de beelden.

- Zelfs wanneer u Windows 95/98/98 Second Edition/NT gebruikt, kunt u beelden kopiëren door de "Memory Stick Duo" in de Memory Stick-sleuf van de computer te plaatsen.
- Zie [pagina 99](#page-98-0) als de "Memory Stick PRO Duo" niet wordt herkend.

## **Voor een computer zonder een Memory Stick-sleuf**

Voer fase 1 tot en met 4 op pagina's [72](#page-71-1) tot en met [76](#page-75-0) uit om beelden te kopiëren.

- Wanneer u Windows 2000/Me gebruikt, moet u de software (bijgeleverd) installeren voordat u doorgaat. Als u Windows XP gebruikt, hoeft u de software niet te installeren.
- De schermafbeeldingen in dit gedeelte zijn voorbeelden van het kopiëren van beelden vanaf een "Memory Stick Duo".

## **Met Windows 95/98/98 Second Edition/ NT:**

Deze camera is niet compatibel met deze versies van het Windows-

besturingssysteem. Als u een computer zonder Memory Stick-sleuf gebruikt, kunt u een Memory Stick Reader/Writer (niet bijgeleverd) gebruiken om beelden van een "Memory Stick Duo" naar de computer te kopiëren.

Als u beelden in het interne geheugen naar de computer wilt kopiëren, kopieert u de beelden eerst naar een "Memory Stick Duo" en kopieert u ze vervolgens naar de computer.

# <span id="page-71-1"></span>**Fase 1: De camera en de computer voorbereiden**

**1 Plaats een "Memory Stick Duo" met opgenomen beelden in de camera.**

• Deze stap is niet nodig wanneer u beelden kopieert die in het interne geheugen zijn opgeslagen.

# **2 Plaats de voldoende opgeladen accu in de camera of sluit de camera met de netspanningsadapter (niet bijgeleverd) aan op een stopcontact.**

- Als u beelden naar de computer kopieert terwijl de accu bijna leeg is, kan het kopiëren mislukken of kunnen de beeldgegevens beschadigd raken als de accu leeg raakt.
- **3 Stel de modusschakelaar in op en schakel de camera en computer in.**

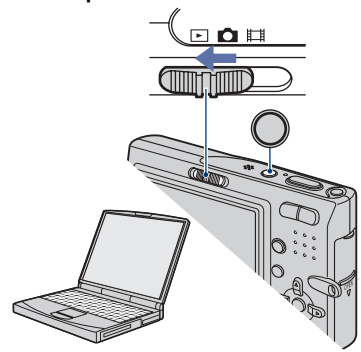
## <span id="page-72-2"></span><span id="page-72-0"></span>**Fase 2: De camera en de computer op elkaar aansluiten**

**1 Sluit de camera aan op de computer.**

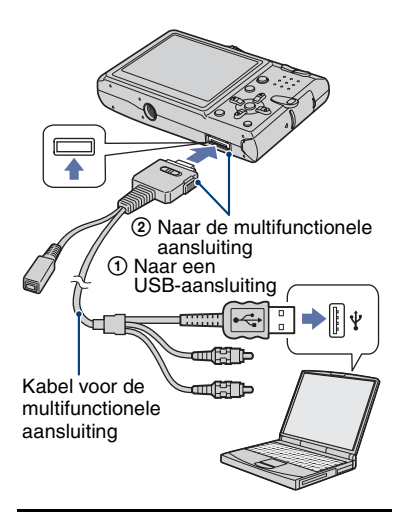

**2 Stel de schakelaar van de kabel voor de multifunctionele aansluiting in op "CAMERA".**

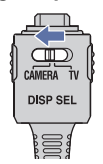

• In Windows XP wordt de wizard AutoPlay automatisch weergegeven.

"USB-functie Mass Storage" wordt weergegeven op het scherm van de camera.

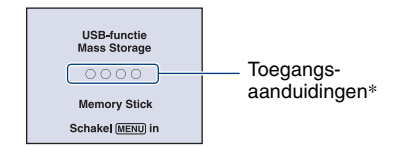

Als een USB-verbinding voor het eerst tot stand wordt gebracht, wordt op de computer automatisch een programma uitgevoerd om de camera te herkennen. Wacht enige tijd.

- \* Tijdens communicatie zijn de toegangsaanduidingen rood. Gebruik de computer niet totdat de aanduidingen wit zijn geworden.
- Als "USB-functie Mass Storage" niet verschijnt, stelt u [USB-aansl.] in op [Mass Storage] [\(pagina 65\).](#page-64-0)
- Als de software (bijgeleverd) is geïnstalleerd, kan het scherm [Import Images] [\(pagina 80\)](#page-79-0) worden weergegeven. In dit geval kunt u beelden rechtstreeks importeren met "Picture Motion Browser".

## <span id="page-72-3"></span><span id="page-72-1"></span>**Fase 3-A: Beelden kopiëren naar een computer**

 $\overline{XP}$ 

- Voor Windows 2000/Me volgt u de procedure die wordt beschreven in ["Fase 3-B: Beelden](#page-74-0)  [kopiëren naar een computer" op pagina 75](#page-74-0).
- Wanneer u Windows XP gebruikt en het scherm met de wizard wordt niet automatisch weergegeven, volgt u de procedure die wordt beschreven in ["Fase 3-B: Beelden kopiëren naar](#page-74-0)  [een computer" op pagina 75](#page-74-0).

In dit gedeelte wordt het kopiëren van beelden naar de map "My Documents" beschreven.

**1 Nadat u een USB-verbinding tot stand hebt gebracht in fase 2, klikt u op [Copy pictures to a folder on my computer using Microsoft Scanner and Camera Wizard]** t **[OK] wanneer het scherm met de wizard automatisch op de computer wordt weergegeven.**

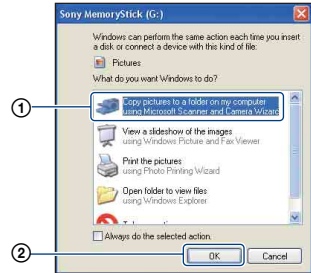

Het scherm "Scanner and Camera Wizard" verschijnt.

## **2 Klik op [Next].**

De beelden die op de "Memory Stick Duo" in de camera zijn opgeslagen, worden op de computer weergegeven.

• Als er geen "Memory Stick Duo" is geplaatst, worden de beelden weergegeven die in het interne geheugen zijn opgeslagen. **3 Schakel de selectievakjes van niet-gewenste beelden uit zodat deze niet worden gekopieerd en klik op [Next].**

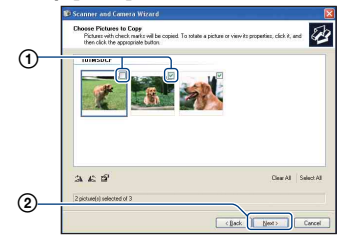

Het scherm "Picture Name and Destination" verschijnt.

## **4 Selecteer de naam en de bestemming van de beelden en klik op [Next].**

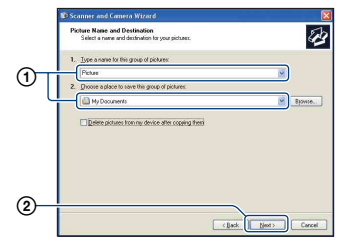

Het kopiëren van beelden wordt gestart. Wanneer het kopiëren is voltooid, verschijnt het scherm "Other Options".

• In dit gedeelte wordt het kopiëren van beelden naar de map "My Documents" beschreven.

**5 Selecteer het keuzerondje naast [Nothing. I'm finished working with these pictures] en klik op [Next].**

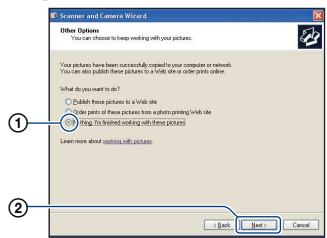

Het scherm "Completing the Scanner and Camera Wizard" verschijnt.

## **6 Klik op [Finish].**

Het scherm met de wizard wordt gesloten.

• Als u nog meer beelden wilt kopiëren, koppelt u de kabel voor de multifunctionele aansluiting los [\(pagina 77\).](#page-76-0) Voer vervolgens de procedure uit die wordt beschreven in ["Fase 2: De camera en de computer op](#page-72-0)  [elkaar aansluiten" op pagina 73](#page-72-0).

## <span id="page-74-0"></span>**Fase 3-B: Beelden kopiëren naar een computer**

2000 Me

• Voor Windows XP volgt u de procedure die wordt beschreven in ["Fase 3-A: Beelden](#page-72-1)  [kopiëren naar een computer" op pagina 73](#page-72-1).

In dit gedeelte wordt het kopiëren van beelden naar de map "My Documents" beschreven.

**1** Dubbelklik op [My Computer]  $\rightarrow$ **[Removable Disk]** t **[DCIM].**

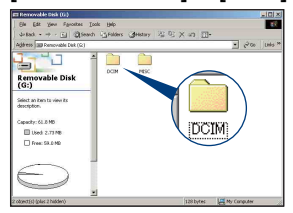

- Zie [pagina 100](#page-99-0) als het pictogram "Removable Disk" niet wordt weergegeven.
- **2 Dubbelklik op de map met de beeldbestanden die u wilt kopiëren.**

**Klik vervolgens met de rechtermuisknop op een beeldbestand en klik op [Copy] in het snelmenu.**

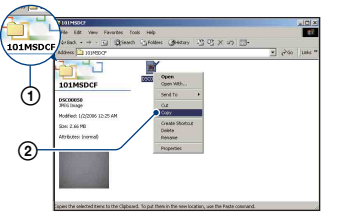

• Zie [pagina 77](#page-76-1) voor meer informatie over de opslaglocatie van de beeldbestanden.

**3 Dubbelklik op de map [My Documents]. Klik vervolgens met de rechtermuisknop op het venster "My Documents" en klik op [Paste] in het snelmenu.**

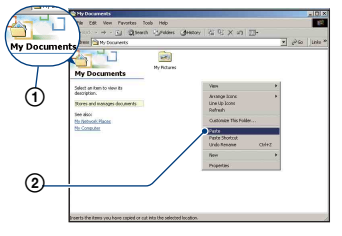

De beeldbestanden worden naar de map "My Documents" gekopieerd.

• Als de bestemmingsmap een beeld met dezelfde bestandsnaam bevat, wordt een bevestigingsbericht voor overschrijven weergegeven. Als u het bestaande beeld overschrijft met een nieuw beeld, wordt het oorspronkelijke bestand gewist. Als u het beeldbestand naar de computer wilt kopiëren zonder overschrijven, geeft u het bestand eerst een andere naam en kopieert u vervolgens het beeldbestand. Houd er echter rekening mee dat u het betreffende beeld wellicht niet meer op de camera kunt weergeven als u de bestandsnaam wijzigt [\(pagina 79\)](#page-78-0).

## **Fase 4: Beelden weergeven op de computer**

In dit gedeelte wordt de procedure beschreven om gekopieerde beelden in de map "My Documents" weer te geven.

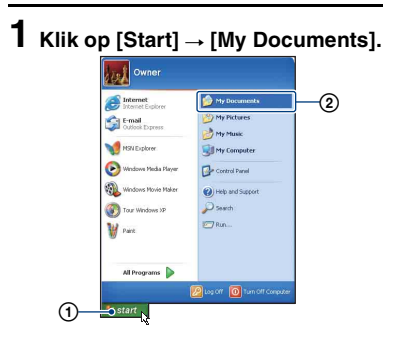

De inhoud van de map "My Documents" wordt weergegeven.

• Als u een ander besturingssysteem dan Windows XP gebruikt, dubbelklikt u op [My Documents] op het bureaublad.

## **2 Dubbelklik op het gewenste beeldbestand.**

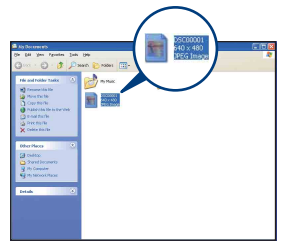

Het beeld wordt weergegeven.

## <span id="page-76-2"></span><span id="page-76-0"></span>**De USB-verbinding annuleren**

Voer eerst de onderstaande procedures uit wanneer u het volgende wilt doen:

- Kabel voor de multifunctionele aansluiting loskoppelen
- Een "Memory Stick Duo" verwijderen
- Een "Memory Stick Duo" in de camera plaatsen na het kopiëren van beelden vanuit het interne geheugen
- De camera uitschakelen
- 1) Dubbelklik op  $\lessgtr$  op de taakbalk.

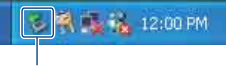

Dubbelklik hier

- 2 Klik op  $\stackrel{\circ}{\leftrightarrow}$  (Sony DSC)  $\rightarrow$  [Stop].
- 3 Controleer of het juiste apparaat wordt aangegeven in het bevestigingsvenster en klik op [OK].
- $\Phi$  Klik op [OK]. De verbinding met het apparaat is verbroken.
	- Voor Windows XP kunt u stap 4 overslaan.

## <span id="page-76-3"></span><span id="page-76-1"></span>**Beeldbestandopslaglocaties en bestandsnamen**

De beeldbestanden die op de camera zijn opgenomen, zijn gegroepeerd in mappen op de "Memory Stick Duo".

#### **Voorbeeld: mappen weergeven in Windows XP**

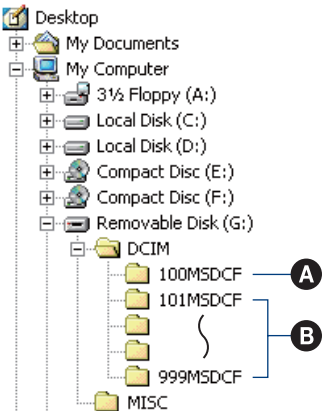

- A Map met beeldgegevens die zijn opgenomen met een camera die geen functie bevat voor het maken van mappen
- B Map met beeldgegevens die zijn opgenomen met deze camera Als er geen nieuwe mappen worden gemaakt, worden de mappen als volgt weergegeven:
	- "Memory Stick Duo": alleen "101MSDCF"
	- Intern geheugen: alleen "101\_SONY"
- U kunt geen beelden opnemen in de map "100MSDCF". De beelden in deze map zijn alleen beschikbaar voor weergave.
- U kunt geen beelden opnemen/weergeven in de map "MISC".

#### **Beelden kopiëren naar de computer**

- Beeldbestanden worden als volgt benoemd: ssss staat voor een nummer tussen 0001 en 9999. Het numerieke deel van de naam van een filmbestand dat is opgenomen in de filmopnamefunctie, is hetzelfde als dat van het bijbehorende indexbeeldbestand.
	- Stilstaande-beeldbestanden: DSC0<sup>[</sup>1111].JPG
	- $-$  Filmbestanden: MOV0 $\square\square\square\square\square$ MPG
	- Indexbeeldbestanden die worden opgenomen wanneer u films opneemt:  $MOVO\square\square\square\square$ THM
- Zie pagina's [46](#page-45-0) en [60](#page-59-0) voor meer informatie over mappen.

## <span id="page-78-1"></span><span id="page-78-0"></span>**Beeldbestanden opgeslagen op de computer weergeven op de camera (met een "Memory Stick Duo")**

In dit gedeelte wordt de procedure op een Windows-computer beschreven. Wanneer een beeldbestand dat naar de computer is gekopieerd, niet meer op een "Memory Stick Duo" staat, kunt u dat beeld weer op de camera weergeven door het beeldbestand op de computer te kopiëren naar een "Memory Stick Duo".

- Als de bestandsnaam die door de camera is gegeven, niet is gewijzigd op de computer, kunt u stap 1 overslaan.
- Afhankelijk van het beeldformaat kunt u bepaalde beelden wellicht niet weergeven.
- Wanneer een beeldbestand is bewerkt door een computer of wanneer het beeldbestand is opgenomen met een ander cameramodel dan het model van uw camera, kan weergave op uw camera niet worden gegarandeerd.
- Als er geen map is, maakt u een nieuwe map met uw camera [\(pagina 60\)](#page-59-0) en kopieert u vervolgens het beeldbestand.
- **1 Klik met de rechtermuisknop op het beeldbestand en klik op [Rename] in het snelmenu. Wijzig de bestandsnaam in "DSC0**ssss**".**

Geef een nummer op tussen 0001 en 9999 voor  $\Box \Box \Box \Box$ 

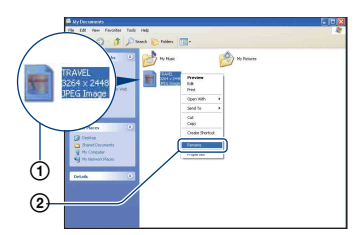

• Als het bevestigingsbericht voor overschrijven wordt weergegeven, geeft u een ander nummer op.

- De bestandsextensie kan worden weergegeven, afhankelijk van de computerinstellingen. De bestandsextensie voor stilstaande beelden is JPG en de bestandsextensie voor films is MPG. Wijzig de bestandsextensie niet.
- **2 Kopieer het beeldbestand naar de map op de "Memory Stick Duo" met de onderstaande procedure.**
	- 1Klik met de rechtermuisknop op het beeldbestand en klik op [Copy] in het snelmenu.
	- 2Dubbelklik op [Removable Disk] of [Sony MemoryStick] in [My Computer].
	- 3Klik met de rechtermuisknop op de map  $[\square \square \square MSDCF]$  in de map [DCIM] en klik op [Paste] in het snelmenu.
		- $\square \square \square$  staat voor een nummer tussen 100 en 999.

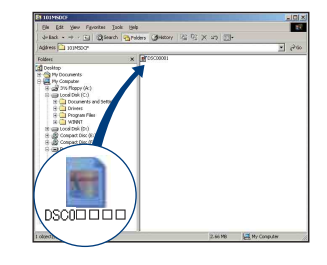

## <span id="page-79-0"></span>**"Picture Motion Browser" (bijgeleverd) gebruiken**

Met de software kunt u stilstaande beelden en films van de camera optimaal benutten. Dit gedeelte bevat een beschrijving en algemene instructies voor "Picture Motion Browser".

## **Overzicht van "Picture Motion Browser"**

Met "Picture Motion Browser" kunt u het volgende:

- Beelden die met de camera zijn opgenomen, importeren en weergeven op de computer.
- Beelden op de computer indelen op opnamedatum om deze te bekijken.
- Stilstaande beelden bijwerken, afdrukken en verzenden als bijlage bij e-mailberichten, de opnamedatum wijzigen en meer.
- Raadpleeg de Help voor meer informatie over "Picture Motion Browser".

Als u de Help wilt openen, klikt u op  $[Start] \rightarrow [All Programs]$  (in Windows  $2000$ /Me, [Programs])  $\rightarrow$  [Sony Picture Utility]  $\rightarrow$  [Help]  $\rightarrow$  [Picture Motion Browser].

## **"Picture Motion Browser" starten en afsluiten**

### **"Picture Motion Browser" starten**

Dubbelklik op het pictogram (Picture Motion Browser) op het bureaublad. Of vanuit het menu Start: Klik op [Start]  $\rightarrow$ [All Programs] (in Windows 2000/Me,  $[Programs] \rightarrow [Sony Picture Utility] \rightarrow$ [Picture Motion Browser].

## **"Picture Motion Browser" afsluiten**

Klik op  $\times$  in de rechterbovenhoek van het scherm.

## **Algemene instructies**

Voer de volgende procedure uit om beelden vanaf de camera te importeren en weer te geven.

### **Beelden importeren**

## <span id="page-79-1"></span>**1 Controleer of "Media Check Tool"\* wordt uitgevoerd.**

Controleer of het pictogram (Media Check Tool) in de taakbalk wordt weergegeven.

- \* "Media Check Tool" is een programma dat automatisch beelden herkent en importeert wanneer een "Memory Stick" wordt geplaatst of wanneer de camera wordt aangesloten.
- Als het pictogram niet wordt weergegeven: Klik op [Start]  $\rightarrow$  [All Programs] (in Windows 2000/Me:  $[Programs] \rightarrow [Sony Picture Utility] \rightarrow$  $[Tools] \rightarrow [Media Check Tool].$

## **2 Sluit de camera aan op de computer met de kabel voor de multifunctionele aansluiting.**

Als de camera automatisch is herkend, verschijnt het scherm [Import Images].

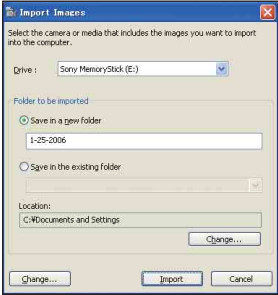

• Zie eerst [pagina 72](#page-71-0) als u de Memory Sticksleuf gebruikt.

• Als in Windows XP de wizard AutoPlay wordt weergegeven, sluit u deze wizard.

## **3 Importeer de beelden.**

Als u het importeren van de beelden wilt starten, klikt u op [Import].

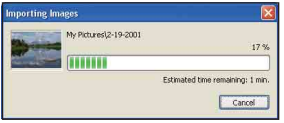

De beelden worden standaard geïmporteerd naar een map in "My Pictures". Deze map heeft als naam de datum waarop de beelden zijn geïmporteerd.

• Zie [pagina 83](#page-82-0) voor instructies over het wijzigen van de "Folder to be imported".

## **Beelden weergeven**

## **1 Geïmporteerde beelden controleren**

Wanneer het importeren is voltooid, wordt de "Picture Motion Browser" gestart. Er worden miniaturen van de geïmporteerde beelden weergegeven.

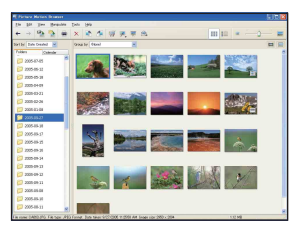

- De map "My Pictures" is ingesteld als standaardmap in "Viewed folders".
- Als u een afzonderlijk beeld wilt weergeven, dubbelklikt u op de bijbehorende miniatuur.

## **2 Beelden in "Viewed folders" weergeven op opnamedatum**

- 1Klik op de tab [Calendar]. De jaren waarin de beelden zijn opgenomen, worden weergegeven.
- 2Klik op het jaar. Beelden die in dat jaar zijn opgenomen, worden weergegeven, ingedeeld op opnamedatum.
- 3Als u de beelden per maand wilt weergeven, klikt u op de gewenste maand. Miniaturen van beelden die in die

maand zijn opgenomen, worden weergegeven.

4Als u de beelden op tijd wilt weergeven, klikt u op de gewenste datum. Miniaturen van beelden die op die dag zijn opgenomen, worden weergegeven, ingedeeld op uur.

#### Scherm met weergave per jaar

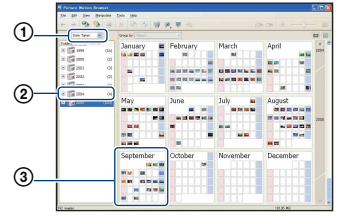

Scherm met weergave per maand

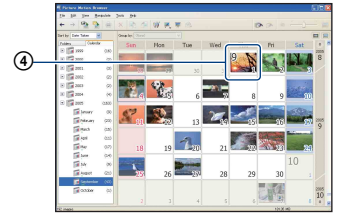

Scherm met weergave per uur

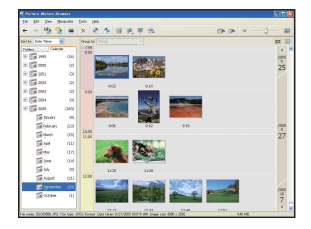

• Als u beelden van een bepaald jaar of een bepaalde maand wilt weergeven, klikt u op die periode aan de linkerkant van het scherm.

## **3 Afzonderlijke beelden weergeven**

In het scherm met weergave per uur dubbelklikt u op een miniatuur om het betreffende beeld in een afzonderlijk venster weer te geven.

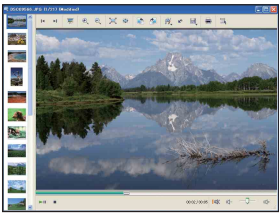

• U kunt weergegeven beelden bewerken door op in de werkbalk te klikken.

#### **Beelden weergeven op volledig scherm**

Als u een diavoorstelling van de huidige beelden wilt weergeven op volledig scherm, klikt u op  $\overline{R}$ .

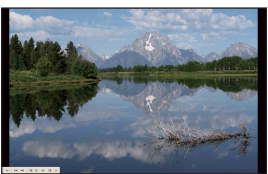

- Als u de diavoorstelling wilt afspelen of onderbreken, klikt u op  $\rightarrow$  in de linkerbenedenhoek van het scherm.
- Als u de diavoorstelling wilt stoppen, klikt u op  $\times$  in de linkerbenedenhoek van het scherm.

## **Andere functies**

#### **Beelden die op de computer zijn opgeslagen, voorbereiden voor weergave**

Als u de beelden wilt weergeven, registreert u de map met de beelden als een van de "Viewed folders".

## 1 Klik op **in het hoofdvenster**, of **kies [Register Folders to View] in het menu [File].**

Het scherm met instellingen voor registratie van "Viewed folders" wordt weergegeven.

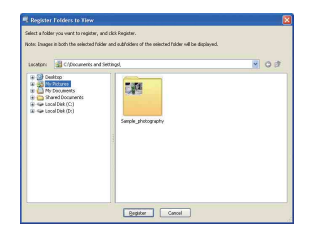

**2 Geef de map op met beelden die moeten worden geïmporteerd om de map te registreren als een van de "Viewed folders".**

## **3 Klik op [OK].**

De beeldgegevens worden geregistreerd in de database.

• Beelden in submappen van "Viewed folders" worden ook geregistreerd.

## <span id="page-82-2"></span><span id="page-82-0"></span>**De "Folder to be imported" wijzigen**

Als u de "Folder to be imported" wilt wijzigen, opent u het scherm "Import Settings".

## $\textbf{1}$  Kies [Import Settings]  $\rightarrow$ **[Location for Imported Images] in het menu [File].**

Het scherm "Location for Imported Images" wordt weergegeven.

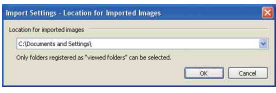

## **2 Selecteer de "Folder to be imported".**

• U kunt de "Folder to be imported" kiezen uit de mappen die zijn geregistreerd als "Viewed folders".

### <span id="page-82-1"></span>**Registratiegegevens van beelden bijwerken**

Als u beeldgegevens wilt bijwerken, kiest u [Update Database] in het menu [Tools].

- Het bijwerken van de database kan enige tijd duren.
- Als u de naam van beeldbestanden of mappen in "Viewed folders" wijzigt, kunnen deze niet worden weergegeven met deze software. Werk in dit geval de database bij.

## **De installatie van "Picture Motion Browser" ongedaan maken**

- $\textcircled{1}$  Klik op [Start]  $\rightarrow$  [Control Panel] (in Windows 2000/Me: [Start]  $\rightarrow$  $[Setting] \rightarrow [Control Panel]$ ) en dubbelklik op [Add/Remove Programs].
- 2 Selecteer [Sony Picture Utility] en klik op [Remove] (in Windows 2000/Me: klik op [Change/Remove]) om de installatie ongedaan te maken.

## **"Music Transfer" (bijgeleverd) gebruiken**

U kunt de muziekbestanden die in de fabriek zijn ingesteld vervangen door uw eigen muziekbestanden met "Music Transfer" op de CD-ROM (bijgeleverd). U kunt deze bestanden ook op elk moment verwijderen of toevoegen.

### <span id="page-83-0"></span>**Muziek toevoegen/wijzigen met "Music Transfer"**

Hieronder worden de muziekindelingen weergegeven die u kunt overdragen met "Music Transfer":

- MP3-bestanden die zijn opgeslagen op de vaste schijf van de computer
- Muziek op CD's
- Vooraf ingestelde muziek die op deze camera is opgeslagen

## **1 Druk op MENU om het menu weer te geven.**

- **2** Selecteer **■** (Setup) met ▶ op de **regeltoets.**
- **3** Selecteer  $\pm$  (Setup 1) met **▲/**▼ **op de regeltoets. Selecteer 1vervolgens [Downl. muz.] met**  v**/**B**.**

## **4** Selecteer [OK] met ▶/▲ en druk **op** z**.**

Het bericht "Aansluiten op computer" verschijnt.

## **5 Breng een USB-verbinding tot stand tussen de camera en de computer.**

**6 Start "Music Transfer".**

- **7 Volg de instructies op het scherm als u muziekbestanden wilt toevoegen/wijzigen.**
- U kunt als volgt de vooraf ingestelde muziek herstellen op de camera:
- 1 Voer [Format. muz.] uit [\(pagina 63\)](#page-62-0).
- 2 Voer [Standaardinstellingen] uit in "Music Transfer".

Alle muziekbestanden worden hersteld naar de vooraf ingestelde muziek en [Muziek] in het menu [Dia] wordt ingesteld op [Uit].

- 3 Selecteer een geschikt muziekbestand voor de diavoorstelling [\(pagina 48\)](#page-47-0). U kunt de muziekbestanden herstellen naar de vooraf ingestelde bestanden met [Initialiseren] [\(pagina 64\)](#page-63-0), maar de andere instellingen worden dan ook hersteld.
- Raadpleeg de online Help van "Music Transfer" voor meer informatie over het gebruik van "Music Transfer".

# **De Macintosh-computer gebruiken**

U kunt beelden naar een Macintoshcomputer kopiëren.

• "Picture Motion Browser" is niet compatibel met Macintosh-computers.

## <span id="page-84-0"></span>**Aanbevolen computeromgeving**

Een computer die op de camera wordt aangesloten, moet aan de volgende vereisten voldoen.

### **Aanbevolen computeromgeving voor het kopiëren van beelden**

#### **Besturingssysteem**

**(voorgeïnstalleerd):** Mac OS 9.1/9.2/ Mac OS X (v10.1 tot en met v10.4)

**USB-aansluiting:** standaardonderdeel

#### **Aanbevolen omgeving voor "Music Transfer"**

#### **Besturingssysteem**

**(voorgeïnstalleerd):** Mac OS X (v10.3 tot en met v10.4)

**Processor:** iMac, eMac, iBook, PowerBook, Power Mac G3/G4/G5-serie, Mac mini

**Geheugen:** 64 MB of meer (128 MB of meer wordt aanbevolen)

**Vaste schijf:** Vrije schijfruimte benodigd voor installatie—ongeveer 250 MB

#### **Opmerkingen over het aansluiten van de camera op een computer**

- Een juiste werking kan niet worden gegarandeerd voor alle bovenstaande aanbevolen computeromgevingen.
- Als u twee of meer USB-apparaten tegelijkertijd op één computer aansluit, is het mogelijk dat sommige apparaten, waaronder de camera, niet werken afhankelijk van het type USB-apparaten dat u gebruikt.
- Een juiste werking kan niet worden gegarandeerd bij gebruik van een USB-hub.
- Als u de camera aansluit via een USB-interface die compatibel is met Hi-Speed USB (USB 2.0), kunt u gebruikmaken van geavanceerde gegevensoverdracht (snelle overdracht), aangezien deze camera ook compatibel is met Hi-Speed USB (USB 2.0).
- Er zijn drie functies voor een USB-verbinding bij aansluiting op een computer: [Autom.] (standaardinstelling), [Mass Storage] en [PTP]. Is dit gedeelte worden [Autom.] en [Mass Storage] als voorbeelden beschreven. Zie [pagina 65](#page-64-0) voor meer informatie over [PTP].
- Na herstel van de computer vanuit de stand-byof slaapstand is het mogelijk dat de communicatie tussen de camera en de computer niet op hetzelfde moment wordt hersteld.

## <span id="page-84-1"></span>**Beelden kopiëren naar en weergeven op een computer**

## **1 Bereid de camera en Macintoshcomputer voor.**

Voer dezelfde procedure uit als wordt beschreven in ["Fase 1: De camera en de](#page-71-1)  [computer voorbereiden" op pagina 72.](#page-71-1)

## **2 Sluit de kabel voor de multifunctionele aansluiting aan.**

Voer dezelfde procedure uit als wordt beschreven in ["Fase 2: De camera en de](#page-72-0)  [computer op elkaar aansluiten" op](#page-72-0)  [pagina 73](#page-72-0).

## **3 Kopieer beeldbestanden naar de Macintosh-computer.**

 $\bigcirc$ Dubbelklik op het nieuwe pictogram  $\rightarrow$  $[DCIM] \rightarrow de$  map met de beelden die u wilt kopiëren.

2Sleep de beeldbestanden naar het pictogram van de vaste schijf en zet deze daar neer. De beeldbestanden worden naar de vaste schijf gekopieerd.

• Zie [pagina 77](#page-76-1) voor meer informatie over de opslaglocatie van de beeldbestanden en de bestandsnamen.

## **4 Geef beelden weer op de computer.**

Dubbelklik op het pictogram van de vaste schijf  $\rightarrow$  het gewenste beeldbestand in de map met de gekopieerde bestanden om dat beeldbestand te openen.

## **De USB-verbinding annuleren**

Voer eerst de onderstaande procedures uit wanneer u het volgende wilt doen:

- Kabel voor de multifunctionele aansluiting loskoppelen
- Een "Memory Stick Duo" verwijderen
- Een "Memory Stick Duo" in de camera plaatsen na het kopiëren van beelden vanuit het interne geheugen
- De camera uitschakelen

#### **Sleep het pictogram van het station of het pictogram van de "Memory Stick Duo" naar het pictogram "Trash" en zet dit daar neer.**

De verbinding tussen de camera en de computer is verbroken.

## **Muziek toevoegen/wijzigen met "Music Transfer"**

U kunt de muziekbestanden die in de fabriek zijn ingesteld vervangen door uw eigen muziekbestanden. U kunt deze bestanden ook op elk moment verwijderen of toevoegen.

Hieronder worden de muziekindelingen weergegeven die u kunt overdragen met "Music Transfer":

- MP3-bestanden die zijn opgeslagen op de vaste schijf van de computer
- Muziek op CD's
- Vooraf ingestelde muziek die op deze camera is opgeslagen

#### **"Music Transfer" installeren**

- Sluit alle andere toepassingen voordat u "Music Transfer" installeert.
- U moet zich aanmelden als beheerder om te kunnen installeren.
- 1 Schakel de Macintosh-computer in en plaats de CD-ROM (bijgeleverd) in het CD-ROM-station.
- 2 Dubbelklik op (SONYPICTUTIL).
- 3 Dubbelklik op het bestand [MusicTransfer.pkg] in de map [MAC]. De installatie wordt gestart.

#### **Muziekbestanden toevoegen/wijzigen**

Zie ["Muziek toevoegen/wijzigen met](#page-83-0)  ["Music Transfer"" op pagina 84](#page-83-0).

## **Technische ondersteuning**

Ga naar de website voor klantenondersteuning van Sony voor meer informatie over dit product en antwoorden op veelgestelde vragen. <http://www.sony.net/>

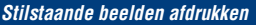

## **Stilstaande beelden afdrukken**

Wanneer u beelden afdrukt die in de [16:9] functie zijn opgenomen, worden beide randen wellicht bijgesneden. Controleer dit dus voordat u begint met afdrukken [\(pagina 102\)](#page-101-0).

### **Beelden rechtstreeks afdrukken met een PictBridge-compatibele printer [\(pagina 88\)](#page-87-0)**

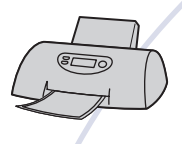

U kunt beelden afdrukken door de camera rechtsreeks aan te sluiten op een PictBridge-compatibele printer.

#### **Beelden rechtstreeks afdrukken met een "Memory Stick"-compatibele printer**

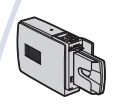

U kunt beelden afdrukken met een "Memory Stick"-compatibele printer.

Raadpleeg de gebruiksaanwijzing bij de printer voor meer informatie.

#### **Beelden afdrukken met een computer**

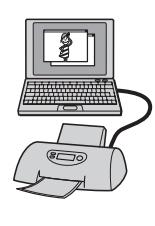

U kunt beelden naar een computer kopiëren met de bijgeleverde "Picture Motion Browser"-software en de beelden afdrukken.

#### **Afdrukken bij een fotowinkel [\(pagina 92\)](#page-91-0)**

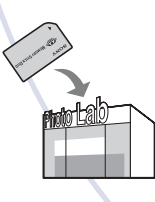

U kunt een "Memory Stick Duo" met beelden die met de camera zijn opgenomen, meenemen naar een fotowinkel. U kunt van tevoren een afdrukmarkering  $\mathbb{R}$  aanbrengen op de beelden die u wilt afdrukken.

## <span id="page-87-0"></span>**Beelden rechtstreeks afdrukken met een PictBridge-compatibele printer**

Zelfs als u geen computer hebt, kunt u de beelden die u met de camera hebt opgenomen, afdrukken door de camera rechtstreeks aan te sluiten op een PictBridge-compatibele printer.

## A PictBridge

• "PictBridge" is gebaseerd op de CIPA-norm. (CIPA: Camera & Imaging Products Association)

## **In de enkelbeeldfunctie**

U kunt één beeld afdrukken op één afdrukvel.

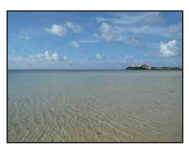

## **In de indexfunctie**

U kunt meerdere beelden op kleiner formaat afdrukken op één afdrukvel. U kunt een aantal van dezelfde beelden  $(1)$  of een aantal verschillende beelden  $(2)$ afdrukken.

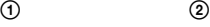

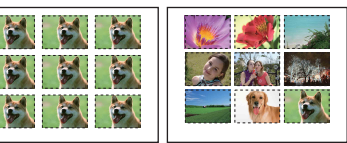

- De functie voor het afdrukken van een index is wellicht niet beschikbaar, afhankelijk van de printer.
- De hoeveelheid beelden die als indexbeeld kunnen worden afgedrukt, verschilt afhankelijk van de printer.
- U kunt films niet afdrukken.
- Als de aanduiding  $\bigcap$  ongeveer vijf seconden knippert op het scherm van de camera (foutmelding), controleert u de aangesloten printer.

## <span id="page-87-1"></span>**Fase 1: De camera voorbereiden**

Bereid de camera voor om deze op de printer aan te sluiten met de kabel voor de multifunctionele aansluiting. Wanneer u de camera aansluit op een printer die automatisch wordt herkend wanneer [USB-aansl.] is ingesteld op [Autom.], is fase 1 overbodig.

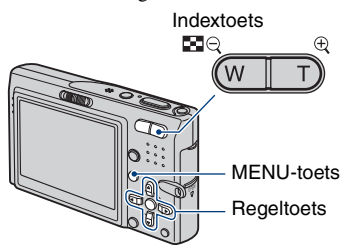

• U kunt het beste een volledig opgeladen accu of een netspanningsadapter (niet bijgeleverd) gebruiken om te voorkomen dat de stroom wordt uitgeschakeld tijdens het afdrukken.

## **1 Druk op MENU om het menu weer te geven.**

- **2** Druk op ▶ op de regeltoets en selecteer **量** (Setup).
- $3$  Selecteer  $\left[\frac{1}{2}\right]$  (Setup 2) met  $\blacktriangledown$  en **selecteer vervolgens [USB-aansl.] met**  $\angle$ **/** $\nabla$ **/** $\triangleright$ **.**

**4** Selecteer [PictBridge] met ▶/▲ en druk vervolgens op  $\bullet$ .

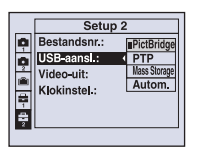

De USB-functie is ingesteld.

## <span id="page-88-2"></span><span id="page-88-0"></span>**Fase 2: De camera aansluiten op de printer**

**1 Sluit de camera aan op de printer.** 1 Naar de USBaansluiting 2 Naar de multifunctionele aansluiting Kabel voor de multifunctionele aansluiting

**2 Stel de schakelaar van de kabel voor de multifunctionele aansluiting in op "CAMERA".**

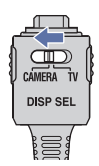

## **3 Schakel de camera en de printer in.**

Nadat de verbinding tot stand is gebracht, wordt de aanduiding  $\gamma$  weergegeven.

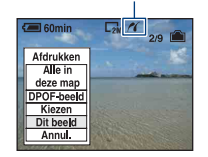

De camera wordt in de weergavefunctie gezet waarna een beeld en het afdrukmenu op het scherm worden weergegeven.

## <span id="page-88-1"></span>**Fase 3: Afdrukken**

Het afdrukmenu wordt weergegeven nadat fase 2 is voltooid, ongeacht de stand van de modusschakelaar.

## **1 Selecteer de gewenste afdrukmethode met ▲/▼ op de regeltoets en druk vervolgens op**  z**.**

### **[Alle in deze map]**

Alle beelden in de map worden afgedrukt.

### **[DPOF-beeld]**

Alle beelden met een afdrukmarkering

worden afgedrukt [\(pagina 92\),](#page-91-1) ongeacht welk beeld wordt weergegeven.

## **[Kiezen]**

U kunt beelden selecteren en alle geselecteerde beelden afdrukken.

- 1Selecteer het beeld dat u wilt afdrukken met  $\blacktriangleleft$ / $\blacktriangleright$  en druk vervolgens op  $\blacktriangleright$ . De markering  $\sqrt{\ }$  wordt op het geselecteerde beeld weergegeven.
	- Als u meer beelden wilt selecteren, herhaalt u deze procedure.
- 2Selecteer [Afdrukken] met V en druk vervolgens op  $\bullet$ .

### **[Dit beeld]**

Het weergegeven beeld wordt afgedrukt.

• Als u [Dit beeld] selecteert en [Index] instelt op [Aan] in stap 2, kunt u een aantal van dezelfde beelden afdrukken als indexbeeld.

## **2 Selecteer de afdrukinstellingen met**  $\triangle$ **/** $\nabla$ **/4/b.**

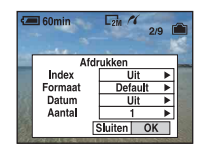

## **[Index]**

Selecteer [Aan] om een indexbeeld af te drukken.

## <span id="page-89-1"></span>**[Formaat]**

<span id="page-89-0"></span>Selecteer het formaat van het afdrukvel.

## **[Datum]**

Selecteer [Dag&Tijd] of [Datum] om de datum en tijd in de beelden in te voegen.

• Als u [Datum] selecteert, wordt de datum ingevoegd met de geselecteerde notatie [\(pagina 66\)](#page-65-0). Deze functie is wellicht niet beschikbaar, afhankelijk van de printer.

## **[Aantal]**

Als [Index] is ingesteld op [Uit]:

Selecteer het aantal vellen waarop u het beeld wilt afdrukken. Het beeld wordt afzonderlijk afgedrukt.

#### Als [Index] is ingesteld op [Aan]:

Selecteer het aantal beelden dat u als indexbeeld wilt afdrukken. Als u [Dit beeld] hebt geselecteerd in stap 1, selecteert u het aantal van hetzelfde beeld dat u naast en onder elkaar op hetzelfde afdrukvel wilt afdrukken als indexbeeld.

• Het is mogelijk dat niet alle beelden op één vel passen, afhankelijk van het aantal beelden.

## **3 Selecteer [OK] met** V**/**B **en druk**  vervolgens op  $\bullet$ .

Het beeld wordt afgedrukt.

• Koppel de kabel voor de multifunctionele aansluiting niet los wanneer de aanduiding (PictBridge-aansluiting) op het scherm wordt weergegeven.

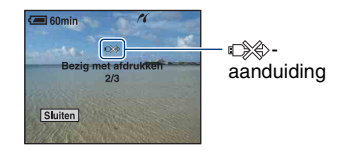

## **Andere beelden afdrukken**

Selecteer na stap 3 [Kiezen] en vervolgens het gewenste beeld met  $\triangle/\blacktriangledown$  en voer de procedure uit vanaf stap 1.

### **Beelden op het indexscherm afdrukken**

Voer ["Fase 1: De camera voorbereiden"](#page-87-1)  [\(pagina 88\)](#page-87-1) en ["Fase 2: De camera](#page-88-0)  [aansluiten op de printer" \(pagina 89\)](#page-88-0) uit en ga als volgt verder. Nadat u de camera op de printer hebt aangesloten, wordt het afdrukmenu weergegeven. Selecteer [Annul.] om het afdrukmenu uit te schakelen en ga als volgt verder.

- $\odot$  Druk op  $\blacksquare$  (Index). Het indexscherm wordt weergegeven.
- 2 Druk op MENU om het menu weer te geven.
- 3 Selecteer  $\left[\begin{matrix} \Delta \\ 1 \end{matrix}\right]$  (Afdrukken) met  $\blacktriangleright$  en druk vervolgens op $\bullet$ .
- 4 Selecteer de gewenste afdrukmethode met  $\triangle$ / $\nabla$  en druk vervolgens op  $\triangle$ .

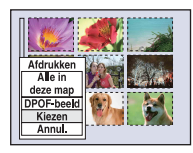

## **[Kiezen]**

U kunt beelden selecteren en alle geselecteerde beelden afdrukken. Selecteer het beeld dat u wilt afdrukken met  $\triangle/\blacktriangledown/\blacktriangle/\blacktriangleright$  en druk vervolgens op  $\blacktriangleright$ om de markering  $\vee$  weer te geven. (Als u meer beelden wilt selecteren, herhaalt u deze procedure.) Druk vervolgens op MENU.

## **[DPOF-beeld]**

Alle beelden met een afdrukmarkering worden afgedrukt, ongeacht welk beeld wordt weergegeven.

## **[Alle in deze map]**

Alle beelden in de map worden afgedrukt.

5 Voer stap 2 en 3 van ["Fase 3: Afdrukken"](#page-88-1)  [\(pagina 89\)](#page-88-1) uit.

# <span id="page-91-0"></span>**Afdrukken bij een fotowinkel**

<span id="page-91-1"></span>U kunt een "Memory Stick Duo" met beelden die met de camera zijn opgenomen, meenemen naar een fotowinkel. Als de fotowinkel beschikt over een fotoafdrukservice die gebruikmaakt van DPOF, kunt u van tevoren een afdrukmarkering  $\mathbb{R}$  op de beelden aanbrengen, zodat u deze niet bij het afdrukken in de winkel hoeft te selecteren.

• U kunt de beelden in het interne geheugen niet rechtstreeks vanaf de camera afdrukken in een fotowinkel. Kopieer de beelden eerst naar een "Memory Stick Duo" en neem de "Memory Stick Duo" mee naar de fotowinkel.

## **Wat is DPOF?**

DPOF (Digital Print Order Format) is een functie waarmee u een afdrukmarkering kunt aanbrengen op beelden op de "Memory Stick Duo" die u later wilt afdrukken.

- U kunt de beelden met de afdrukmarkering  $\mathbb{B}$ ook afdrukken op een printer die compatibel is met de DPOF-norm (Digital Print Order Format) of op een PictBridge-compatibele printer.
- Films kunnen niet worden voorzien van een afdrukmarkering.
- Wanneer u beelden markeert die zijn opgenomen in de [Multi Burst]-functie, worden alle beelden afgedrukt op één vel onderverdeeld in 16 vakjes.

### **Als u een "Memory Stick Duo" meeneemt naar een fotowinkel**

- Vraag aan de medewerkers van de fotowinkel welke typen "Memory Stick Duo" ze kunnen verwerken.
- Als de fotowinkel geen "Memory Stick Duo" kan verwerken, kopieert u de gewenste beelden naar een ander medium, zoals een CD-R, en neemt u die mee naar de fotowinkel.
- Vergeet niet de Memory Stick Duo-adapter mee te nemen.
- Voordat u beeldgegevens meeneemt naar een fotowinkel, moet u altijd eerst een reservekopie (back-up) van de gegevens maken op een schijf.
- U kunt het aantal afdrukken niet instellen.
- Als u datums op de beelden wilt afdrukken, raadpleegt u de fotowinkel.

## **Een afdrukmarkering aanbrengen in de enkelbeeldfunctie**

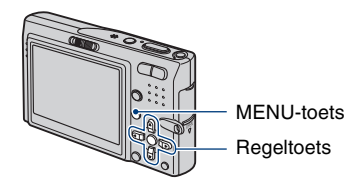

**1 Geef het beeld weer dat u wilt afdrukken.**

**2 Druk op MENU om het menu weer te geven.**

## **3** Selecteer DPOF met  $\triangleleft$  en druk vervolgens op  $\bullet$ .

Een afdrukmarkering  $\mathbb{N}$  wordt weergegeven op het beeld.

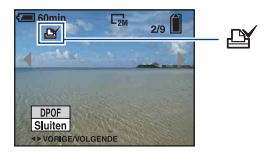

**4 Als u andere beelden wilt markeren, geeft u het gewenste beeld weer met**  $\blacktriangleleft$ **/** $\blacktriangleright$  **en drukt u** vervolgens op  $\bullet$ .

## **Een afdrukmarkering verwijderen in de enkelbeeldfunctie**

Druk op  $\bullet$  in stap 3 of 4.

## **Een afdrukmarkering aanbrengen in de indexfunctie**

- **1 Geef het indexscherm weer [\(pagina 29\).](#page-28-0)**
- **2 Druk op MENU om het menu weer te geven.**
- **3** Selecteer DPOF met  $\triangleleft$ / $\triangleright$  en druk vervolgens op  $\bullet$ .

## **4** Selecteer [Kiezen] met ▲/▼ en druk vervolgens op  $\bullet$ .

• U kunt geen markering  $\mathbb{R}$  aanbrengen in [Alle in deze map].

## **5 Selecteer het beeld dat u wilt markeren met ▲/▼/◀/▶ en druk vervolgens op**  $\bullet$ **.**

Een groene markering  $\mathbb{R}$  wordt op het geselecteerde beeld weergegeven.

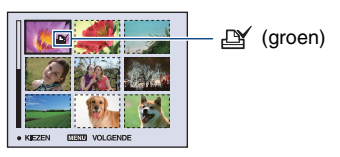

## **6 Herhaal stap 5 om andere beelden te markeren.**

**7 Druk op MENU.**

## **8 Selecteer** [OK] met ▶ en druk vervolgens op  $\bullet$ .

De markering  $\mathbb{N}$  wordt wit.

Als u het markeren wilt annuleren, selecteert u [Annul.] in stap 4 of selecteert u [Sluiten] in stap 8 en drukt u op  $\bullet$ .

### **Een afdrukmarkering verwijderen in de indexfunctie**

Selecteer de beelden waarvan u de afdrukmarkering wilt verwijderen in stap 5 en druk vervolgens op  $\bullet$ .

## **Alle afdrukmarkeringen in de map verwijderen**

Selecteer [Alle in deze map] in stap 4 en druk vervolgens op  $\bullet$ . Selecteer [Uit] en druk vervolgens op  $\bullet$ .

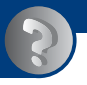

*Problemen oplossen* **Problemen oplossen**

Als u problemen ondervindt met de camera, kunt u de volgende oplossingen proberen.

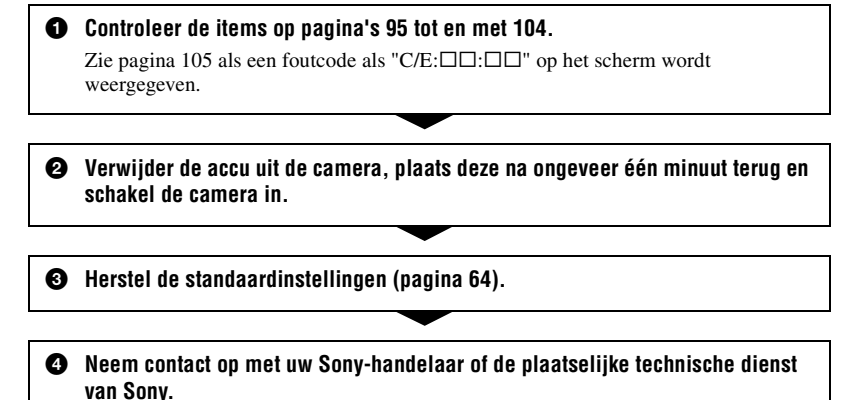

Wanneer u de camera opstuurt voor reparatie, stemt u er automatisch mee in dat de beeldgegevens en muziekbestanden in het interne geheugen worden gecontroleerd.

**[Accu en stroombron 95](#page-94-0) Stilstaande beelden/films opnemen** 95 **[Beelden weergeven 98](#page-97-0) [Beelden verwijderen/bewerken 99](#page-98-0) [Computers 99](#page-98-1) [Picture Motion Browser 101](#page-100-0) ["Memory Stick Duo" 102](#page-101-1) [Intern geheugen 102](#page-101-2) [Afdrukken 102](#page-101-3) [PictBridge-compatibele printer 103](#page-102-0) [Overige 104](#page-103-1)** 

Klik op een van de volgende items om naar de betreffende pagina te gaan waarop het probleem en de oorzaak of de bijbehorende oplossing worden beschreven.

## <span id="page-94-0"></span>**Accu en stroombron**

#### **De accu kan niet worden geplaatst.**

• Plaats de accu op de juiste manier en gebruik de punt van de accu om de accuontgrendelknop naast beneden te drukken.

#### **De camera kan niet worden ingeschakeld.**

- Plaats de accu op de juiste manier.
- De accu is ontladen. Plaats een opgeladen accu.
- De accu heeft het einde van de levensduur bereikt [\(pagina 111\)](#page-110-0). Vervang de accu door een nieuwe.
- Gebruik een aanbevolen accu.

#### **De camera wordt plotseling uitgeschakeld.**

- Als de camera is ingeschakeld en u deze gedurende drie minuten niet bedient, wordt de camera automatisch uitgeschakeld om te voorkomen dat de accu leegloopt. Schakel de camera weer in.
- De accu heeft het einde van de levensduur bereikt [\(pagina 111\)](#page-110-0). Vervang de accu door een nieuwe.

#### **De aanduiding voor resterende acculading is onjuist.**

- Dit kan gebeuren wanneer u de camera op een zeer warme of koude plaats gebruikt.
- De weergegeven resterende acculading verschilt van de werkelijke acculading. Ontlaad de accu volledig en laad de accu weer op om de juiste lading weer te geven.
- De accu is ontladen. Plaats een opgeladen accu.
- De accu heeft het einde van de levensduur bereikt [\(pagina 111\)](#page-110-0). Vervang de accu door een nieuwe.

## <span id="page-94-1"></span>**Stilstaande beelden/films opnemen**

#### **De camera kan geen beelden opnemen.**

- Controleer de resterende opslagcapaciteit van het interne geheugen of de "Memory Stick Duo". Als deze vol is, voert u een van de volgende handelingen uit:
	- Verwijder overbodige beelden [\(pagina 28\)](#page-27-0).
	- Plaats een andere "Memory Stick Duo".
- U gebruikt de "Memory Stick Duo" met de schrijfbeveiligingsschakelaar in de stand LOCK. Zet de schakelaar in de stand voor opnemen [\(pagina 109\).](#page-108-0)
- Tijdens het opladen van de flitser kunt u geen beelden opnemen.
- Zet de modusschakelaar op **o** wanneer u stilstaande beelden wilt opnemen.
- Zet de modusschakelaar op  $\|\cdot\|$  wanneer u films wilt opnemen.
- Het beeldformaat is ingesteld op [640(Fijn)] tijdens het opnemen van films. Voer een van de volgende handelingen uit:
	- Stel het beeldformaat in op een andere instelling dan [640(Fijn)].
	- Plaats een "Memory Stick PRO Duo".

#### **De steadyshot-functie werkt niet.**

- De steadyshot-functie werkt niet als  $\frac{\mathbf{w}}{\mathbf{w}}$  op het scherm wordt weergegeven.
- De steadyshot-functie werkt wellicht niet goed wanneer u nachtelijke scènes opneemt.
- Neem op nadat u de sluiterknop half hebt ingedrukt. Druk de knop niet plotseling volledig in.

#### **Het opnemen duurt erg lang.**

• De NR lange-sluitertijdfunctie is ingeschakeld [\(pagina 14\)](#page-13-0). Dit is normaal.

#### **Het beeld is onscherp.**

- Het onderwerp bevindt zich te dichtbij. Neem op met de opnamefunctie  $\mathbf \nabla$  (Macro). Zorg ervoor dat u tijdens het opnemen de lens verder van het onderwerp afhoudt dan de minimale opnameafstand, ongeveer 8 cm voor groothoek (W)/25 cm voor telefoto (T). Of stel (Vergrootglas) in en stel scherp op een afstand tussen ongeveer 1 cm en 20 cm tot het onderwerp [\(pagina 21\)](#page-20-0).
- $\mathbb{Q}$  (Vergrootglas) is ingesteld of  $\mathbb{Q}$  (Schemer),  $\mathbb{Z}$  (Landschap) of  $\mathbb{Z}$  (Vuurwerk) is geselecteerd in de scènekeuzefunctie bij het opnemen van stilstaande beelden.
- De functie voor vooraf ingestelde scherpstelling is geselecteerd. Selecteer de functie voor automatische scherpstelling [\(pagina 36\)](#page-35-0).
- Zie ["Als er niet is scherpgesteld op het onderwerp" op pagina 37](#page-36-0).

#### **De zoomfunctie werkt niet.**

- Als  $\mathbb{Q}$  (Vergrootglas) is geselecteerd, is de optische zoomfunctie niet beschikbaar.
- In de volgende gevallen kan de slimme-zoomfunctie niet worden gebruikt:
	- Het beeldformaat is ingesteld op [7M] of [3:2].
	- U neemt op in de Multi Burst-functie.
- De digitale zoomfunctie kan niet worden gebruikt wanneer u films opneemt.

#### **De flitser werkt niet.**

- De flitser is ingesteld op  $\circledast$  (Niet flitsen) [\(pagina 21\).](#page-20-1)
- U kunt in de volgende gevallen de flitser niet gebruiken:
	- [Mode] (Opn.functie) is ingesteld op [Burst], [Exposure Bracket ] of [Multi Burst] [\(pagina 42\).](#page-41-0)
	- $\hat{g}$  (Hoge gevoelighd), (Schemer) of  $\hat{g}$  (Vuurwerk) is geselecteerd in de scènekeuzefunctie [\(pagina 26\)](#page-25-0).
	- U neemt films op.
- Stel de flitser in op  $\oint$  (Altijd flitsen) als  $\mathbb{Q}$  (Vergrootglas) is ingesteld of als (Landschap),  $\overrightarrow{R}$  (Korte sluitertijd),  $\overrightarrow{R}$  (Strand) of  $\Omega$  (Sneeuw) is geselecteerd in de scènekeuzefunctie [\(pagina 21\).](#page-20-1)

#### **Wazige vlekken verschijnen in beelden die met de flitser worden opgenomen.**

• Stof in de lucht heeft het flitslicht gereflecteerd en wordt in het beeld weergegeven. Dit is normaal.

#### **De close-upopnamefunctie (Macro/Vergrootglas) werkt niet.**

• (Schemer),  $\Box$  (Landschap) of  $\Diamond$  (Vuurwerk) is geselecteerd in de scènekeuzefunctie [\(pagina 27\).](#page-26-0)

#### **De datum en tijd worden niet weergegeven.**

• Tijdens het opnemen worden de datum en tijd niet weergegeven. Ze worden alleen weergegeven tijdens het afspelen.

#### **De F-waarde en de sluitertijd knipperen wanneer u de sluiterknop half ingedrukt houdt.**

• De belichting is niet goed. Pas de belichting aan [\(pagina 23\)](#page-22-0).

#### **Het scherm is te donker of te licht.**

• Pas de helderheid van de achtergrondverlichting van het LCD-scherm aan (pagina's [17](#page-16-0), [63](#page-62-1)).

#### **Het beeld is te donker.**

• U neemt een onderwerp met een lichtbron erachter op. Selecteer de lichtmeetfunctie [\(pagina 38\)](#page-37-0) of pas de belichting aan [\(pagina 23\).](#page-22-0)

#### **Het beeld is te licht.**

• Pas de belichting aan [\(pagina 23\).](#page-22-0)

#### **De kleuren van het beeld zijn niet juist.**

• Stel [COLOR] (Kleurfunctie) in op [Normaal] [\(pagina 35\)](#page-34-0).

#### **Bij het filmen van een zeer helder onderwerp verschijnen er verticale strepen.**

• Dit is een bekend verschijnsel. Dit verschijnsel duidt niet op een defect.

#### **In het beeld verschijnt ruis wanneer u op een donkere plaats naar het scherm kijkt.**

• De camera probeert de zichtbaarheid van het scherm te verhogen door het beeld tijdelijk helderder te maken onder omstandigheden met een slechte verlichting. Dit is niet van invloed op het opgenomen beeld.

#### **De ogen van het onderwerp zijn rood.**

- Stel [Rode-ogeneff.] in het menu  $\blacksquare$  (Setup) in op [Aan] [\(pagina 56\)](#page-55-0).
- Neem het onderwerp op vanaf een afstand korter dan het flitsbereik bij gebruik van de flitser.
- Verlicht het vertrek en neem het onderwerp op.

#### **Er verschijnen puntjes op het scherm.**

• Dit is normaal. Deze puntjes worden niet opgenomen [\(pagina 2\).](#page-1-0)

#### **Beelden kunnen niet continu worden opgenomen.**

- Het interne geheugen of de "Memory Stick Duo" is vol. Verwijder overbodige beelden [\(pagina 28\)](#page-27-0).
- De accu is bijna leeg. Plaats een opgeladen accu.

### <span id="page-97-0"></span>**Beelden weergeven**

#### **De camera kan geen beelden weergeven.**

- De naam van de map of het bestand is gewijzigd op de computer [\(pagina 79\).](#page-78-1)
- Wanneer een beeldbestand is bewerkt door een computer of wanneer het beeldbestand is opgenomen met een ander cameramodel dan het model van uw camera, kan weergave op uw camera niet worden gegarandeerd.
- De camera is ingesteld op de USB-functie. Annuleer de USB-verbinding [\(pagina 77\)](#page-76-2).

#### **De datum en tijd worden niet weergegeven.**

• De  $\Box$ -toets (Schermweergave) is uitgeschakeld [\(pagina 17\).](#page-16-0)

#### **Onmiddellijk nadat de weergave is begonnen, ziet het beeld er grof uit.**

• Onmiddellijk nadat de weergave is begonnen, kan het beeld er grof uitzien als gevolg van de beeldverwerking. Dit is normaal.

#### **Het beeld wordt niet op het scherm weergegeven als een USB-verbinding tot stand is gebracht.**

• De schakelaar op de kabel voor de multifunctionele aansluiting is ingesteld op "TV". Koppel de kabel voor de multifunctionele aansluiting los of stel de schakelaar in op "CAMERA" [\(pagina 73\)](#page-72-2).

#### **Het beeld verschijnt niet op het televisiescherm.**

- Controleer [Video-uit] om te zien of het video-uitgangssignaal van de camera is ingesteld op het kleursysteem van de televisie [\(pagina 66\).](#page-65-1)
- Controleer de aansluiting [\(pagina 67\).](#page-66-0)
- De schakelaar op de kabel voor de multifunctionele aansluiting is ingesteld op "CAMERA". Stel deze in op "TV" [\(pagina 67\)](#page-66-0).

## <span id="page-98-0"></span>**Beelden verwijderen/bewerken**

#### **De camera kan een beeld niet verwijderen.**

- Annuleer de beveiliging [\(pagina 47\)](#page-46-0).
- U gebruikt de "Memory Stick Duo" met de schrijfbeveiligingsschakelaar in de stand LOCK. Zet de schakelaar in de stand voor opnemen [\(pagina 109\).](#page-108-0)

#### **U hebt per ongeluk een beeld verwijderd.**

• Als u een beeld hebt verwijderd, kunt u dit niet herstellen. U kunt het beste de beelden beveiligen [\(pagina 46\)](#page-45-1) of de "Memory Stick Duo" gebruiken met de schrijfbeveiligingsschakelaar in de stand LOCK [\(pagina 109\)](#page-108-0) om te voorkomen dat beelden per ongeluk worden gewist.

#### **De functie voor het wijzigen van het formaat werkt niet.**

• U kunt het beeldformaat van films en Multi Burst-beelden niet wijzigen.

#### **Films kunnen niet worden geknipt.**

- De film is niet lang genoeg om te knippen (korter dan ongeveer twee seconden).
- Annuleer de beveiliging [\(pagina 47\)](#page-46-0).

## <span id="page-98-1"></span>**Computers**

#### **U weet niet of het besturingssysteem van de computer compatibel is met de camera.**

• Controleer ["Aanbevolen computeromgeving" op pagina 70](#page-69-0) voor Windows en [pagina 85](#page-84-0) voor Macintosh.

#### **De "Memory Stick PRO Duo" wordt niet herkend door een computer met een "Memory Stick"-sleuf.**

- Controleer of de "Memory Stick PRO Duo" wordt ondersteund door de computer en de Memory Stick Reader/Writer. Gebruikers met computers en Memory Stick Readers/Writers die zijn gemaakt door andere fabrikanten dan Sony, moeten contact opnemen met de betreffende fabrikanten.
- Als de "Memory Stick PRO Duo" niet wordt ondersteund, sluit u de camera aan op de computer (pagina's [73](#page-72-2) en [85\)](#page-84-1). De "Memory Stick PRO Duo" wordt door de computer herkend.

#### **Er wordt niets op het scherm van de camera weergegeven als een USB-verbinding tot stand is gebracht.**

• De schakelaar op de kabel voor de multifunctionele aansluiting is ingesteld op "TV". Stel deze in op "CAMERA" [\(pagina 73\)](#page-72-2).

#### **De computer herkent de camera niet.**

- Schakel de camera in.
- Als de acculading laag is, plaatst u een opgeladen accu of gebruikt u de netspanningsadapter (niet bijgeleverd).
- Stel [USB-aansl.] in op [Mass Storage] in het menu (Setup) [\(pagina 65\).](#page-64-0)
- Gebruik de kabel voor de multifunctionele aansluiting (bijgeleverd) [\(pagina 73\).](#page-72-2)
- Koppel de kabel voor de multifunctionele aansluiting los van de computer en de camera en sluit de kabel opnieuw stevig aan.
- Koppel alle apparatuur, behalve de camera, het toetsenbord en de muis, los van de USB-aansluitingen van de computer.
- Sluit de camera rechtstreeks aan op de computer en niet via een USB-hub of ander apparaat [\(pagina 73\)](#page-72-2).
- De software (bijgeleverd) is niet geïnstalleerd. Installeer de software [\(pagina 71\).](#page-70-0)
- De computer herkent het apparaat niet goed, omdat u de camera hebt aangesloten op de computer met de kabel voor de multifunctionele aansluiting voordat u de software (bijgeleverd) hebt geïnstalleerd. Verwijder het foutief herkende apparaat van de computer en installeer het USB-stuurprogramma (zie het volgende punt).

#### <span id="page-99-0"></span>**Het pictogram "Removable disk" wordt niet op het scherm weergegeven wanneer u de camera aansluit op de computer.**

- Volg de onderstaande procedure om het USB-stuurprogramma opnieuw te installeren. De onderstaande procedure geldt voor Windows-computers.
	- **1** Klik met de rechtermuisknop op [My Computer] en klik op [Properties] in het snelmenu. Het scherm "System Properties" wordt weergegeven.
	- **2** Klik op [Hardware]  $\rightarrow$  [Device Manager]. • In Windows Me klikt u op de tab [Device Manager].

"Device Manager" wordt weergegeven.

- **3** Klik met de rechtermuisknop op  $\begin{bmatrix} \cdot \\ \cdot \end{bmatrix}$  Sony DSC] en klik vervolgens op [Uninstall]  $\rightarrow$  [OK]. Het apparaat is verwijderd.
- **4** Installeer de software [\(pagina 71\).](#page-70-0) Er wordt ook een USB-stuurprogramma geïnstalleerd.

#### **U kunt geen beelden kopiëren.**

- Breng een USB-verbinding tussen de camera en de computer tot stand [\(pagina 73\).](#page-72-2)
- Volg de betreffende kopieerprocedure voor uw besturingssysteem (pagina's [73](#page-72-3) en [85](#page-84-1)).
- Wanneer u beelden opneemt op een "Memory Stick Duo" die met een computer is geformatteerd, kunt u de beelden wellicht niet naar een computer kopiëren. Maak opnamen op een "Memory Stick Duo" die met de camera is geformatteerd [\(pagina 60\).](#page-59-1)

#### **Nadat de USB-verbinding tot stand is gebracht, wordt "Picture Motion Browser" niet automatisch gestart.**

- Start "Media Check Tool" [\(pagina 80\).](#page-79-1)
- Breng de USB-verbinding tot stand nadat de computer is ingeschakeld [\(pagina 73\)](#page-72-2).

#### **Het beeld kan niet worden weergegeven op een computer.**

- Raadpleeg de Help als u "Picture Motion Browser" gebruikt.
- Raadpleeg de fabrikant van de computer of de software.

#### **Wanneer u een film op een computer weergeeft, worden beeld en geluid onderbroken door storing.**

• U geeft de film rechtstreeks weer vanuit het interne geheugen of vanaf de "Memory Stick Duo". Kopieer de film naar de vaste schijf van de computer en geef vervolgens de film weer vanaf de vaste schijf [\(pagina 72\)](#page-71-2).

#### **U kunt een beeld niet afdrukken.**

• Raadpleeg de gebruiksaanwijzing van de printer.

#### **Beelden die al naar de computer zijn gekopieerd, kunnen niet op de camera worden weergegeven.**

- Kopieer de beelden naar een map die door de camera wordt herkend, zoals "101MSDCF" [\(pagina 77\).](#page-76-3)
- Voer de bewerking correct uit [\(pagina 79\)](#page-78-1).

## <span id="page-100-0"></span>**Picture Motion Browser**

#### **Beelden worden niet correct weergegeven met "Picture Motion Browser".**

• Controleer of de map met de beelden is geregistreerd in "Viewed folders". Als de beelden niet worden weergegeven, zelfs niet als de map is geregistreerd in "Viewed folders", moet u de database bijwerken [\(pagina 83\)](#page-82-1).

#### **U kunt beelden die zijn geïmporteerd met "Picture Motion Browser", niet vinden.**

- Kijk in de map "My Pictures".
- Als u de standaardinstellingen hebt gewijzigd, gaat u naar ["De "Folder to be imported"](#page-82-2)  [wijzigen" op pagina 83](#page-82-2) en controleert u welke map wordt gebruikt voor het importeren.

#### **U wilt de "Folder to be imported" wijzigen.**

• Open het scherm "Import Settings" om de "Folder to be imported" te wijzigen. U kunt een andere map opgeven nadat u deze met "Picture Motion Browser" hebt geregistreerd in "Viewed folders" [\(pagina 83\).](#page-82-2)

#### **Alle geïmporteerde beelden worden in de kalender weergegeven met de datum 1 januari.**

• U hebt de datum nog niet ingesteld op de camera. Stel de datum in op de camera [\(pagina 66\)](#page-65-0).

## <span id="page-101-1"></span>**"Memory Stick Duo"**

#### **De "Memory Stick Duo" kan niet worden geplaatst.**

• Plaats deze in de juiste richting.

#### **De "Memory Stick Duo" kan niet worden geformatteerd.**

• U gebruikt de "Memory Stick Duo" met de schrijfbeveiligingsschakelaar in de stand LOCK. Zet de schakelaar in de stand voor opnemen [\(pagina 109\)](#page-108-0).

#### **U hebt een "Memory Stick Duo" per ongeluk geformatteerd.**

• Alle beeldgegevens op de "Memory Stick Duo" zijn verwijderd door het formatteren. U kunt deze niet meer herstellen. U kunt het beste de schrijfbeveiligingsschakelaar van de "Memory Stick Duo" in de stand LOCK zetten om te voorkomen dat beeldgegevens per ongeluk worden gewist [\(pagina 109\)](#page-108-0).

#### <span id="page-101-2"></span>**Intern geheugen**

#### **Er kunnen geen beelden worden weergegeven of opgenomen in het interne geheugen.**

• Er is een "Memory Stick Duo" in de camera geplaatst. Verwijder deze.

#### **De beeldgegevens in het interne geheugen kunnen niet naar een "Memory Stick Duo" worden gekopieerd.**

• De "Memory Stick Duo" is vol. Controleer de opslagcapaciteit (64 MB of meer wordt aanbevolen).

#### **De beeldgegevens op de "Memory Stick Duo" of de computer kunnen niet naar het interne geheugen worden gekopieerd.**

• De beeldgegevens op een "Memory Stick Duo" of een computer kunnen niet naar het interne geheugen worden gekopieerd.

## <span id="page-101-3"></span>**Afdrukken**

Zie ook "PictBridge-compatibele printer" (hierna) in combinatie met de volgende punten.

#### <span id="page-101-0"></span>**Beelden worden zonder beide randen afgedrukt.**

- Afhankelijk van de printer kunnen de linker-, rechter-, boven- en onderrand van het beeld worden bijgesneden. Vooral wanneer u een beeld hebt opgenomen met het beeldformaat [16:9], kunnen de randen van het beeld worden bijgesneden.
- Wanneer u beelden afdrukt met uw eigen printer, kunt u de instellingen voor bijsnijden en afdrukken zonder randen annuleren. Vraag de fabrikant van de printer of de printer beschikt over deze functies.
- Wanneer u de beelden laat afdrukken bij een digitale-fotowinkel, vraagt u of de beelden kunnen worden afgedrukt zonder beide randen bij te snijden.

#### **Er worden beelden met 16 frames afgedrukt.**

• Beelden die zijn opgenomen in de Multi Burst-functie, worden opgenomen als één beeld met 16 frames. U kunt het beeld niet frame voor frame afdrukken.

#### **Beelden kunnen niet met de datum worden afgedrukt.**

- Deze camera beschikt niet over een functie voor het toevoegen van datums aan beelden. Aangezien de beelden die met de camera worden opgenomen, echter informatie bevatten over de opnamedatum, kunt u beelden met de datum afdrukken als de printer of de software Exifgegevens kan herkennen. Raadpleeg de fabrikant van de printer of de software voor meer informatie over de compatibiliteit met Exif-gegevens.
- Als u beelden bij een fotowinkel laat afdrukken, kunt u in de fotowinkel vragen om de datum op de beelden af te drukken.

## <span id="page-102-0"></span>**PictBridge-compatibele printer**

#### **Er kan geen verbinding tot stand worden gebracht.**

- De camera kan niet rechtstreeks worden aangesloten op een printer die niet compatibel is met PictBridge. Vraag de fabrikant van de printer of uw printer compatibel is met PictBridge.
- Controleer of de printer is ingeschakeld en op de camera kan worden aangesloten.
- Stel [USB-aansl.] in op [PictBridge] in het menu (Setup) [\(pagina 65\)](#page-64-0).
- Koppel de kabel voor de multifunctionele aansluiting los en sluit deze weer aan. Als een foutbericht wordt weergegeven op de printer, moet u de gebruiksaanwijzing van de printer raadplegen.

#### **Er wordt niets op het scherm van de camera weergegeven als een USBverbinding tot stand is gebracht.**

• De schakelaar op de kabel voor de multifunctionele aansluiting is ingesteld op "TV". Stel deze in op "CAMERA" [\(pagina 89\)](#page-88-2).

#### **Beelden kunnen niet worden afgedrukt.**

- Controleer of de camera en de printer correct zijn aangesloten met de kabel voor de multifunctionele aansluiting.
- Schakel de printer in. Raadpleeg de gebruiksaanwijzing bij de printer voor meer informatie.
- Als u tijdens het afdrukken [Sluiten] selecteert, worden de beelden wellicht niet afgedrukt. Koppel de kabel voor de multifunctionele aansluiting los en sluit deze weer aan. Als u de beelden nog steeds niet kunt afdrukken, koppelt u de kabel voor de multifunctionele aansluiting los, schakelt u de printer uit en vervolgens weer in en sluit u de kabel voor de multifunctionele aansluiting weer aan.
- Films kunnen niet worden afgedrukt.
- Beelden die met een andere camera dan deze camera zijn opgenomen, of beelden die op een computer zijn bewerkt, kunnen wellicht niet worden afgedrukt.

#### **Het afdrukken is geannuleerd.**

• U hebt de kabel voor de multifunctionele aansluiting losgekoppeld voordat het pictogram (Aansluiten op PictBridge apparaat) is verdwenen.

#### **In de indexfunctie kan de datum niet worden ingevoegd of kunnen beelden niet worden afgedrukt.**

- De printer beschikt niet over deze functies. Vraag de fabrikant van de printer of de printer beschikt over deze functies.
- Afhankelijk van de printer kan de datum niet worden ingevoegd in de indexfunctie. Raadpleeg de fabrikant van de printer.

#### **In plaats van de datum wordt "---- -- --" afgedrukt op het beeld.**

• Beelden zonder opnamegegevens kunnen niet worden afgedrukt met een ingevoegde datum. Stel [Datum] in op [Uit] en druk het beeld opnieuw af [\(pagina 90\).](#page-89-0)

#### **Het afdrukformaat kan niet worden geselecteerd.**

• Vraag de fabrikant van de printer of het gewenste afdrukformaat beschikbaar is op de printer.

#### **Het beeld kan niet met het geselecteerde formaat worden afgedrukt.**

- Koppel de kabel voor de multifunctionele aansluiting los en sluit deze opnieuw aan wanneer u het papierformaat wilt wijzigen nadat de printer is aangesloten op de camera.
- De afdrukinstelling van de camera is anders dan die van de printer. Wijzig de instelling van de camera [\(pagina 90\)](#page-89-1) of de printer.

#### **De camera kan niet worden bediend nadat het afdrukken is geannuleerd.**

• Wacht enige tijd terwijl het afdrukken wordt geannuleerd op de printer. Dit kan enige tijd duren, afhankelijk van de printer.

## <span id="page-103-1"></span>**Overige**

#### **De lens raakt beslagen.**

• Er is condensvorming opgetreden. Schakel de camera uit en wacht ongeveer een uur voordat u deze weer gebruikt.

#### **De camera wordt warm wanneer u deze langere tijd gebruikt.**

• Dit is normaal.

#### **Het scherm voor het instellen van de klok wordt weergegeven nadat de camera is ingeschakeld.**

• Stel de datum en tijd nogmaals in [\(pagina 66\)](#page-65-0).

#### <span id="page-103-0"></span>**U wilt de datum of tijd wijzigen.**

• Stel de datum en tijd nogmaals in [\(pagina 66\)](#page-65-0).

# **Foutcodes en berichten**

## <span id="page-104-0"></span>**Zelfdiagnosefunctie Berichten**

Als een foutcode met een letter begint, heeft de zelfdiagnosefunctie van de camera een storing vastgesteld. De laatste twee cijfers (hieronder aangeduid met  $\square \square$ ) verschillen, afhankelijk van de status van de camera. Als u het probleem niet kunt verhelpen, zelfs niet nadat u de volgende oplossingen een aantal keer hebt geprobeerd, moet de camera wellicht worden gerepareerd. Neem contact op met uw Sony-handelaar of de plaatselijke technische dienst van Sony.

#### **C:32:**⊡⊟

• Er is een probleem met de hardware van de camera. Schakel de camera uit en weer in.

#### **C:13:□□**

- De camera kan geen gegevens lezen vanaf of schrijven naar de "Memory Stick Duo". Probeer de camera uit en weer in te schakelen, of verwijder de "Memory Stick Duo" en plaats deze een aantal keren terug.
- Er is een formatteringsfout in het interne geheugen opgetreden of er is een niet-geformatteerde "Memory Stick Duo" geplaatst. Formatteer het interne geheugen of de "Memory Stick Duo" (pagina's [59](#page-58-0), [60\)](#page-59-1).
- De geplaatste "Memory Stick Duo" kan niet met deze camera worden gebruikt, of de gegevens zijn beschadigd. Plaats een nieuwe "Memory Stick Duo".

### **E:61:** $\Pi$

### **E:62:** $\Pi$

#### **E:91:**□□

• Er is een storing opgetreden in de camera. Herstel de standaardinstellingen van de camera [\(pagina 64\)](#page-63-0) en schakel de camera weer in.

Als een van de volgende berichten wordt weergegeven, volgt u de aanwijzingen.

- E
	- De accu is bijna leeg. Laad de accu onmiddellijk op. Afhankelijk van de gebruiksomstandigheden en het type accu, kan de aanduiding knipperen, zelfs als er nog voldoende acculading is voor 5 tot 10 minuten gebruik.

#### **Alleen voor "InfoLITHIUM" accu**

• Deze accu is geen "InfoLITHIUM" accu.

#### **Systeemfout**

• Schakel de camera uit en weer in.

#### **Fout van intern geheugen**

• Schakel de camera uit en weer in.

#### **Plaats de Memory Stick opnieuw**

- Plaats de "Memory Stick Duo" op de juiste manier.
- De geplaatste "Memory Stick Duo" kan niet met de camera worden gebruikt [\(pagina 109\)](#page-108-0).
- De "Memory Stick Duo" is beschadigd.
- Het aansluitpunt van de "Memory Stick Duo" is vuil.

### **Verkeerd type Memory Stick**

• De geplaatste "Memory Stick Duo" kan niet met de camera worden gebruikt [\(pagina 109\)](#page-108-0).

#### **Formatteringsfout**

• Formatteer het medium opnieuw (pagina's [59](#page-58-0) en [60\)](#page-59-1).

#### **Memory Stick vergrendeld**

• U gebruikt de "Memory Stick Duo" met de schrijfbeveiligingsschakelaar in de stand LOCK. Zet de schakelaar in de stand voor opnemen [\(pagina 109\)](#page-108-0).

#### **Geen geheugenruimte in het intern geheugen Geen geheugenruimte in de Memory Stick**

• Verwijder overbodige beelden of bestanden [\(pagina 28\)](#page-27-0).

#### **Geheugen voor alleen-lezen**

• De camera kan geen beelden opnemen of verwijderen op deze "Memory Stick Duo".

#### **Geen bestand**

• Er zijn geen beelden opgenomen in het interne geheugen.

#### **Geen bestanden in deze map**

- Er zijn geen beelden opgenomen in deze map.
- U hebt de handelingen voor het kopiëren van beelden vanaf de computer niet juist uitgevoerd [\(pagina 79\).](#page-78-1)

#### **Mapfout**

• Op de "Memory Stick Duo" staat al een map met dezelfde drie eerste cijfers (bijvoorbeeld: 123MSDCF en 123ABCDE). Selecteer een andere map of maak een nieuwe map (pagina's [60,](#page-59-0) [61](#page-60-0)).

#### **Kan geen mappen meer maken**

• Op de "Memory Stick Duo" staat een map waarvan de naam begint met "999". U kunt in dat geval geen mappen meer maken.

#### **Kan niet opnemen**

• De camera kan geen beelden opnemen in de geselecteerde map. Selecteer een andere map [\(pagina 61\).](#page-60-0)

#### **Bestandsfout**

• Er is een fout opgetreden tijdens het weergeven van het beeld.

#### **Bestandsbeveiliging**

• Annuleer de beveiliging [\(pagina 47\)](#page-46-0).

#### **Te groot beeldformaat**

• U geeft een beeld weer met een formaat dat niet kan worden weergegeven op uw camera.

#### **Kan niet opdelen**

- De film is niet lang genoeg om te knippen (korter dan ongeveer twee seconden).
- Het bestand is geen film.

#### **Ongeldige bediening**

• U wilt een beeldbestand weergeven dat niet compatibel is met de camera.

#### **WA** (Trillingswaarschuwing)

• Door onvoldoende licht is de camera gevoelig voor beweging. Gebruik de flitser, activeer de steadyshot-functie of bevestig de camera op een statief om de camera te stabiliseren.

#### **640(Fijn) is niet beschikbaar**

• Films met beeldformaat 640(Fijn) kunnen alleen op een "Memory Stick PRO Duo" worden opgenomen. Plaats een "Memory Stick PRO Duo" of stel het beeldformaat in op een ander formaat dan [640(Fijn)].

#### **Maak printer-verbinding mogelijk**

- [USB-aansl.] is ingesteld op [PictBridge] terwijl de camera is aangesloten op een apparaat dat niet compatibel is met PictBridge. Controleer het apparaat.
- Er is geen verbinding tot stand gebracht. Koppel de kabel voor de multifunctionele aansluiting los en sluit deze weer aan. Als een foutbericht wordt weergegeven op de printer, moet u de gebruiksaanwijzing van de printer raadplegen.

#### **Aansluiten op PictBridge apparaat**

• U hebt geprobeerd beelden af te drukken voordat de printer was aangesloten. Sluit een PictBridgecompatibele printer aan.

#### **Geen afdrukbaar beeld**

- U hebt geprobeerd [DPOF-beeld] uit te voeren zonder een DPOFafdrukmarkering op de beelden aan te brengen.
- U hebt geprobeerd [Alle in deze map] uit te voeren terwijl een map was geselecteerd die alleen films bevat. U kunt films niet afdrukken.

**Printer bezet Papierfout Geen papier Inktfout Inkt bijna op. Inkt helemaal op.**

• Controleer de printer.

#### **Printerfout**

- Controleer de printer.
- Controleer of het beeld dat u wilt afdrukken, is beschadigd.

#### **DX**

• De gegevensoverdracht naar de printer is wellicht nog niet voltooid. Koppel de kabel voor de multifunctionele aansluiting niet los.

#### **Verwerkt**

• De printer annuleert de huidige afdruktaak. U kunt niet afdrukken voordat dit is voltooid. Dit kan enige tijd duren, afhankelijk van de printer.

#### **Geen beeld voor diavoorstelling**

• De geselecteerde map bevat geen bestand dat in een diavoorstelling met muziek kan worden afgespeeld.

#### **Muziekfout**

- Verwijder het muziekbestand of vervang het door een normaal muziekbestand.
- Voer [Format. muz.] uit en download een nieuw muziekbestand [\(pagina 63\).](#page-62-0)

#### **Muziekgeheugen-formatteringsfout**

• Voer [Format. muz.] uit [\(pagina 63\)](#page-62-0).

## *Overige* **De camera in het buitenland gebruiken — Stroomvoorziening**

U kunt uw camera, de acculader (bijgeleverd) en de netspanningsadapter AC-LS5K (niet bijgeleverd) in elk land/elke regio gebruiken met een stroomvoorziening tussen 100 V en 240 V wisselstroom, 50/60 Hz.

• **Gebruik geen elektronische transformator (reistrafo), omdat hierdoor een storing kan optreden.**
# <span id="page-108-0"></span>**De "Memory Stick"**

Een "Memory Stick" is een compact, draagbaar IC-opnamemedium. De typen "Memory Stick" die kunnen worden gebruikt met deze camera, worden vermeld in de onderstaande tabel. Een goede werking kan echter niet worden gegarandeerd voor alle functies van de "Memory Stick".

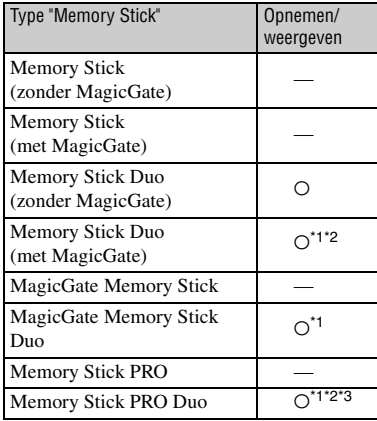

- \*1 "Memory Stick Duo", "MagicGate Memory Stick Duo" en "Memory Stick PRO Duo" zijn uitgerust met MagicGate-functies. MagicGate is een technologie ter bescherming van auteursrechten waarbij gebruik wordt gemaakt van coderingstechnologie. Deze camera kan geen gegevens opnemen/weergeven waarvoor MagicGate-functies zijn vereist.
- Ondersteunt een hoge gegevensoverdrachtssnelheid via een parallelle interface.
- \*3 Films kunnen worden opgenomen met het beeldformaat 640(Fijn).
- De juiste werking van een "Memory Stick Duo" die op een computer is geformatteerd, kan met deze camera niet worden gegarandeerd.
- De lees-/schrijfsnelheid van de gegevens verschilt afhankelijk van de gebruikte "Memory Stick Duo" en apparatuur.

#### **Opmerkingen over het gebruik van een "Memory Stick Duo" (niet bijgeleverd)**

<span id="page-108-1"></span>• U kunt geen beelden opnemen, bewerken of verwijderen wanneer de schrijfbeveiligingsschakelaar in de stand LOCK is gezet met een puntig voorwerp.

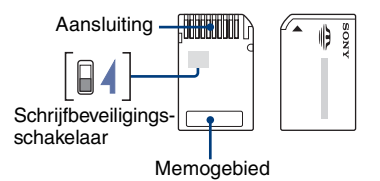

De stand en/of de vorm van de schrijfbeveiligingsschakelaar is afhankelijk van de "Memory Stick Duo" die u gebruikt.

- Verwijder de "Memory Stick Duo" niet terwijl gegevens worden gelezen of geschreven.
- De gegevens kunnen in de volgende gevallen worden beschadigd:
	- Wanneer de "Memory Stick Duo" uit de camera wordt verwijderd of de camera wordt uitgeschakeld tijdens het lezen of schrijven van gegevens
	- Wanneer de "Memory Stick Duo" wordt gebruikt op plaatsen met statische elektriciteit of elektrische ruis
- U kunt het beste een reservekopie (back-up) van belangrijke gegevens maken.
- Druk niet te hard wanneer u in het memogebied schrijft.
- Plak geen etiket op de "Memory Stick Duo" zelf of op een Memory Stick Duo-adapter.
- Wanneer u de "Memory Stick Duo" meeneemt of opbergt, plaatst u deze terug in het bijgeleverde doosje.
- Raak het aansluitpunt van de "Memory Stick Duo" niet aan met uw hand of een metalen voorwerp.
- Sla niet tegen de "Memory Stick Duo", buig deze niet en laat deze niet vallen.
- Demonteer of wijzig de "Memory Stick Duo" niet.
- Stel de "Memory Stick Duo" niet bloot aan water.
- Houd de "Memory Stick Duo" buiten het bereik van kleine kinderen. Kinderen kunnen de kaart per ongeluk doorslikken.
- Gebruik of bewaar de "Memory Stick Duo" niet onder de volgende omstandigheden:
	- Op plaatsen met een hoge temperatuur, zoals in een hete auto die in de zon is geparkeerd
	- Op plaatsen die zijn blootgesteld aan direct zonlicht
	- Op vochtige plaatsen of plaatsen waar zich corrosieve stoffen bevinden

#### **Opmerkingen over het gebruik van de Memory Stick Duo-adapter (niet bijgeleverd)**

- Als u een "Memory Stick Duo" met een "Memory Stick"-apparaat wilt gebruiken, moet u de "Memory Stick Duo" eerst in een Memory Stick Duo-adapter plaatsen. Als u een "Memory Stick Duo" rechtstreeks in een "Memory Stick" compatibel apparaat plaatst zonder een Memory Stick Duo-adapter te gebruiken, is het mogelijk dat u deze niet weer uit het apparaat kunt halen.
- Wanneer u een "Memory Stick Duo" in een Memory Stick Duo-adapter plaatst, moet u ervoor zorgen dat u de "Memory Stick Duo" in de juiste richting plaatst.
- Wanneer u een "Memory Stick Duo" die in een Memory Stick Duo-adapter is geplaatst, met een "Memory Stick"-apparaat gebruikt, moet u ervoor zorgen dat de "Memory Stick Duo" in de juiste richting wordt geplaatst. Houd er rekening mee dat de apparatuur kan worden beschadigd door onjuist gebruik.
- Plaats een Memory Stick Duo-adapter niet in een "Memory Stick"-compatibel apparaat zonder dat een "Memory Stick Duo" in de adapter is geplaatst. Als u dit toch doet, kan een storing in de camera optreden.

#### **Opmerkingen over het gebruik van een "Memory Stick PRO Duo" (niet bijgeleverd)**

Typen "Memory Stick PRO Duo" met een opslagcapaciteit tot 2 GB zijn goedgekeurd voor gebruik in deze camera.

# <span id="page-110-0"></span>**De "InfoLITHIUM"-accu**

Voor deze camera is een "InfoLITHIUM" accu nodig (type T).

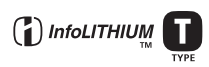

#### **Wat is een "InfoLITHIUM"-accu?**

Een "InfoLITHIUM"-accu is een lithiumion accu die functies bevat voor het uitwisselen van informatie over gebruiksomstandigheden met de camera. De "InfoLITHIUM"-accu berekent het stroomverbruik volgens de gebruiksomstandigheden van de camera en geeft de resterende acculading weer in minuten.

#### **De accu opladen**

We raden u aan de accu op te laden bij een omgevingstemperatuur tussen 10°C en 30°C. Buiten dit temperatuurbereik kunt u de accu wellicht niet efficiënt opladen.

#### **De accu effectief gebruiken**

- De prestaties van de accu gaan achteruit als deze in een koude omgeving wordt gebruikt. U kunt de accu dus korter gebruiken op koude locaties. Voor een langdurig gebruik raden we u het volgende aan:
	- Bewaar de accu in een binnenzak om deze warm te houden en plaats de accu vlak voordat u begint met opnemen in de camera.
- De acculading wordt sneller verbruikt wanneer u de flitser of zoomfunctie vaak gebruikt.
- U kunt het beste reserve-accu's bij de hand houden met een totale opnameduur van twee of drie keer zo lang als de verwachte opnameduur, en eerst proefopnamen maken voordat u de werkelijke opnamen maakt.
- Stel de accu niet bloot aan water. De accu is niet waterbestendig.
- Laat de accu niet liggen op zeer warme locaties, zoals in een auto of in direct zonlicht.

#### **De aanduiding voor resterende acculading**

De camera kan worden uitgeschakeld terwijl de aanduiding voor resterende acculading aangeeft dat er voldoende stroom is. Verbruik alle acculading en laad de accu opnieuw volledig op zodat de aanduiding voor de resterende acculading correct is. Houd er echter rekening mee dat mogelijk de aanduiding voor de acculading niet correct wordt weergegeven wanneer de accu langere tijd in hoge temperaturen wordt gebruikt, ongebruikt wordt gelaten terwijl deze volledig is opgeladen of vaak wordt gebruikt.

#### **De accu bewaren**

- Als de accu langere tijd niet wordt gebruikt, laadt u deze volledig op en verbruikt u de lading volledig voordat u de accu bewaart op een droge, koele plaats. Herhaal het opladen en verbruiken eens per jaar zodat de accu goed blijft werken.
- Als u de acculading wilt verbruiken, schakelt u de camera in de weergavefunctie voor diavoorstelling [\(pagina 29\)](#page-28-0) totdat de camera wordt uitgeschakeld.
- Gebruik de bijgeleverde accuhouder wanneer u de accu meeneemt of opbergt om vlekken op het aansluitpunt, kortsluiting, enzovoort te voorkomen.

#### **Levensduur van de accu**

- De levensduur van de accu is beperkt. De capaciteit van de accu neemt geleidelijk af naarmate u deze meer gebruikt en de tijd verstrijkt. Als de gebruiksduur van de accu aanzienlijk korter lijkt te zijn geworden, is waarschijnlijk het einde van de levensduur van de accu bereikt. Koop een nieuwe accu.
- De levensduur van de accu verschilt afhankelijk van de opslag- en gebruiksomstandigheden waaronder de accu wordt gebruikt.

## <span id="page-111-0"></span>**De acculader**

#### **De acculader**

- Laad geen andere accu's dan Sony "InfoLITHIUM"-accu's op met de acculader die bij de camera is geleverd. Andere accu's dan het opgegeven type kunnen lekken, oververhitten of ontploffen wanneer u deze oplaadt. Dit kan letsel door elektrische schokken en brand veroorzaken.
- De acculader blijft aangesloten op de netspanning zolang de lader is aangesloten op het stopcontact, zelfs wanneer het CHARGElampje niet brandt. Als er problemen optreden met de acculader, schakelt u de lader onmiddellijk uit door de stekker uit het stopcontact te halen.
- Verwijder de opgeladen accu uit de acculader. Als u de opgeladen accu in de lader laat zitten, kan de levensduur van de accu worden verkort.
- Als het CHARGE-lampje knippert, geeft dit aan dat een accufout is opgetreden of dat een accu van een ander type dan het opgegeven type is geplaatst. Controleer of de geplaatste accu van het opgegeven type is. Als de accu van het opgegeven type is, haalt u de accu uit de lader, vervangt u deze door een nieuwe of een andere en controleert u of de acculader goed werkt. Als de acculader goed werkt, kan een accufout zijn opgetreden.
- Als de acculader vuil is, is het mogelijk dat de accu niet goed wordt opgeladen. Maak de acculader schoon met een droge doek, enzovoort.

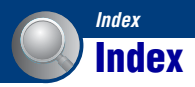

#### **A**

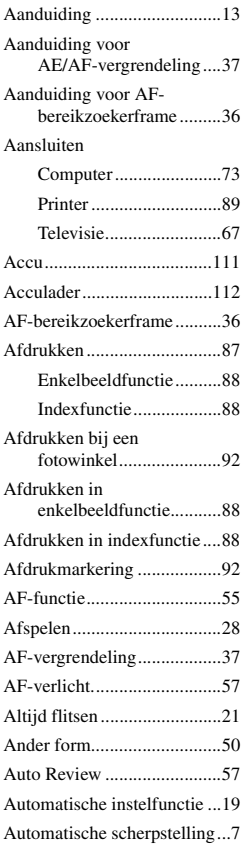

#### **B**

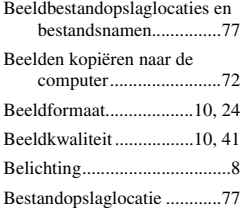

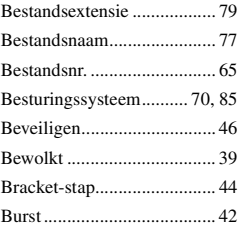

# **C**

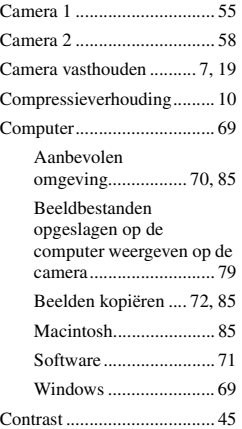

### **D**

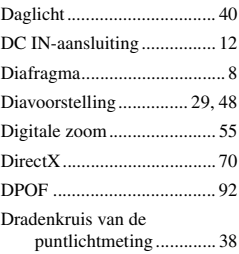

### **E**

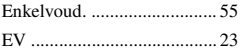

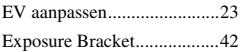

#### **F**

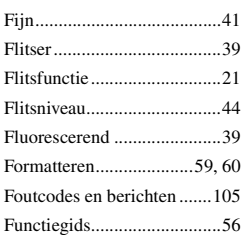

### **G**

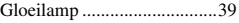

### **H**

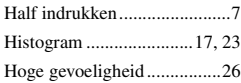

### **I**

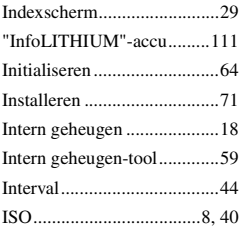

#### **J**

[JPG .......................................78](#page-77-0)

### **K**

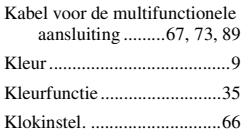

#### **Index**

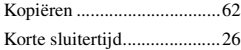

### **L**

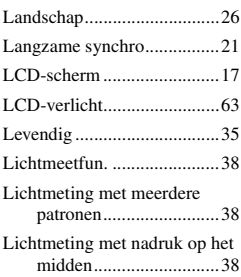

#### **M**

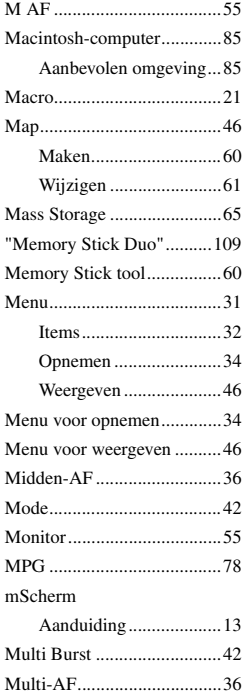

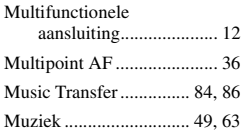

### **N**

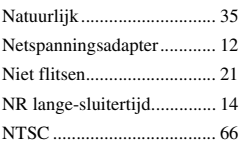

#### **O**

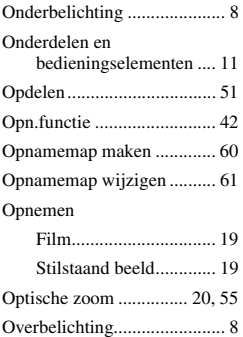

#### **P**

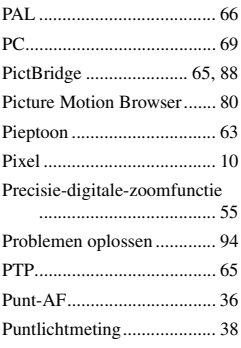

### **R**

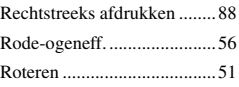

### **S**

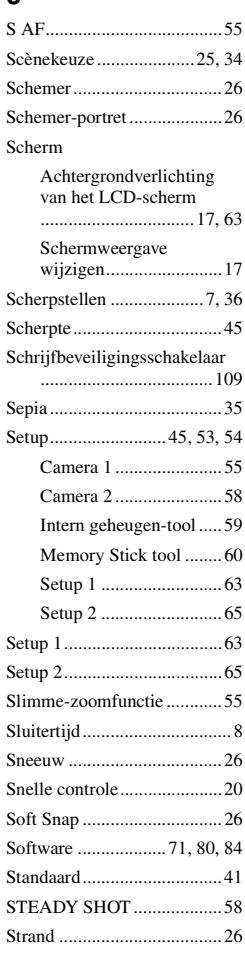

### **T**

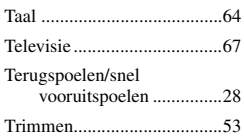

#### **U**

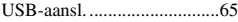

#### **V**

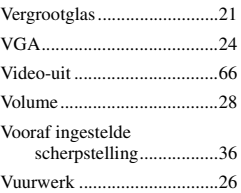

#### **W**

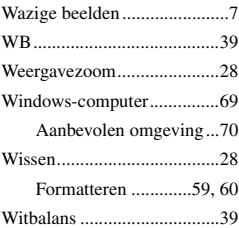

### **Z**

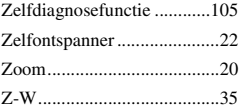

Extra informatie over deze camera en antwoorden op veelgestelde vragen vindt u op onze Customer Support-website voor klantenondersteuning.

http://www.sony.net/